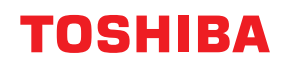

東芝デジタル複合機

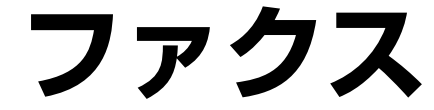

# **E** STUDIO2020AC **e**-STUDIO2525AC/3525AC/4525AC/5525AC **E-STUDIO2528A/3528A/4528A/5528A E** STUDIO 6527AC/7527AC **P.** STUDIO 6529A/9029A

●このたびは弊社製品をお買い上げいただきましてまことにありがとうございます。 ●お使いになる前に取扱説明書をよくお読みください。お読みになった後は必ず保管してください。

#### © 2021, 2022 Toshiba Tec Corporation All rights reserved 本書は、著作権法により保護されており、東芝テック株式会社の承諾がない場合、本書のいかなる部分もその複 写、複製を禁じます。

<span id="page-2-0"></span>このたびは、弊社製品をお買い上げいただきまして、まことにありがとうございます。 本書は、ファクスの送信 / 受信に関する各種機能の使いかたや保守などについて説明しています。 本機をお使いになる前に本書をよくお読みください。

# <span id="page-2-1"></span>**■ 本書の読みかた**

# **□ 本文中の記号について**

本書では、重要事項には以下の記号を付けて説明しています。これらの内容については必ずお読みください。

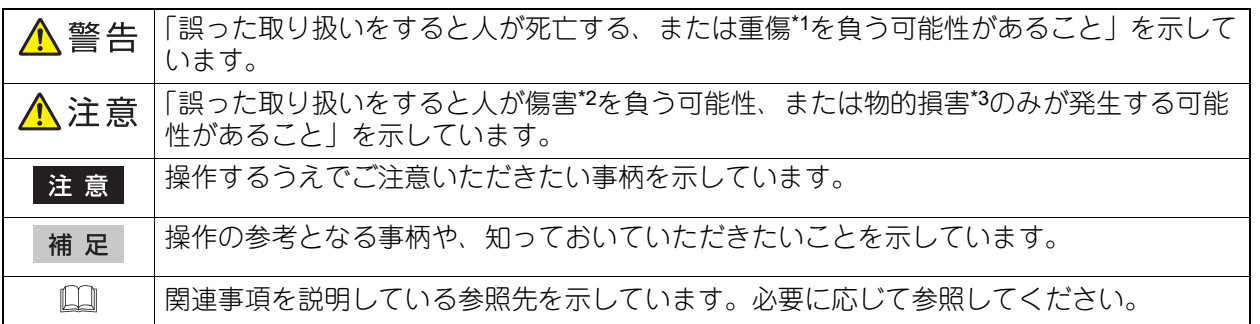

\*1 重傷とは、失明やけが・やけど(高温・低温)・感電・骨折・中毒などで、後遺症が残るものおよび治療に入院・長期の通院を要するもの を指します。

\*2 傷害とは、治療に入院や長期の通院を要さない、けが・やけど・感電を指します。

# \*3 物的損害とは、財産・資材の破損にかかわる拡大損害を指します。

# **□ 原稿や用紙のサイズ表記について**

A4やB5サイズの原稿や用紙は、縦向きにも横向きにもセットできます。本書では、これらのサイズの紙を横 向きにセットする場合、サイズの後ろに「-R」を付けて表記しています。

例) A4サイズの原稿の場合

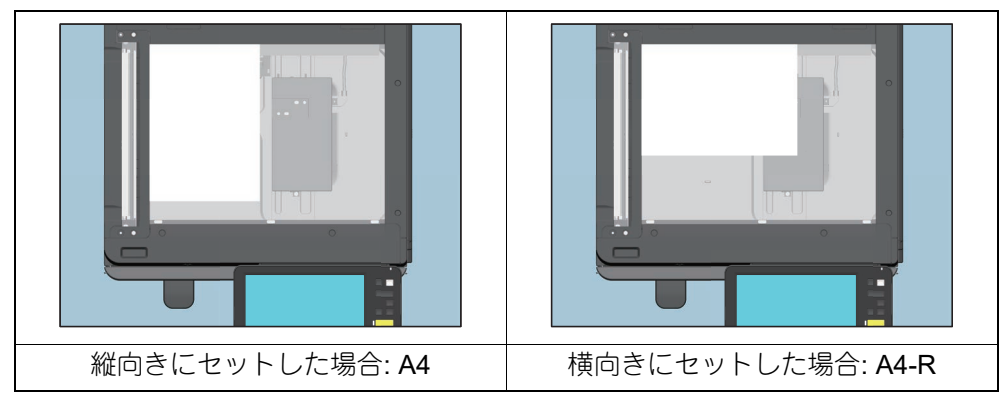

# **□ 本書の対象機種について**

本書の対象機種は、本文中で以下のように表記しています。

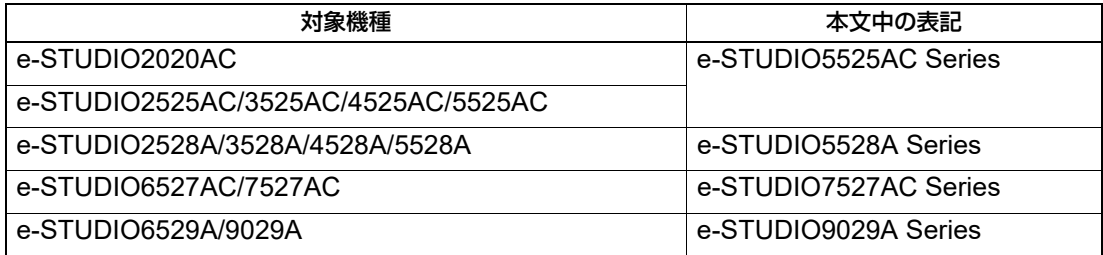

# **□ オプション機器について**

使用可能なオプション機器については、以下の参照先をご覧ください。 機体の情報 **-** 機体の情報 **-** 本機のオプション

# **□ 画面と操作手順の説明について**

本書では、Windowsでの画面および操作手順は、Windows 10を例に説明しています。 お使いの機種やオプション機器の装着状況、OSのバージョンやアプリケーションによっては、表示される画 面が異なることがあります。

# **□ 本文中の記載名称について**

本書では、両面同時原稿送り装置と自動両面原稿送り装置を、どちらも自動原稿送り装置と記述して説明し ています。

# **□ 商標について**

<span id="page-3-0"></span>商標については安全にお使いいただくためにをご覧ください。

# **■ 特長および機能について**

FAXユニットを本機に接続すると以下のファクス機能を使用することができます。

- ファクス 電話回線を使ってファクスを送信 / 受信できます。
- ネットワークファクス

ネットワークファクス機能は、電子文書をコンピューターから直接ファクス送信したい、またはインター ネットファクスとして送信したいという要望に、簡単な操作でお応えするものです。コンピューターにN/ W-Faxドライバーをインストールすることにより、電子文書をコンピューターから複数の宛先へファクス 送信またはインターネットファクス送信することができます。

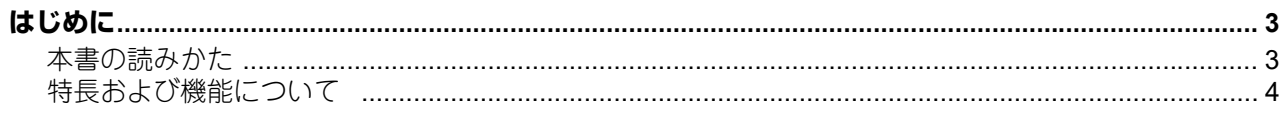

# 第1章 お使いになる前に

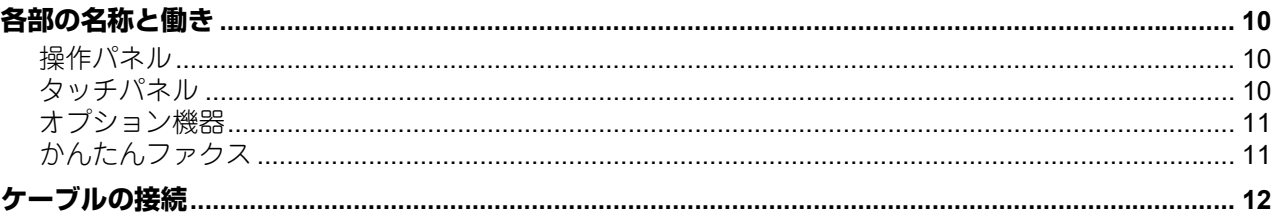

# 第2章 FAXユニットを使う (基本操作)

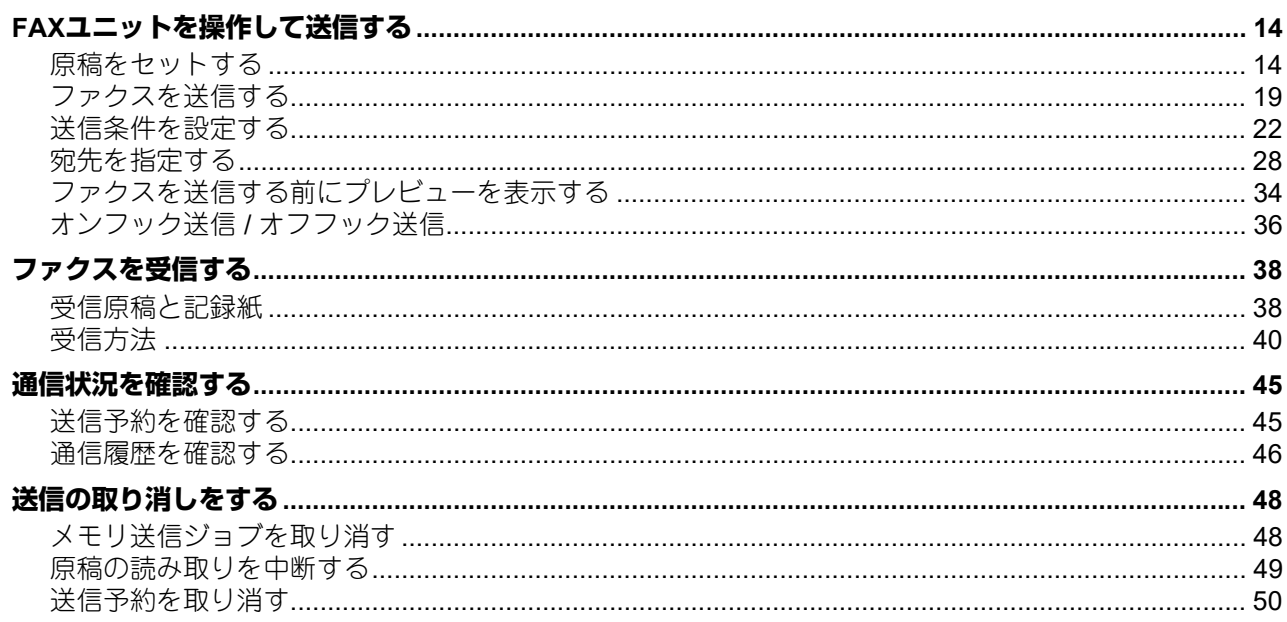

# 第3章 FAXユニットを使う (便利な使いかた)

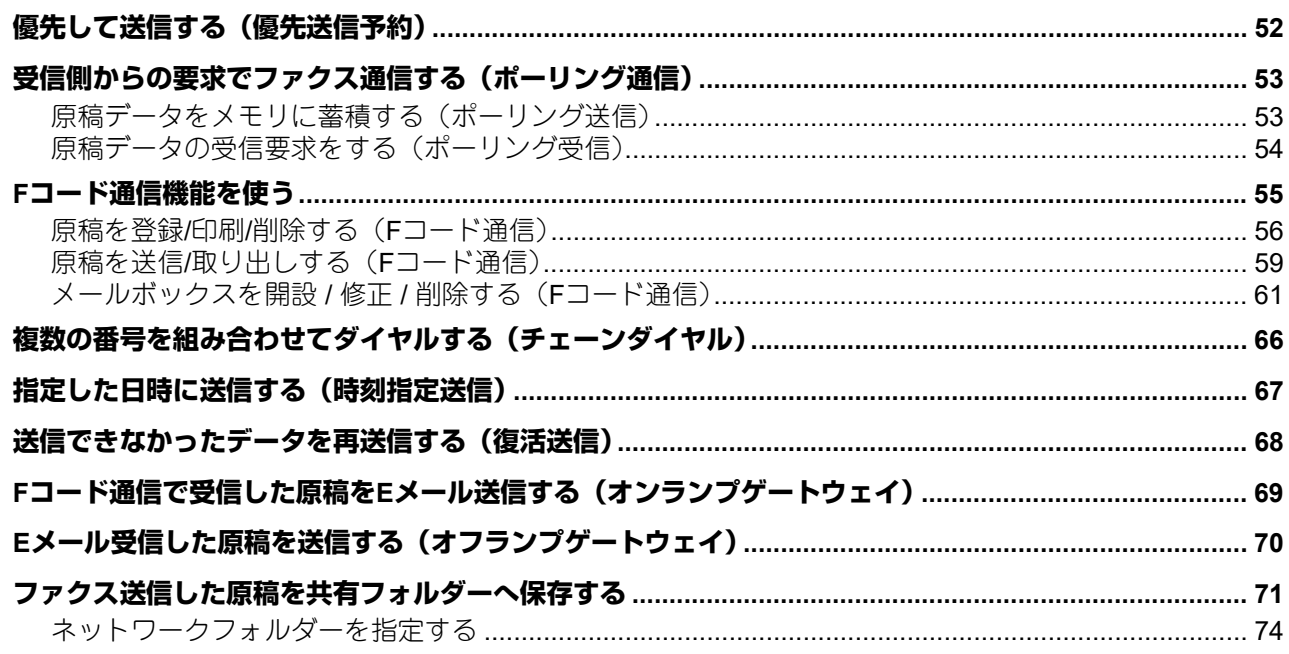

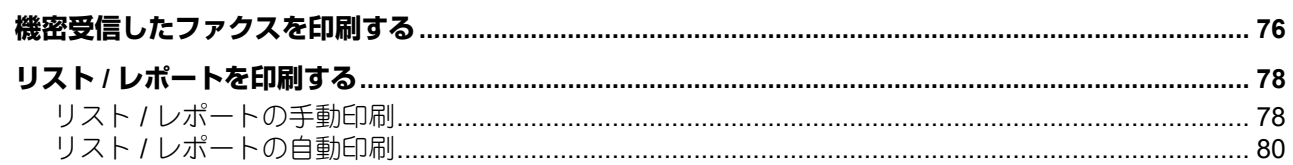

# 第4章 N/W-Faxドライバーを使う(ネットワークファクス)

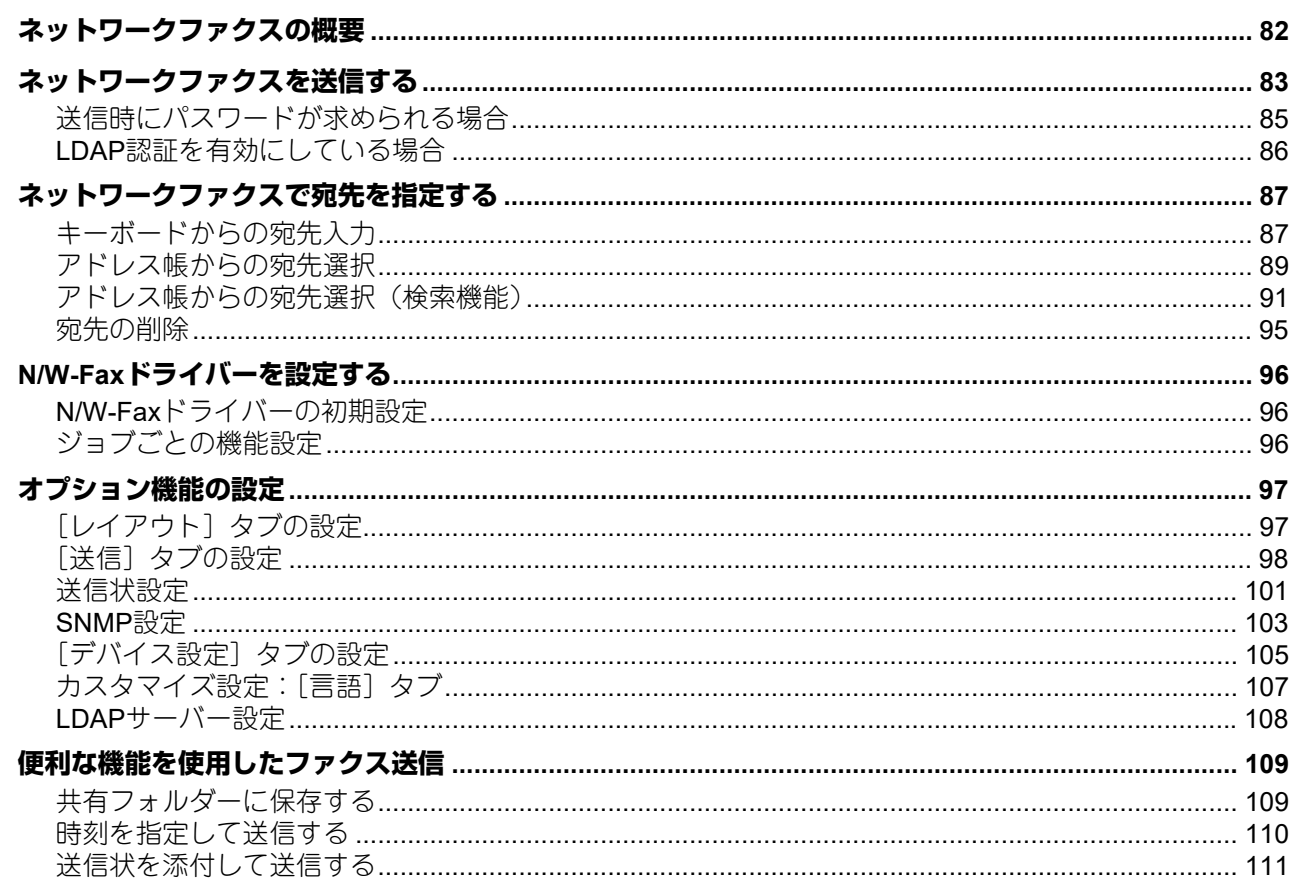

# 第5章 インターネットファクスを使う

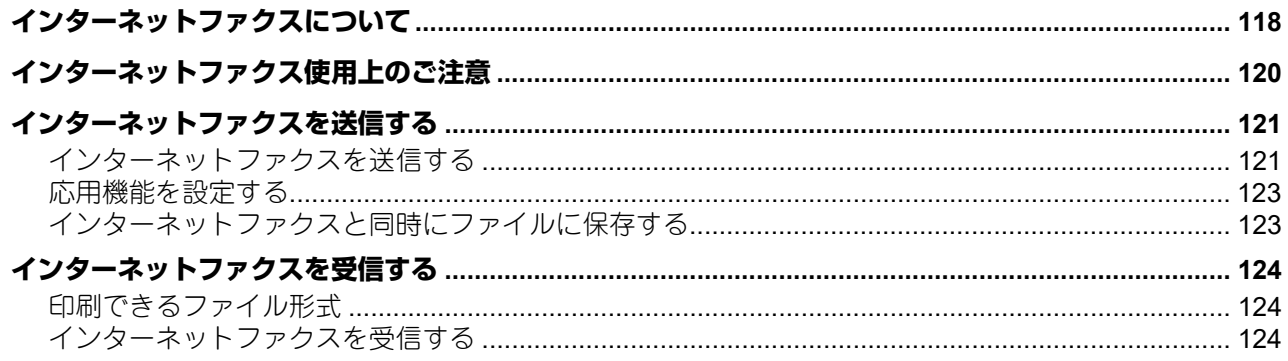

# 第6章 リスト/レポートの項目

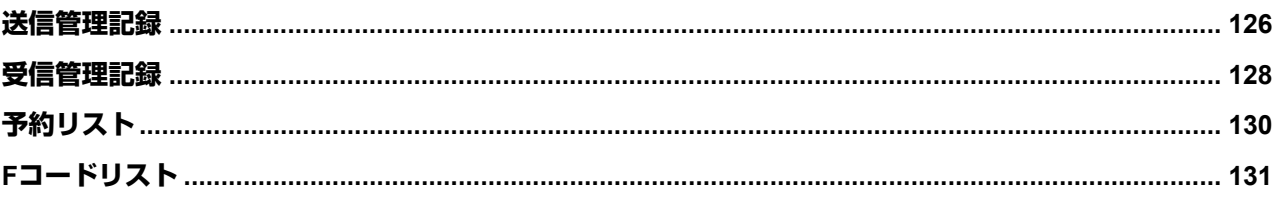

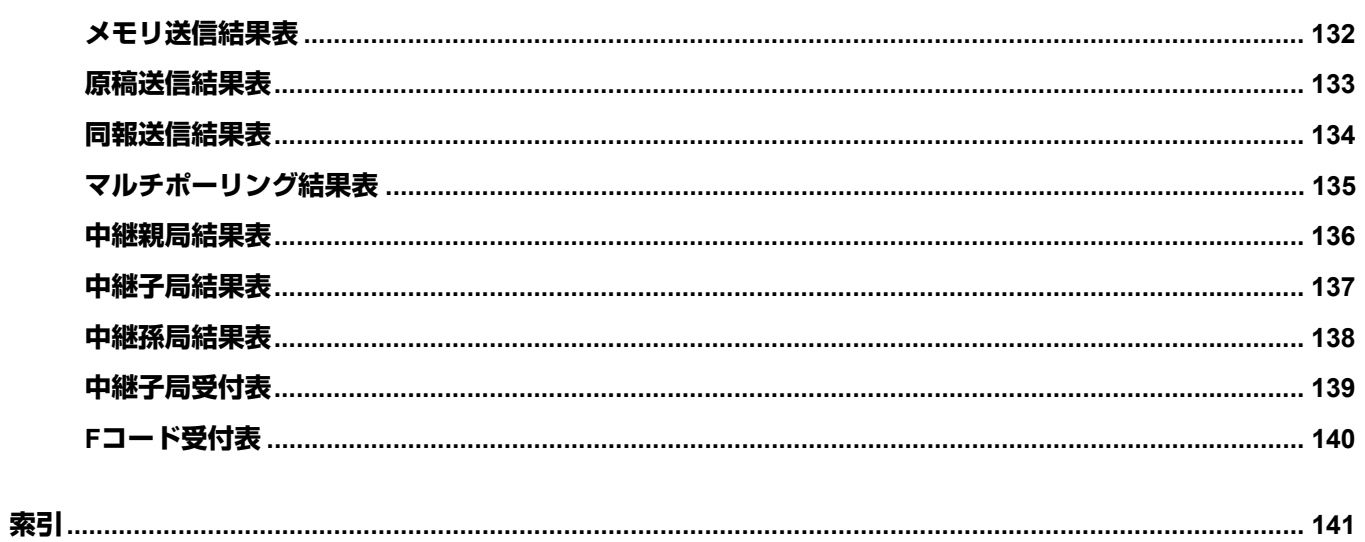

# <span id="page-8-0"></span>お使いになる前に

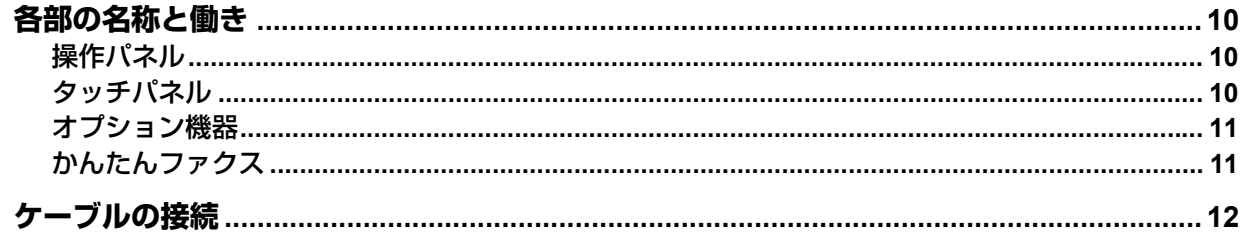

# <span id="page-9-3"></span><span id="page-9-0"></span>**各部の名称と働き**

# <span id="page-9-4"></span><span id="page-9-1"></span>**■ 操作パネル**

操作パネルのボタンについては、以下の参照先をご覧ください。 機体の情報 **-** 機体の情報 **-** 各部の名称と働き **-** 操作パネルの名称と働き

# <span id="page-9-5"></span><span id="page-9-2"></span>**■ タッチパネル**

タッチパネルに表示されるファクス画面について説明します。

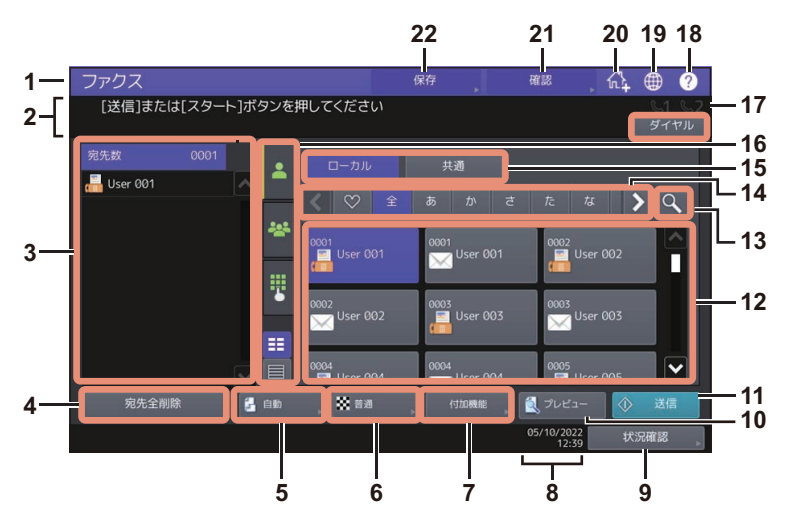

- 1. 機能表示 使用中の機能が表示されます。
- 2. メッセージ表示エリア 操作説明や本機の状態を表示します。
- 3. 宛先一覧 ( 
国 [P.28](#page-27-0) ) 選択した宛先の件数と宛先名が表示されます。
- 4. [宛先全削除] ボタン ( p.33) 宛先一覧に選択された宛先をすべて削除します。
- 5. 原稿サイズ設定ボタン ( a [P.22](#page-21-1) ) 原稿サイズを設定します。
- 6. 解像度設定ボタン (四 [P.23](#page-22-0)) 原稿を読み取る解像度を設定します。
- 7. 付加機能設定ボタン ( 
( [P.24](#page-23-0) ) 付加機能を設定します。
- 8. 日付/時刻 現在の日付と時刻が表示されます。
- 9. [状況確認] ボタン (四 [P.45](#page-44-1)) ジョブの状況や履歴を確認するときに押します。 10. 「プレビュー]ボタン ( [ [P.34](#page-33-0))
- 送信前に読み取った画像をプレビュー表示します。
- 11. [送信] ボタン ( [ [P.19](#page-18-0)) ファクスを送信します。
- 12. アドレス一覧 (Qp.29) アドレス帳に登録された宛先が表示されます。アドレス帳の登録方法は、以下の参照先をご覧ください。 **TopAccess -** [登録] **-** [登録]の概要説明 **-** [アドレス帳]項目説明一覧 設定**/**登録 **-** 設定項目(ユーザー設定) **-** アドレス帳 **-** アドレス帳を管理する **-** 宛先の登録

#### 注意

アドレス帳から個別の宛先を指定する場合、画面左側の宛先一覧に選択した宛先が表示されていること を確認してください。

 $\mathbf{1}$ 

- 13. 検索ボタン ( [ [P.29](#page-28-1)) 宛先を検索します。
- 14. お気に入り/インデックスボタン

アドレス帳に登録された宛先の絞り込みができます。 ♡ を押すとお気に入り登録された宛先だけが、 各文字ボタンを押すとインデックス登録された該当する宛先だけがアドレス一覧に表示されます。

- 15. アドレス帳切り替えボタン ローカルアドレス帳と共通アドレス帳を切り替えます。このボタンは共通アドレス帳の使用が有効に設 定されている場合にのみ表示されます。共通アドレス帳については、以下の参照先をご覧ください。 **TopAccess -** [登録] **-** [登録]の概要説明 **-** [アドレス帳]項目説明一覧
- 16. 宛先選択方法切り替えタブ (四 [P.28](#page-27-0)) 宛先の指定方法を切り替えます。
- 17. オンフックボタン (HP.36) オンフック送信をするときに押します。
- 18.[?](ヘルプ)ボタン 機能の説明や、タッチパネル上のボタンの説明を表示します。
- 19. 言語切り替えボタン 言語を切り替えるときに押します。
- 20. ホーム画面に登録ボタン ジョブの設定などをホーム画面に登録するときに押します。詳しくは、以下の参照先をご覧ください。 テンプレート **-** ジョブ設定をホーム画面に登録する **-** ジョブ設定をホーム画面に登録する
- 21.[確認]ボタン 現在設定されている機能を確認するときに押します。
- 22. 「保存]ボタン( ① [P.71](#page-70-0) ) 保存機能を使うときに押します。

補 足

部門管理機能またはユーザー管理機能を使用している場合は、操作画面を表示する前に部門コード / ユー ザー名 / パスワードなどの入力が必要となります。操作の詳細は、以下の参照先をご覧ください。 機体の情報 **-** 機体の情報 **-** 本機へのログインのしかた

# <span id="page-10-2"></span><span id="page-10-0"></span>**■ オプション機器**

ファクス機能に関連したオプション機器について説明します。

**FAX**ユニット

ファクス機能を使用するためのユニットです。FAXユニットは1台の複合機につき2つまで装着できます。 ファクスの送受信を2回線で使用したい場合は、FAXユニットを2つ装着してください。

# <span id="page-10-3"></span><span id="page-10-1"></span>**■ かんたんファクス**

本機では、必要最低限の操作だけでファクス送信できるように「かんたんファクス」という専用の操作画面 が用意されています。 「かんたんファクス」の操作方法は、以下の参照先をご覧ください。 基本操作 **-** かんたんファクス

# <span id="page-11-1"></span><span id="page-11-0"></span>**ケーブルの接続**

複合機の電源がオフになっていることを確認してからケーブル類の接続を行ってください。

#### **e-STUDIO5525AC Series / e-STUDIO5528A Series**

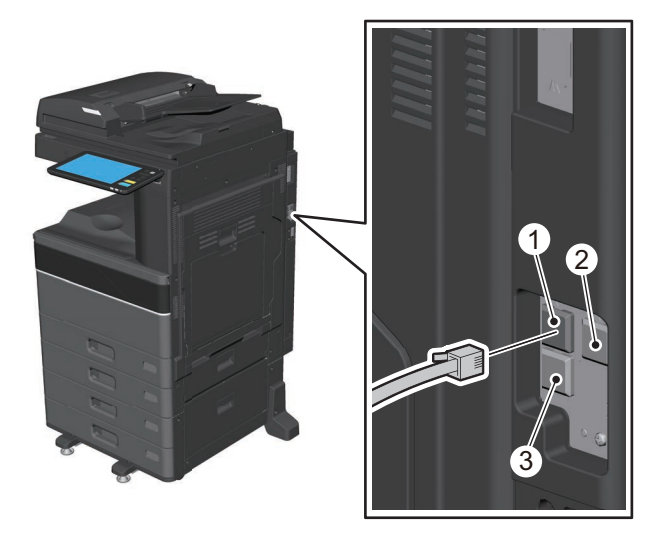

#### **e-STUDIO7527AC Series/ e-STUDIO9029A Series**

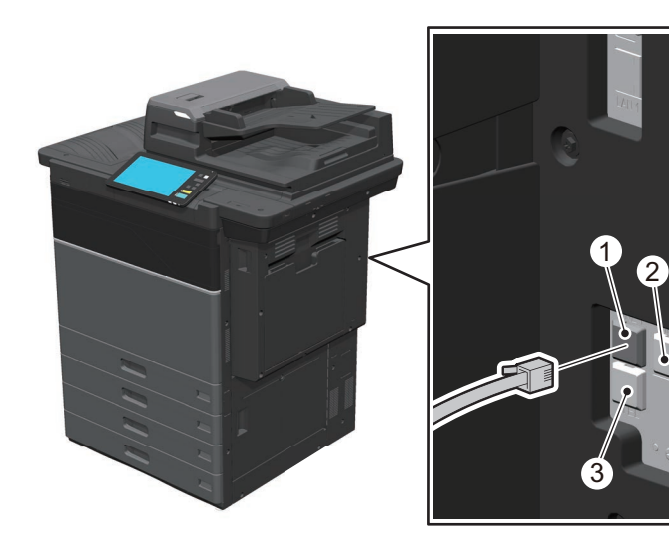

1. LINE

公衆回線網へ接続します。

- 2. LINE2
	- 複数のFAXユニット装着時に公衆回線網へ接続します。
- 3. TEL

外付け電話機を接続します。

#### 注意

- TELコネクターに公衆回線網へのケーブルを接続しないでください。接続すると複合機が故障する可 能性があります。
- 複合機と外付け電話機は、公衆回線網へ並列に接続しないでください。
- TELコネクターに接続する外付け電話機は、留守番機能がない(またはオフにした)電話機を使用し てください。
- 外付け電話機にデジタル電話機は使用できません。アナログ電話機(技術適合認定品)をお使いくだ さい。
- 構内交換機(PBX)または、ビジネスホン(主装置)などへの接続については、PBX/主装置を設置し た事業者または、PBX/主装置販売店にお尋ねください。

# Z

# <span id="page-12-0"></span>FAXユニットを使う (基本操作)

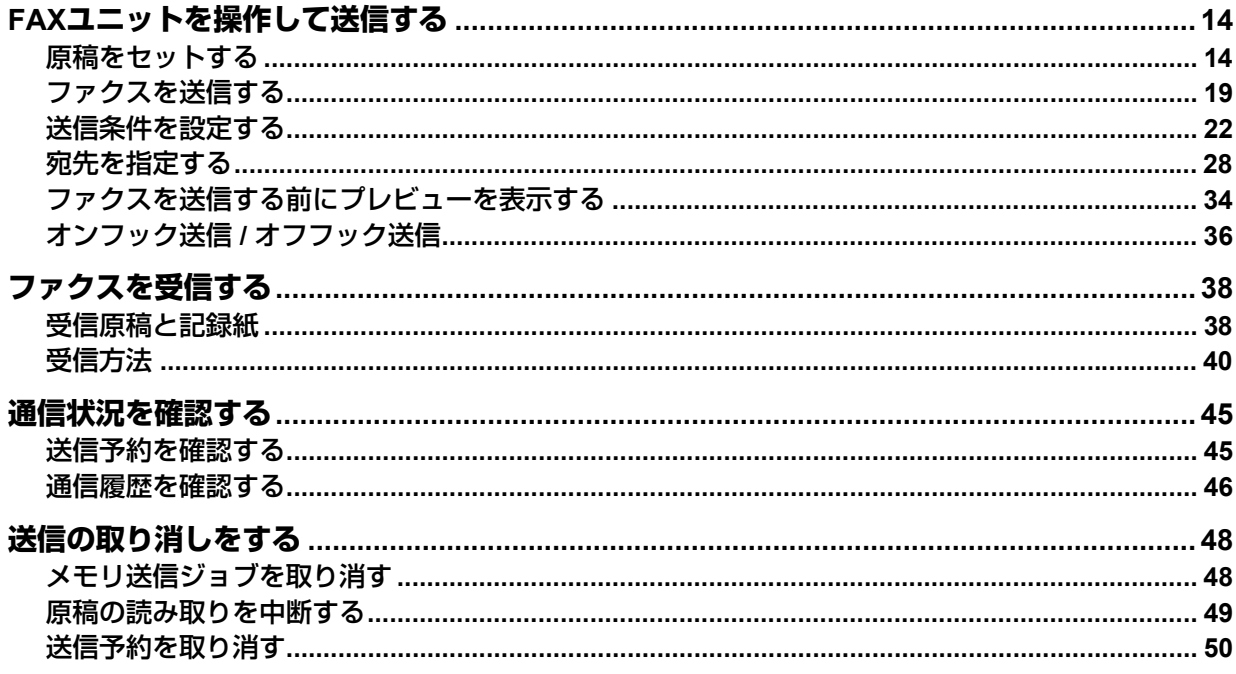

#### <span id="page-13-3"></span><span id="page-13-2"></span><span id="page-13-1"></span><span id="page-13-0"></span>**■ 原稿をセットする**

#### **□ 送信可能な原稿**

FAXユニットからファクス送信することができる原稿は以下のとおりです。

自動原稿送り装置(自動両面原稿送り装置または両面同時原稿送り装置)には、普通紙 / 再生紙 / ファイル穴 付き紙(2穴、3穴、4穴)などの種類で、片面または両面の原稿をセットすることができます。原稿ガラスに は普通紙のほか、自動原稿送り装置にセットできないOHPフィルム、トレーシングペーパー、冊子、その他 の立体物などをセットできます。

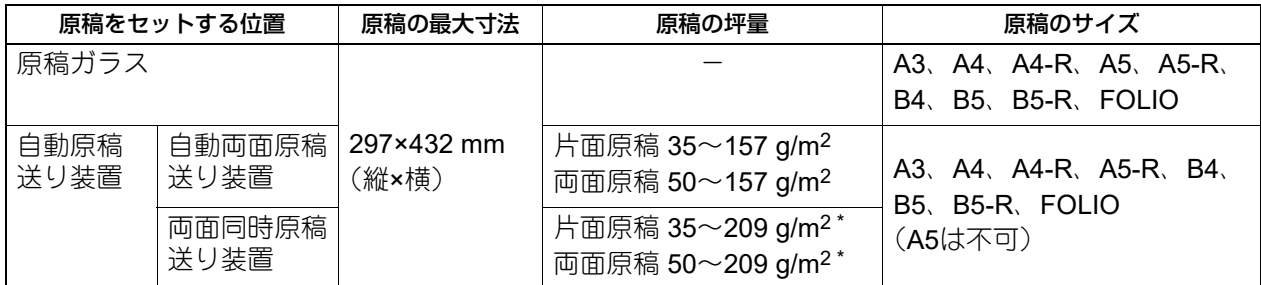

\*157 g/m<sup>2</sup>を超える坪量の原稿については、十分な画質が得られない場合があります。

#### 注意

- 原稿ガラスに4 kg以上の重い物を載せたり、原稿を強く押し付けたりしないでください。
- 原稿サイズがA4/A5-R/B5-Rの場合、以下のように原稿が自動的に回転して送信されます。
- $AA \rightarrow AA-R$
- $A5-R \rightarrow A5$
- $B5-R \rightarrow B5$
- 以下のような原稿は、サイズを正しく検知できません。使いたい原稿のサイズを指定してください。
	- OHPフィルムやトレーシングペーパーなどの、透明度の高い原稿
	- 全面または周囲が黒っぽい原稿
	- 新聞、雑誌など不定形サイズの原稿

#### **□ 原稿の読み取り範囲**

原稿の読み取り範囲は以下のとおりです。読み取り範囲外(網かけ部分)に文字などがあっても、宛先の記 録紙には印刷されません。

- 1. A3、A4-R、A5-R、B4、B5-R、FOLIO
- 2. A4、A5、B5

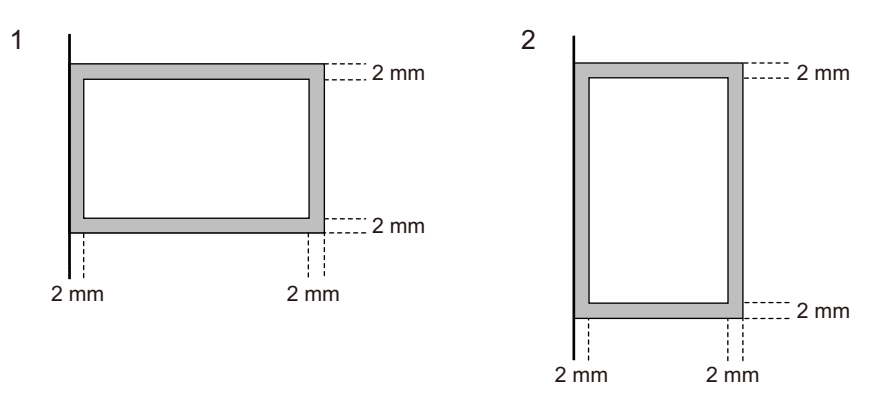

# **□ 原稿ガラスにセットする**

原稿ガラスに原稿をセットする方法です。 原稿は原稿ガラスにセットした順番で送信されます。

**1** 原稿カバーまたは自動原稿送り装置を開け、送信面を下向きにして原稿を置きます。

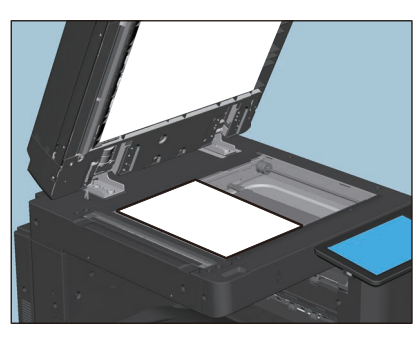

正しく原稿サイズを検知するため、原稿カバーまたは自動原稿送り装置は60度以上開けてください。

**2** 原稿ガラスの左奥コーナーに突き当てるようにセットします。

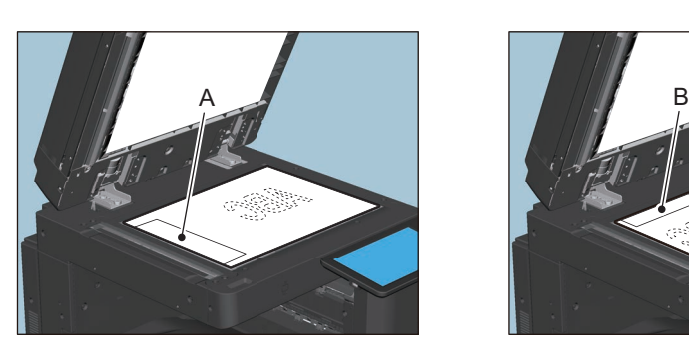

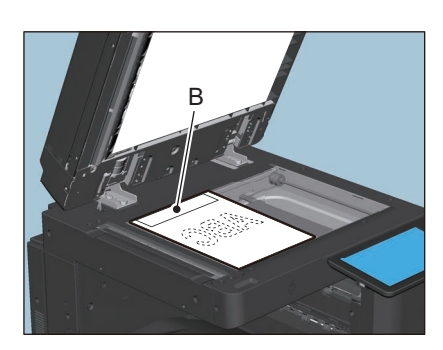

- サイズが異なる原稿でも送信することができます。
- A4以外の原稿を左上図の方向でセットした場合、A部へ発信元情報が記録されるように宛先へ送信さ れます。
- A4原稿を右上図の方向でセットした場合、B部へ発信元情報が記録されるように宛先へ送信されます。
- 発信元情報には、自局名または送信元名の登録内容が反映されます。 自局名および送信元名の登録方法については、以下の参照先をご覧ください。 設定**/**登録 **-** 設定項目(管理者設定) **-** ファクス設定 **-** 自局名を登録する
- **3** 原稿カバーまたは自動原稿送り装置を静かに閉めます。

 $\overline{2}$ 

# **□ 自動原稿送り装置にセットする**

自動原稿送り装置に原稿をセットする方法です。セットした原稿は、上から順に読み取られて宛先へ送信さ れます。

**1** 原稿をよくそろえて送信面を上向きにしてセットし、サイドガイドを原稿の幅に合わせます。

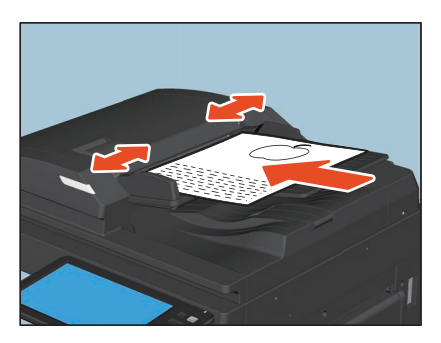

- 両面同時原稿送り装置をお使いの場合は、原稿のサイズに関係なく、原稿の量が300枚(35~80 g/ m2)または積載高さが38 mmを超えないようにしてください。
- 自動両面原稿送り装置をお使いの場合は、原稿のサイズに関係なく、原稿の量が100枚(35~80 g/ m2)または積載高さが16 mmを超えないようにしてください。
- 両面原稿をセットして送信することもできます。 P.22 [「送信条件を設定する」](#page-21-2)

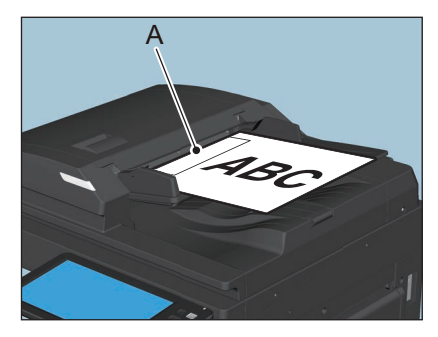

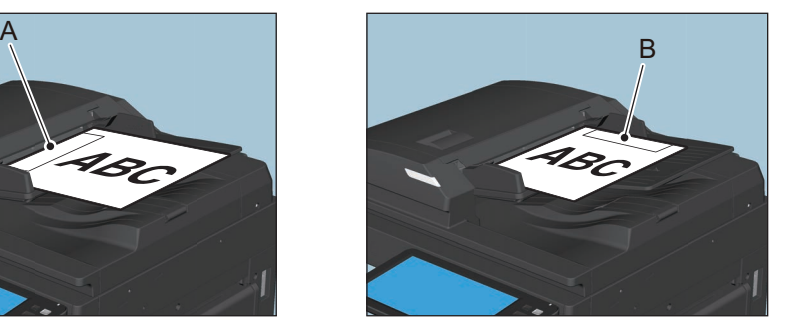

- A4以外の原稿を左上図の方向でセットした場合、A部へ発信元情報が記録されるように宛先へ送信さ れます。
- A4原稿を右上図の方向でセットした場合、B部へ発信元情報が記録されるように宛先へ送信されます。
- 発信元情報には、自局名または送信元名の登録内容が反映されます。 自局名および送信元名の登録方法については、以下の参照先をご覧ください。 設定**/**登録 **-** 設定項目(管理者設定) **-** ファクス設定 **-** 自局名を登録する

#### **両面原稿をセットする場合**

A4サイズの両面原稿をセットする場合は、とじ位置に応じて原稿のセット方向を変えてください。

- 1. 左右とじの場合
- 2. 上下とじの場合

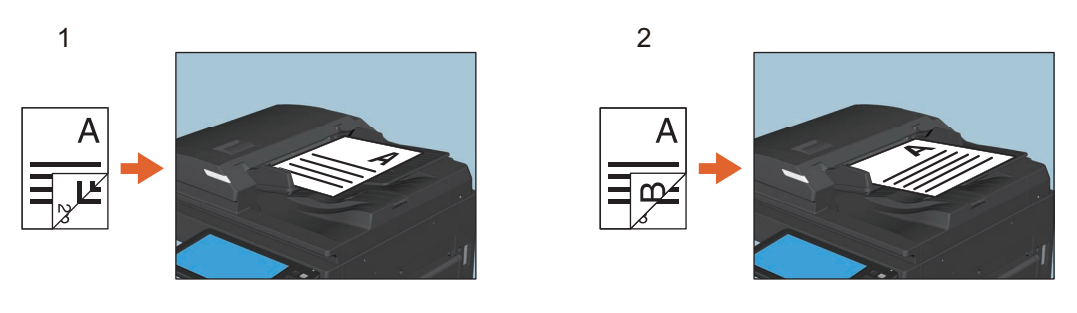

補足

両面原稿を読み込んで送信する場合は、送信条件として両面設定を行う必要があります。 P.22 [「送信条件を設定する」](#page-21-2)

#### **サイズの異なる原稿をセットする場合**

異なる幅の原稿を混載する場合は、最も幅が広い原稿に合わせてサイドガイドを調整し、原稿を手前側に突 き当てるようにしてセットします。混載可能な原稿サイズは以下のとおりです。

A3、A4、B4、B5、A4-R、FOLIO

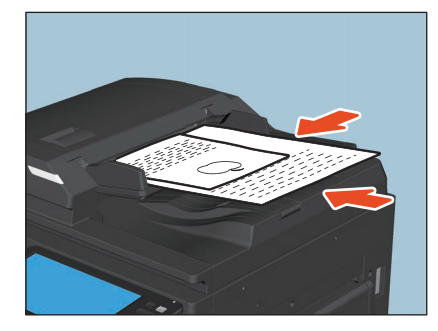

補足

異幅サイズの原稿を混載して送信する場合は、送信条件として「異幅サイズ混載」を有効にする必要があり ます。 P.22 [「送信条件を設定する」](#page-21-2)

#### **自動原稿送り装置使用時のご注意**

以下のような原稿を自動原稿送り装置にセットすると、原稿づまりや破損の原因となりますので使用しない でください。

- 1. しわ、折れ、カールがひどい原稿
- 2. カーボンが付いている原稿
- 3. 貼り合わせ、切り抜きのある原稿
- 4. 多穴原稿(ルーズリーフなど)
- 5. クリップやホチキスなどで留めてある原稿
- 6. 穴が開いている原稿、破損している原稿
- 7. ぬれている原稿
- 8. 修正液、インクなどが完全に乾いていない原稿
- 9. OHPフィルム、トレーシングペーパー
- 10. コーティングシート(ワックス塗布など)
- 11. インディアペーパー(辞書、聖書などで使用される紙)

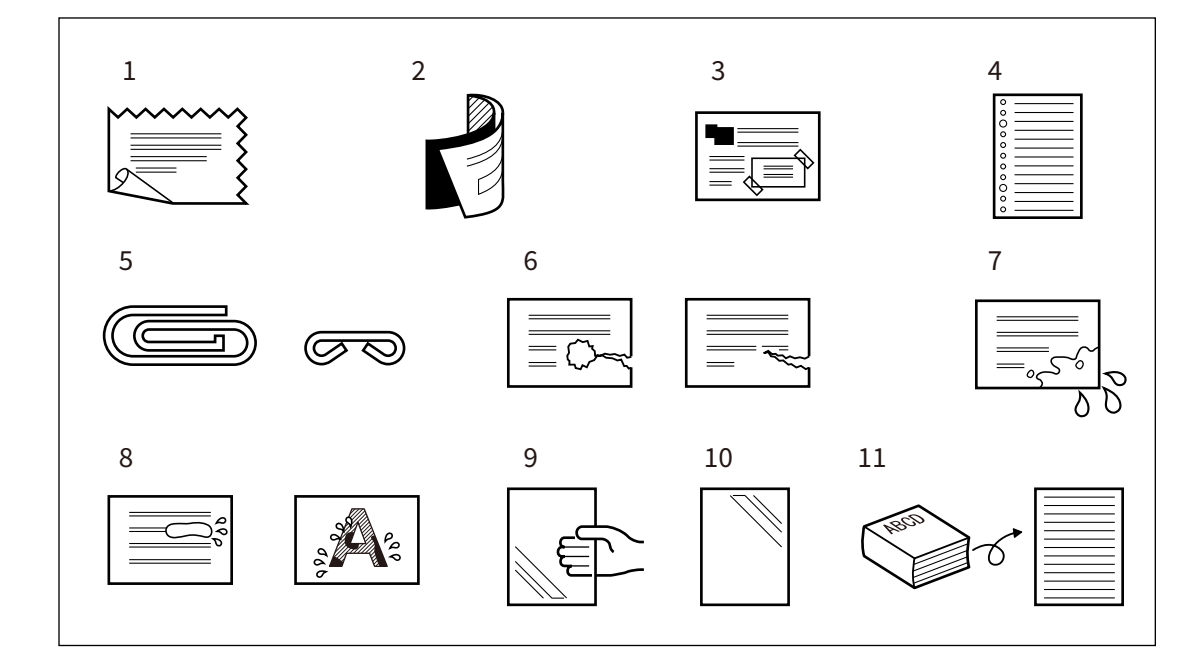

以下のような原稿は、十分注意して使用してください。

- 1. 複数枚を指先で挟んでずらすことのできない原稿や、表面処理された原稿 すべりが悪く、読み込み時に1 枚ずつ分離できない場合があるので、原稿をよくさばいてからセットし てください。
- 2. 折り目のある原稿 折り目を伸ばしてからセットしてください。

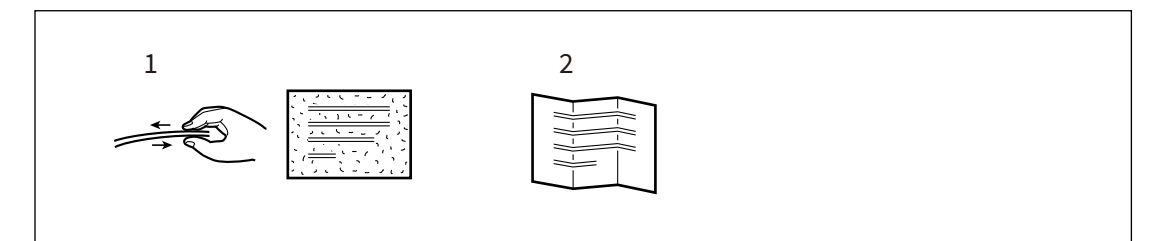

# <span id="page-18-1"></span><span id="page-18-0"></span>**■ ファクスを送信する**

ファクスの基本的な送信手順を説明します。操作方法の詳細は、各手順に書かれた参照先をご覧ください。 また、本項で説明している基本的な送信以外にも、便利な機能を利用したさまざまな送信方法があり、それ らの操作は別項にて説明しています。 P.36 [「オンフック送信](#page-35-1) / オフフック送信」 P.51 「FAX[ユニットを使う\(便利な使いかた\)」](#page-50-0)

**1** 原稿をセットします。

原稿のサイズや読み取り範囲などをよく確認し、原稿ガラスまたは自動原稿送り装置に正しい方向で セットしてください。 P.14 [「原稿をセットする」](#page-13-3)

**2** ホーム画面で [ファクス] を押します。

ファクス画面が表示されます。なお、何も操作しないままオートクリア設定時間(初期設定45秒)が経 過すると、初期画面へ自動的に戻ります。

**3** 原稿サイズ、解像度および必要な送信条件を設定します。

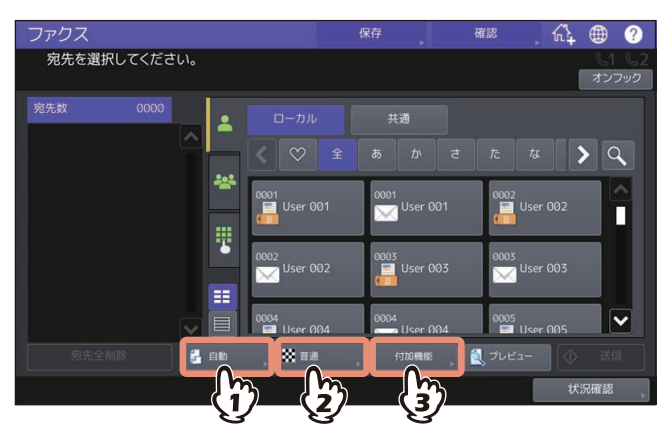

それぞれのボタンを押すと送信条件設定画面が表示されます。詳しくは以下の参照先をご覧ください。 P.22 [「送信条件を設定する」](#page-21-2)

**4** 宛先を指定します。

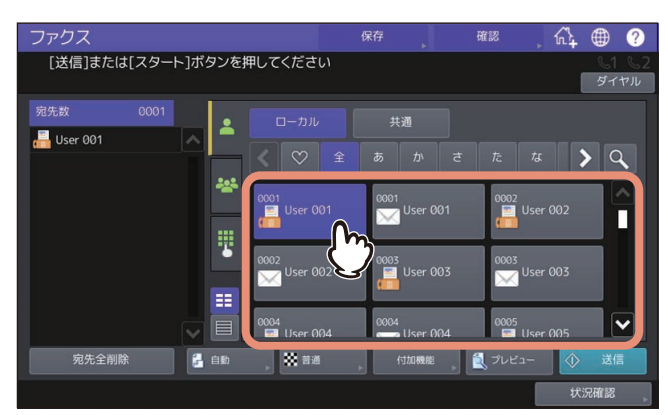

宛先の指定は複数の方法があります。詳しくは以下の参照先をご覧ください。 P.28 [「宛先を指定する」](#page-27-1) プレビュー画面を表示したい場合は、[プレビュー]を押してください。 P.34 [「ファクスを送信する前にプレビューを表示する」](#page-33-1)

**5** [送信]を押します。

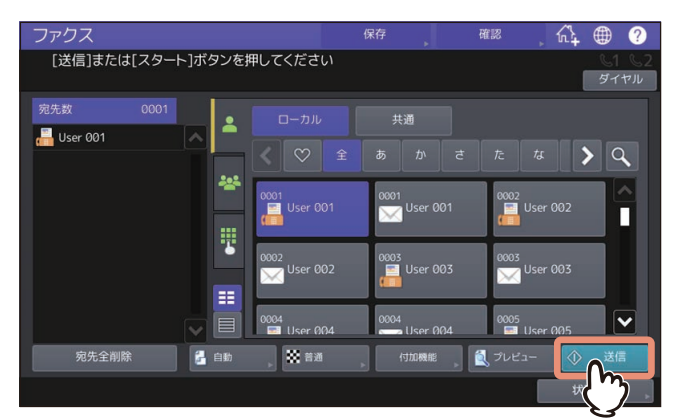

ファクスが送信(または送信予約)されます。

補 足

- [送信]の代わりに、操作パネルの [スタート] ボタンを押してもファクスを送信できます。
- 送信方法がメモリ送信の場合、原稿をいったんメモリへ蓄積してから自動的に送信します。送信方法 がダイレクト送信の場合、直ちに宛先へ接続して原稿の送信を開始します。(送信方法は送信条件設定 画面にて設定します。)
- 送信方法がメモリ送信の場合、原稿読み取り途中にメモリオーバーが発生すると、その原稿はメモリ へ蓄積されません。その際には、原稿の枚数を減らすか、ダイレクト送信へ切り替えて再送信してく ださい。
- 現在の送信状況を確認したり、送信を中止(ジョブ削除)したりすることができます。 P.45 [「送信予約を確認する」](#page-44-3) P.50 [「送信予約を取り消す」](#page-49-1)

#### リダイヤル機能

メモリ送信の際、宛先の回線が使用中でファクスが送信できなかった場合は、自動的にリダイヤルし て再送信を行います。なお、この機能の出荷時設定は、リダイヤル間隔が1分、リダイヤル回数が3回 です。

#### 次原稿の送信

原稿ガラスへ原稿をセットした場合は、読み取りが完了すると、次原稿の確認画面が表示されます。 継続して次の原稿を読み取るときは、原稿をセットしてから操作パネルの[スタート]ボタンを押し、 すべての原稿の読み取りが完了したら[読み込み終了]を押してください。なお、自動原稿送り装置 に原稿をセットした場合は、読み取りの途中で[継続]を押すと、読み取り完了後に次原稿の確認画 面を表示することができます。

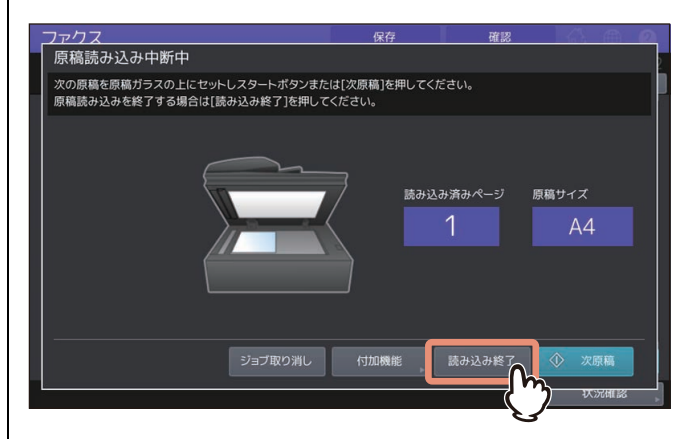

- この画面のまま何も操作しないでオートクリア設定時間(出荷時設定45秒)が経過すると、読み取り 済みの原稿は送信されます。
- メモリ送信の場合は、[ジョブ削除]を押すと、送信を取り消すことができます。 P.48 [「メモリ送信ジョブを取り消す」](#page-47-3)
- [付加機能]を押すと、ページごとに送信条件を設定変更することができます。 P.27 [「ページごとの設定変更」](#page-26-0)

 $\overline{2}$ 

## <span id="page-21-2"></span><span id="page-21-0"></span>**■ 送信条件を設定する**

ファクスの送信条件を設定します。

補足

- ここで設定した送信条件は、当該送信のみに有効であり、送信後には自動的に初期設定へ戻ります。
- 各項目の初期設定値を変更する場合は、以下の参照先をご覧ください。 設定**/**登録 **-** 設定項目(ユーザー設定) **-** ファクス設定

## <span id="page-21-3"></span><span id="page-21-1"></span>**□ 原稿サイズを設定する**

原稿サイズを設定します。

**1** ファクスメニュー画面でを押します。

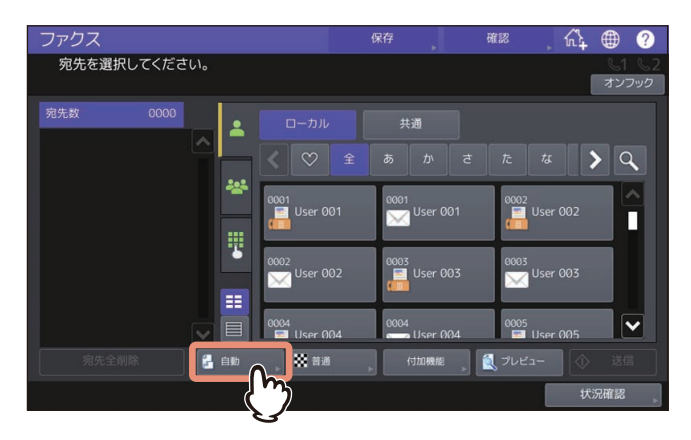

**2** 原稿サイズを選択し、[**OK**]を押します。

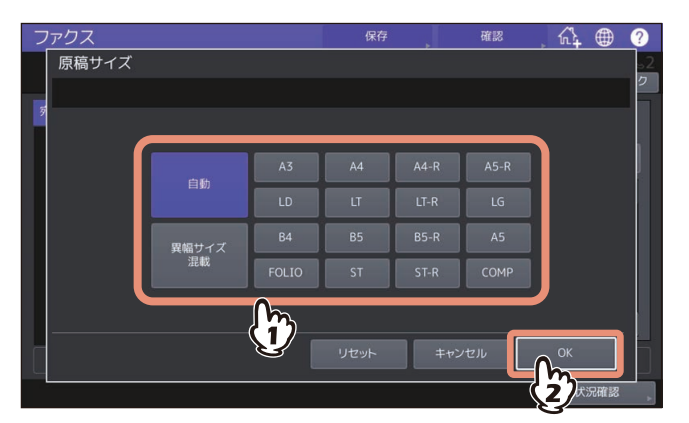

#### 原稿サイズ

原稿の読み取りサイズを設定します。

- 自動:原稿のサイズを自動的に検知して読み取ります。
- 異幅サイズ混載: 自動原稿送り装置に異幅サイズの原稿を混載する場合に選択します。
- サイズ指定:セットした原稿のサイズにかかわらず、任意のサイズで読み取る場合にサイズ指定し ます。

#### 補足

B5/B5-Rサイズの原稿は、それらのサイズが受信できないファクス機へ送信すると、縮小して送信さ れることがあります。これを回避する場合は、B5サイズの原稿をセットしたときはA4サイズを指定 し、B5-Rサイズの原稿をセットしたときはA4-Rサイズを指定してください。

# <span id="page-22-1"></span><span id="page-22-0"></span>**□ 解像度を設定する**

原稿を読み取る解像度を設定します。

1 ファクスメニュー画面で ※ を押します。

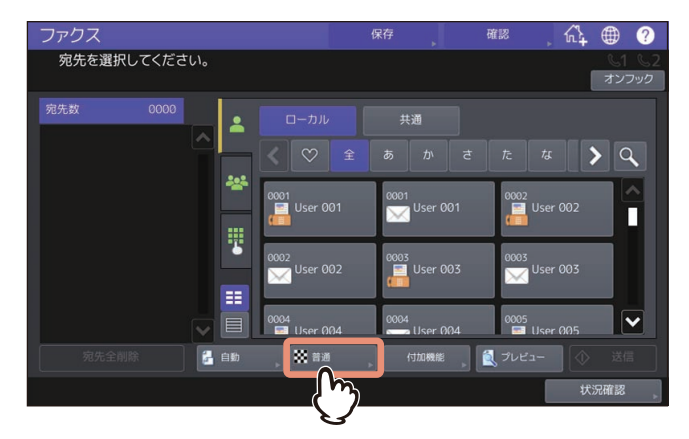

**2** 解像度を選択し、[**OK**]を押します。

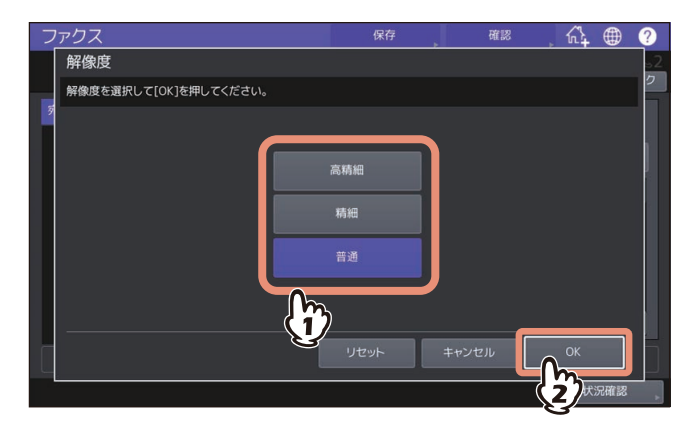

#### • 解像度

- 原稿の精細度に応じた読み取り解像度を設定します。
- **高精細**:精密な図などを含む原稿に適しています。
- 精細:小さな文字や細かい図などを含む原稿に適しています。
- 普通:普通の大きさの文字による原稿に適しています。

#### 補足

- 宛先のファクス機に同じ解像度の受信能力がない場合は、解像度を自動的に変換して送信します。ま た、解像度を細かくするほど送信時間は長くなります。
- OCR機能を有効にしているときは、解像度を[普通]に設定することはできません。
- <span id="page-23-1"></span><span id="page-23-0"></span>**□ その他の送信条件を設定する**
- **1** ファクスメニュー画面で[付加機能]を押します。

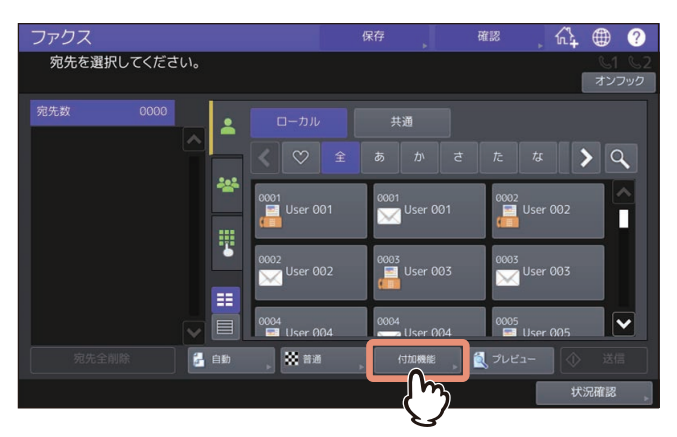

**2** 変更したい項目を押し、表示された画面で設定を変更します。

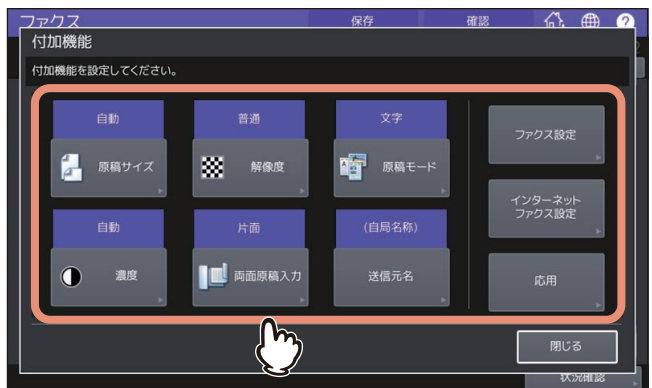

原稿サイズ

ファクスメニュー画面で設定できる値と同じです。詳しくは、以下の参照先をご覧ください。 P.22 [「原稿サイズを設定する」](#page-21-3)

• 解像度

ファクスメニュー画面で設定できる値と同じです。詳しくは、以下の参照先をご覧ください。 P.23 [「解像度を設定する」](#page-22-1)

原稿モード

原稿のタイプに応じた読み取りモードを設定します。

- 文字**/**写真:文字と写真が混在している原稿に適しています。
- 文字:文字や線画による原稿に適しています。
- 写真:写真原稿に適しています。
- 濃度

原稿の読み取り濃度を設定します。

- 自動:原稿の濃度を自動的に検知して、適切な濃度で読み取ります。
- 手動調整: 0 または D を押して任意の濃度に設定します。
- 両面原稿入力

読み取る原稿が片面か両面かを設定します。

- 片面:片面原稿の読み取りに使用します。
- 両面(左**/**右とじ):左右とじの両面原稿の読み取りに使用します。
- 両面(上**/**下とじ):上下とじの両面原稿の読み取りに使用します。

**FAXユニットを使う(基本操作)** ユニットを使う(基本操作)

 $\overline{2}$ 

#### 送信元名

発信元記録に付加する送信元名称を選択します。未選択の場合、自局名称が表示されます。 送信元名は、管理者設定メニューより登録します。操作の詳細は、以下の参照先をご覧ください。 設定**/**登録 **-** 設定項目(管理者設定) **-** ファクス設定 **-** 自局名を登録する

- ファクス設定 ファクス設定の各項目を変更する場合は、以下の参照先をご覧ください。 P.25 [「ファクス設定を変更する」](#page-24-0)
- インターネットファクス設定

インターネットファクスの各項目を変更する場合は、以下の参照先をご覧ください。 P.26 [「インターネットファクス設定を変更する」](#page-25-0)

 応用 応用設定を使用する場合は、以下の参照先をご覧ください。 P.51 「FAX[ユニットを使う\(便利な使いかた\)」](#page-50-0)

補足

原稿モードの[文字/写真]と[写真]は、[文字]よりも送信時間が長くなることがあります。

#### **ファクス設定を変更する**

<span id="page-24-0"></span>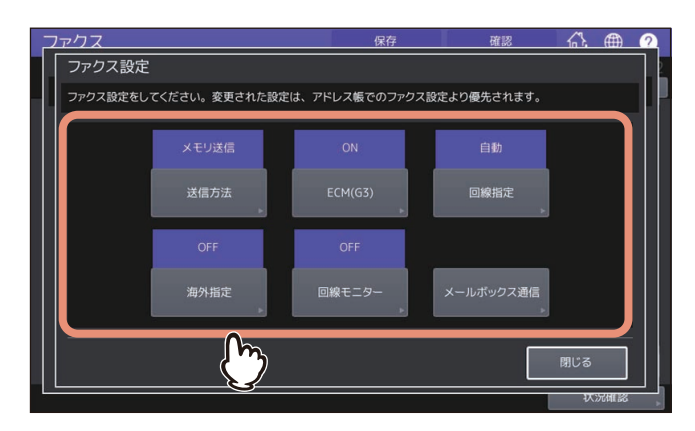

[リセット]を押すと、操作を取り消して前画面へ戻ります。

送信方法

ファクスの送信方法を設定します。

- メモリ送信:原稿をいったんメモリへ蓄積してから自動的に送信します。メモリ送信は、1送信あたり最 大1000ページ、100件まで予約することができます。
- ダイレクト送信:直ちに宛先へ接続して原稿の送信を開始します。1 ページごとに読み取りと送信を繰り 返しますので、複数ページの原稿などは送信操作完了までに時間がかかりますが、宛先へ送信している ことをその場で確認することができます。
- **ECM**(**G3**)

G3ファクスのECM(Error Correction Mode)通信のオン / オフを切り替えます。ECMとは、国際的に標準 化された自動エラー訂正方式による通信モードのことです。ECM通信をオンにすると、通信障害などによ り送信データが影響を受けても、自動的に影響を受けた部分だけを再送信しますので、画像の乱れがない 通信を行うことができます。

海外指定

海外通信指定のオン / オフを切り替えます。海外通信指定をオンにすると、通常よりも通信速度が遅くな り、回線の影響によるエラーが発生しにくくなります。

#### 回線指定

複数のFAXユニット装着時、送信に使用する回線を切り替えます。

- 自動: 自動的に回線を切り替えます。
- 回線 **1**:回線 1を使用します。
- 回線 **2**:回線 2を使用します。

#### メールボックス通信

ITU-T(国際電気通信連合の通信規格などを制定する部門)規格に準拠した通信にて、相手ファクス機へ送 信するサブアドレスやパスワードなどの項目を入力します。(各項目ともに最大20桁まで入力可。)

- **SUB**(Subaddress):原稿データを相手ファクス機へ送信するための情報です。
- **SEP**(Selective Polling):原稿データを相手ファクス機から取り出すための情報です。
- **SID**(Sender Identification):SUBのパスワードです。
- **PWD**(Password):SEPのパスワードです。
- 回線モニター 回線モニター機能のオン / オフを切り替えます。

#### 注意

- 送信側および受信側ともにECM通信機能を装備していないとECM通信は行われません。
- ECM通信中に障害などで影響を受けた場合は、通信時間が正常時に比べ若干長くなります。また、 ECM通信を行った場合も、回線の状況によってはエラーが発生することがあります。
- 通話にECM通信は使用できません。
- アドレス帳の宛先で海外指定が [ON] に設定されている場合は、付加機能画面で海外指定が [OFF] のままでも、アドレス帳の設定が優先され、海外指定[ON]の設定として送信されます。

補足

メールボックス通信機能を利用するためには、相手ファクス機がITU-T規格のサブアドレスやパスワードを 設定することができる機種(Fコード対応機種など)である必要があります。

#### <span id="page-25-0"></span>**インターネットファクス設定を変更する**

通常のファクス送信時には使用しません。 P.121 [「インターネットファクスを送信する」](#page-120-1)

- タイトル:インターネットファクスのタイトルです。
- **本文**:インターネットファクスの本文です。

# <span id="page-26-0"></span>**□ ページごとの設定変更**

送信条件のうち、読み取りに関する項目(解像度、原稿モード、濃度調整、原稿サイズ)をページごとに設 定変更することができます。

**1** 宛先を指定し、[送信]を押すと原稿の読み取りを開始します。原稿の読み取りが完了すると、 次原稿の確認画面が表示されますので、[付加機能]を押します。

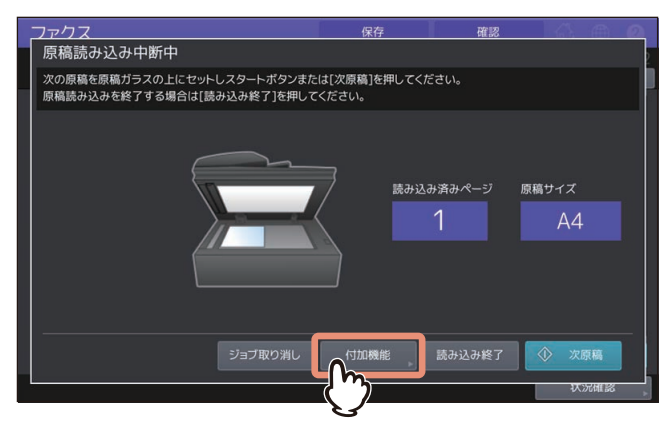

上図は、原稿ガラスに原稿をセットした場合の例です。自動原稿送り装置に原稿をセットした場合は、 読み取りの途中で[継続]を押すと、読み取り完了後に次原稿の確認画面が表示されます。また、読み 取りの途中で画面に表示される[ストップ]を押すと、読み取りを中断して次原稿の確認画面を表示す ることができます。

**2** 読み取り条件の設定画面が表示されますので、設定を変更した後、[**OK**]を押します。

P.24 [「その他の送信条件を設定する」](#page-23-1)

#### <span id="page-27-1"></span><span id="page-27-0"></span>**■ 宛先を指定する**

ファクスの宛先を指定します。操作パネルから直接ダイヤルする方法、アドレス帳から選択する方法など、 各種の指定方法があります。

#### 補足

- アドレス帳を利用するためには、あらかじめアドレス帳へ宛先のファクス番号を登録しておく必要があり ます。アドレス帳の登録方法は、以下の参照先をご覧ください。 **TopAccess -** [登録] **-** [登録]の概要説明 **-** [アドレス帳]項目説明一覧 設定**/**登録 **-** 設定項目(ユーザー設定) **-** アドレス帳 **-** アドレス帳を管理する **-** 宛先の登録
- 同報送信するには 送信方法がメモリ送信の場合、複数の宛先(最大400件)を指定して同報送信を行うことができます。番 号を入力した後に[次宛先]を押すと、入力した番号が画面左側の宛先一覧に追加されます。この操作を 必要回数繰り返してください。他の方法と組み合わせて宛先(合計最大400件)を指定することも可能で す。

#### **□ 直接ダイヤルする**

タッチパネルからファクス番号を入力して宛先を指定します。

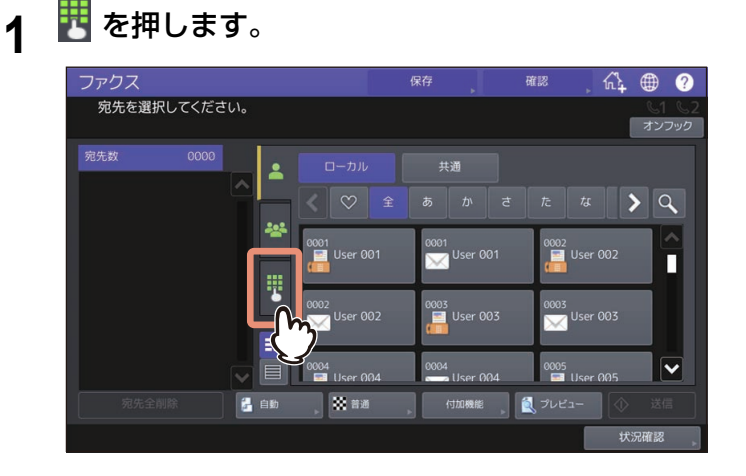

**2** 宛先のファクス番号を入力し、[送信]を押します。

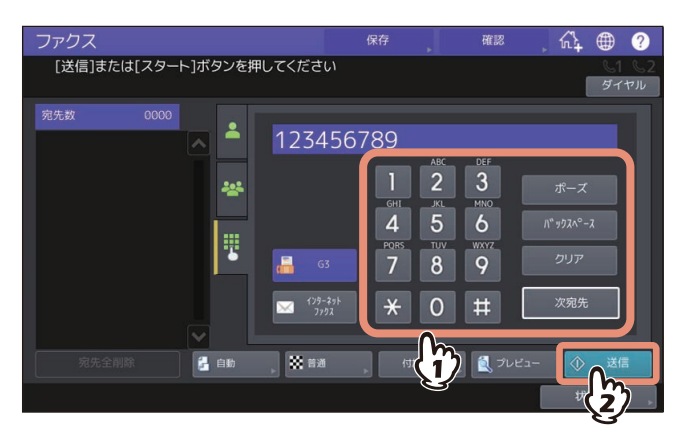

インターネットファクスの宛先 (Eメールアドレス) を直接入力する場合は、■ <sup>物納</sup> を押してください。

#### 注意

構内交換機を経由して外線を使用する場合、"0"発信してから外線につながるまで多少時間がかかるため、 送信エラーが発生することがあります。このようなときは、"0"の後に [ポーズ] を押してポーズを入力 してください。入力した箇所へ自動的に約3秒間の間隔を入れてダイヤルしますので、送信エラーが少な くなります。(ポーズは"-"として画面上に表示されます。)

# <span id="page-28-0"></span>**□ アドレス帳から選択する**

アドレス帳から宛先を選択して指定します。

**1** タブで、目的の宛先を押します。

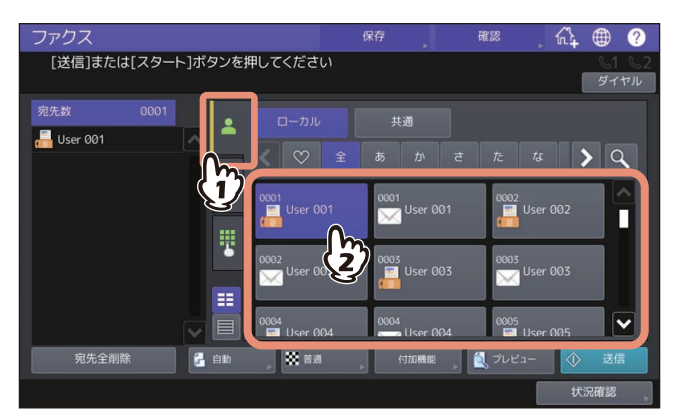

- 選択済みの宛先を再度押すと、その選択が取り消されます。
- 画面左側の宛先一覧で宛先を押すと、指定した宛先を確認したり、不要な宛先を削除したりすること ができます。

P.33 [「宛先を確認](#page-32-1)/削除する」

くち抜けさ、特定の文字が含まれる項目のみを絞り込み検索できます。 P.29 「アドレス帳 / LDAP[サーバーから検索して指定する」](#page-28-2)

補足

アドレス帳登録時にお気に入り項目や索引項目を入力しておくと、♡(お気に入り)タブまたはイン デックスタブに該当の宛先だけが表示されます。

# <span id="page-28-2"></span><span id="page-28-1"></span>**□ アドレス帳 / LDAPサーバーから検索して指定する**

アドレス帳またはLDAPサーバーから宛先を検索して指定します。

#### 補足

LDAP (Lightweight Directory Access Protocol) サーバーを検索先として利用するためには、接続可能な LDAPサーバー名が複合機にあらかじめ登録されている必要があります。LDAPサーバーに関する詳細は、 ネットワーク管理者へお問い合わせください。

# <mark>タブまたは ネ・</mark>タブで、<mark>へ を押します。</mark>

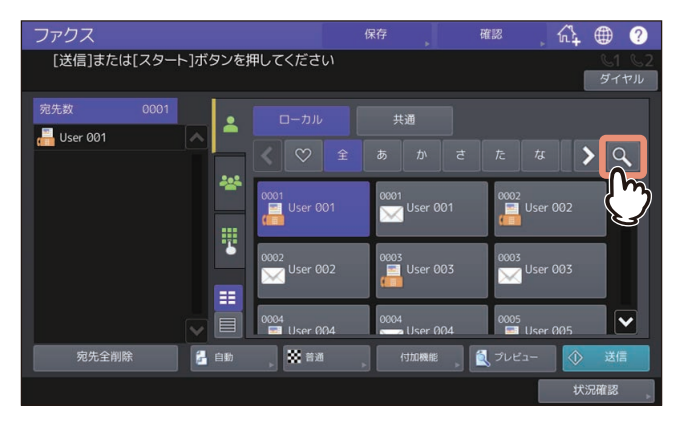

- アドレス一覧を表示した状態で Q を押すと、宛先の検索画面が表示されます。LDAPサーバーを検索 先とする場合は、この操作を行ってください。
- グループ一覧を表示した状態で Q を押すと、グループの検索画面が表示されます。

**2** 検索する項目を入力して、[検索実行]を押します。

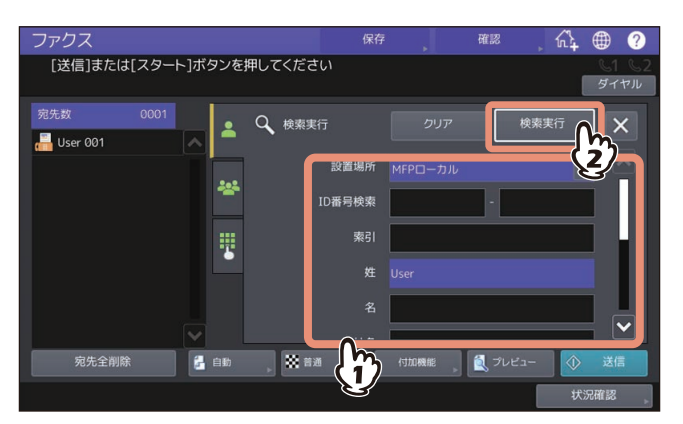

複数の項目を入力して、AND(すべての項目を含む)検索をすることができます。 検索条件に入力する文字列は一部分のみでも検索が可能です。複数の項目を入力した場合は入力したす べての条件を満たすもののみが検索結果に表示されます。

設置場所

検索するアドレス帳の保存場所を選択します。「MFPローカル」を選択すると、本機のアドレス帳およ び共通アドレス帳の検索が可能です。

**ID**番号検索

アドレス帳に登録されたID番号で検索したい場合に使用します。IDは範囲指定をして検索することが できます。

• 索引

アドレス帳に登録された索引で検索したい場合に使用します。

姓

アドレス帳に登録された姓で検索したい場合に使用します。

名

アドレス帳に登録された名前で検索したい場合に使用します。

会社名

アドレス帳に登録された会社名で検索したい場合に使用します。

部署名

アドレス帳に登録された部署名で検索したい場合に使用します。

備考

アドレス帳に登録された備考に書かれた文字で検索したい場合に使用します。

電話番号

**E**メール

アドレス帳に登録された電話番号で検索したい場合に使用します。

- アドレス帳に登録されたEメールアドレスで検索したい場合に使用します。
- 送信形式 電話番号またはEメールアドレスのどちらかのみを検索したい場合に使用します。

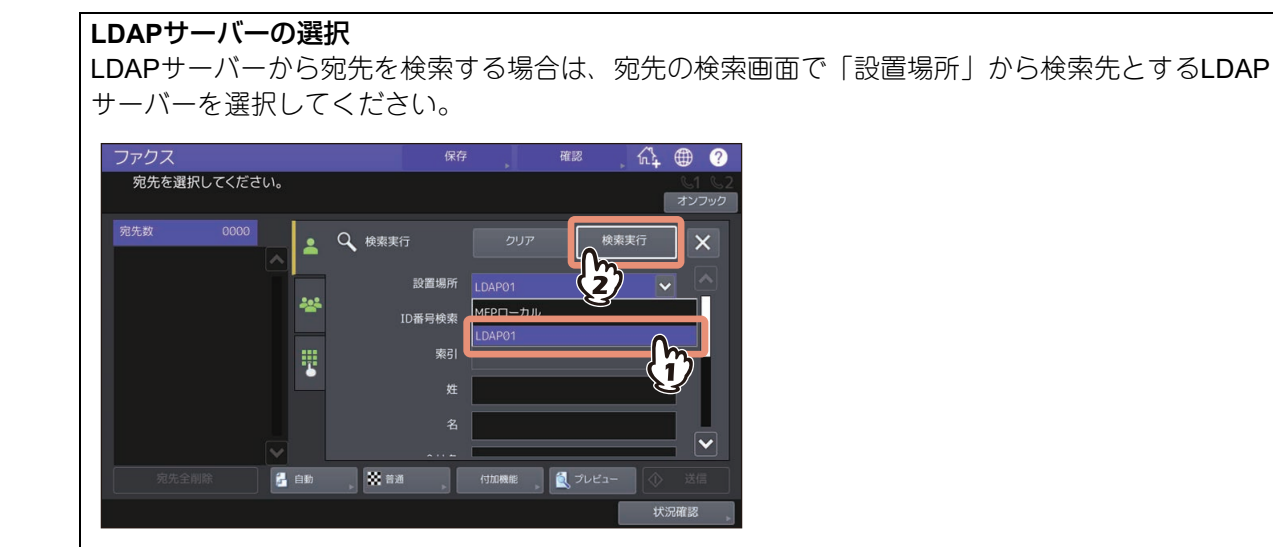

**3** 検索結果が表示されるので、目的の宛先を選択し、[送信]を押します。

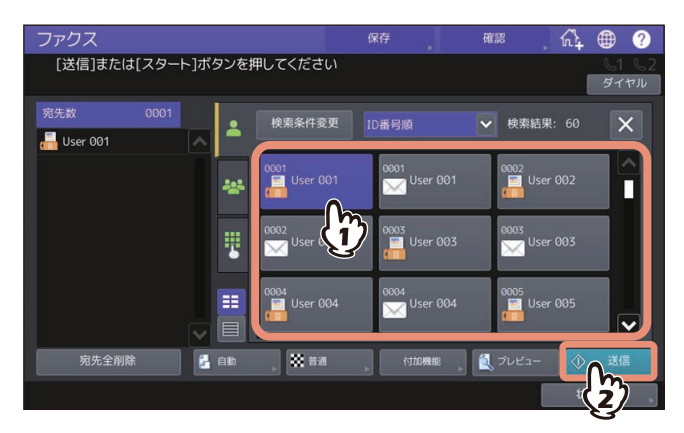

- 選択済みの宛先を再度押すと、その選択が取り消されます。
- 検索条件を変更する場合には、[検索条件変更]を押します。手順2の画面に戻りますので、再度検索 条件を指定してください。
- [ID番号順]または[索引順]を選択することで、表示を切り替えることができます。

# <span id="page-31-0"></span>**□ アドレス帳からグループを選択する**

アドレス帳からグループを選択して宛先を指定します。

**1** タブで、送信先のグループを選択します。

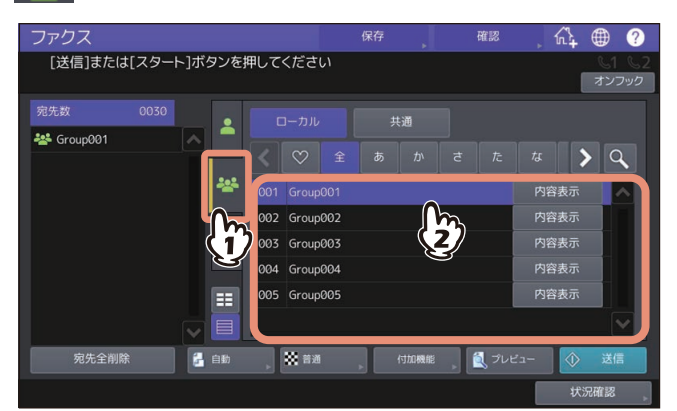

- 選択済みのグループを再度押すと、その選択が取り消されます。
- グループに登録されている電話番号 / Eメールアドレスを確認するには、[内容表示]を押します。
- 画面左側の宛先一覧で宛先を押すと、不要な宛先を削除することができます。 P.33 [「宛先を確認](#page-32-1)/削除する」
- Q を押すと、特定の文字が含まれる項目のみを絞り込み検索できます。 P.29 「アドレス帳 / LDAP[サーバーから検索して指定する」](#page-28-2)

# **□ 海外へ送信する**

ファクスを海外へ送信する場合は、ダイヤル方法などが国内送信と異なります。ダイヤル方法に関する詳細 は、国際電話サービス事業者へお問い合わせください。一般的な例を以下に示します。

#### マイライン**/**マイラインプラスに加入していない場合

「国際電話サービス事業者識別番号」+「010」+「国・地域コード」+「地域番号」+「相手先の電話番号」 例) アメリカ (1) のニューヨーク (212) にあるA社 (1234567890) ヘファクス送信する 「国際電話サービス事業者識別番号」+「010」+「1」+「212」+「1234567890」

#### マイライン**/**マイラインプラスに加入している場合

「010」+「国・地域コード」+「地域番号」+「相手先の電話番号」(国際電話サービス事業者識別番号は不 要) 例) アメリカ (1) のニューヨーク (212) にあるA社 (1234567890) ヘファクス送信する

 $\lceil 010 \rceil$  +  $\lceil 1 \rceil$  +  $\lceil 212 \rceil$  +  $\lceil 1234567890 \rceil$ 

#### 注意

- マイライン/マイラインプラスは、東日本電信電話株式会社 (NTT東日本) および西日本電信電話株式会社 (NTT西日本)のサービスです。
- 各社交換機の都合により、国・地域コードの前に3 回ほどポーズを入れなければならないことがあります。 また、国際電話サービス事業者やそのサービスによっては、「010」をダイヤルすると、通信できないこと があります。
- ダイヤル方法が正しくても、回線の影響により正常に送信できないことがあります。このようなときには、 送信条件の海外通信指定をオンにし、通信速度を遅くしてください。 P.22 [「送信条件を設定する」](#page-21-2)

# <span id="page-32-1"></span><span id="page-32-0"></span>**□ 宛先を確認/削除する**

指定した宛先を確認したり、不要な宛先を削除したりします。

**1** 画面左側の宛先一覧から確認したい宛先を選びます。

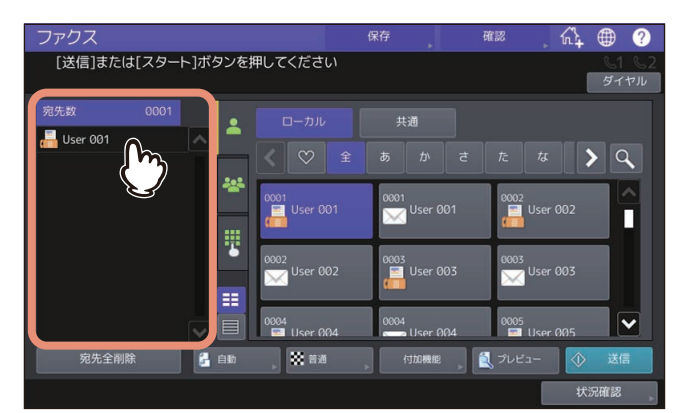

選択した宛先の詳細が表示されます。

補 足

- グループに含まれるメンバーの詳細は本操作では確認できません。グループ選択時に[内容表示]を 押して、確認してください。
- P.32 [「アドレス帳からグループを選択する」](#page-31-0)
- [宛先全削除]を押すと、一覧の宛先をすべて削除することができます。
- **2** 表示された画面で宛先を確認します。宛先一覧から宛先またはグループを削除する場合は、[ク リア]を押します。

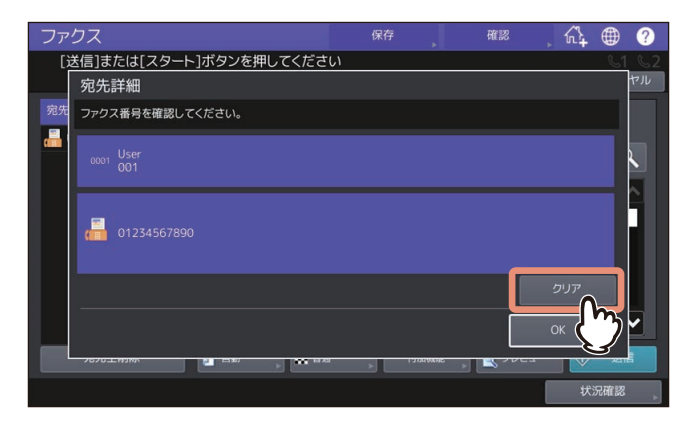

**3** [クリア]を押した場合は確認のメッセージが表示されるので[はい]を押します。 選択した宛先が宛先一覧から削除されます。

# <span id="page-33-1"></span><span id="page-33-0"></span>**■ ファクスを送信する前にプレビューを表示する**

プレビュー機能を使うと、ファクスを送信する前に、画像をタッチパネル上で確認できます。

補足

オンフック送信/オフフック送信時はプレビューを表示できません。

**1** ファクスメニュー画面で[プレビュー]を押します。

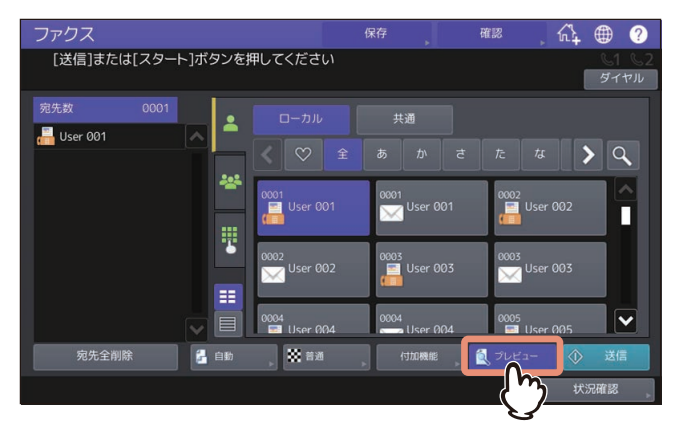

プレビュー機能を使う場合は、[送信]を押す前に[プレビュー]を押してください。

**2** 宛先、送信条件を設定し、[送信]を押します。

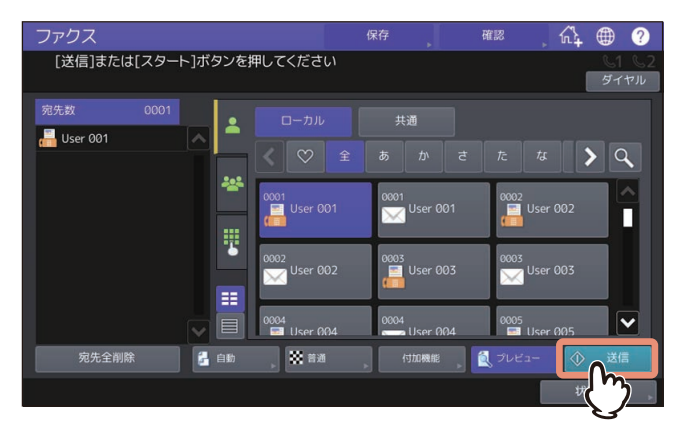

宛先、送信条件の設定方法の詳細は以下の参照先をご覧ください。 P.22 [「送信条件を設定する」](#page-21-2) P.28 [「宛先を指定する」](#page-27-1)

**3** プレビューが表示されたらファクス画像やページ数を確認します。そのまま送信する場合は、 [**OK**]を押してください。ファクスが送信されます。

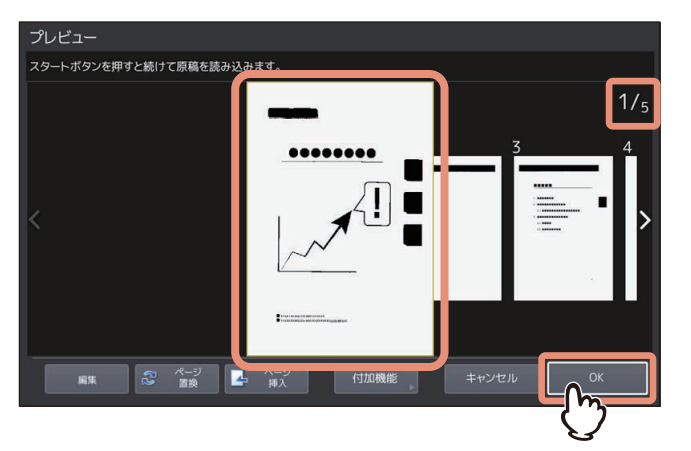

- 画面右上に読み込んだ原稿のページ数が表示されます。
- 続けて別の原稿をスキャンしたい場合は原稿を原稿ガラスまたは自動原稿送り装置にセットし、操作 パネルの[スタート]を押してください。
- 確認したいページを選択すると、そのページが拡大されプレビュー操作をすることができます。表示 の拡大・縮小やページの置換・挿入ができます。
- プレビューしているページを別の原稿に入れ替えたい場合は、[ページ置換]を押して、新たな原稿を セットし、[OK]を押してください。
- プレビューしているページの前に別の原稿をスキャンして挿入したい場合は、[ページ挿入]を押して ください。
- プレビューしているページを削除する場合は、[編集]を押して削除したいページの △ を押してく

ださい。ただし、 は、1ページだけプレビューされている場合は表示されません。

 設定を変更して読み込みなおしたい場合は、[付加機能]を押してください。 P.22 [「送信条件を設定する」](#page-21-2)

 $\overline{2}$ 

# <span id="page-35-1"></span><span id="page-35-0"></span>**■ オンフック送信 / オフフック送信**

#### **□ オンフック送信**

外付け電話機の受話器を置いたままダイヤルし、ファクスをダイレクト送信します。なお、このオンフック 送信は、画面右上にある が消灯しているときに行うことができます。

#### 注意

回線2を使用したオンフック送信はできません。

- **1** 原稿をセットします。 P.14 [「原稿をセットする」](#page-13-3)
- 2 ホーム画面で [ファクス] を押します。

#### **3** 送信条件を設定します。

P.22 [「送信条件を設定する」](#page-21-2)

**4** [オンフック]を押します。

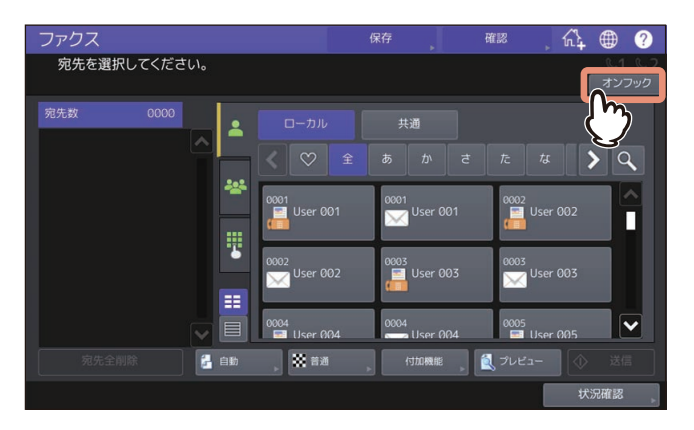

- 内部スピーカーからモニター音が聞こえることを確認してください。
- 再度[オンフック]を押すと、操作を取り消すことができます。

#### 注意

宛先の指定に宛先検索を利用する場合は、先に次手順の宛先指定操作を行ってください。その場合は、 宛先を指定してから[ダイヤル]を押します。

**5** 宛先を指定します。

P.28 [「宛先を指定する」](#page-27-1)

注意

- 直接ダイヤルの場合は、 は を押してダイヤルします。ファクス番号を間違えた際は、[オンフック] を 押して回線を切り、それを再度押してからダイヤルしなおしてください。 P.37 [「トーン送出」](#page-36-0)
- 宛先検索により宛先を指定した場合は、[ダイヤル]を押してください。
- **6** 宛先へ接続されて内部スピーカーから「ピーッ」というアンサー音が聞こえた後、[送信]を押 します。

P.19 [「ファクスを送信する」](#page-18-1)

#### 注意

宛先への接続時、アンサー音ではなく相手の声が聞こえるなどして通話状態になった場合は、外付け電 話機の受話器を持ち上げて、ファクスの受信操作をするように相手へ依頼してください。
#### **トーン送出**

ダイヤル回線の使用時にプッシュホンサービスを利用します。

#### 補 足

トーン送出機能は、オンフックダイヤル時にのみ有効です。

**1** ダイヤルする前に、[ **#** ]を押します。

プッシュホンサービスに関する詳細は、サービス提供業者へお問い合わせください。

### **□ オフフック送信**

外付け電話機の受話器を持ち上げてダイヤルし、ファクスをダイレクト送信します。なお、このオフフック 送信は、画面右上にある &1 が消灯しているときに行うことができます。

- **1** 原稿をセットします。 P.14 [「原稿をセットする」](#page-13-0)
- 2 ホーム画面で [ファクス] を押します。
- **3** 送信条件を設定します。

P.22 [「送信条件を設定する」](#page-21-0)

**4** 外付け電話機の受話器を持ち上げます。

#### 注意

宛先の指定に宛先検索を利用する場合は、先に次手順の宛先指定操作を行ってください。外付け電話機 の受話器は、宛先を指定してから持ち上げます。

**5** 宛先を指定します。

P.28 [「宛先を指定する」](#page-27-0)

注意

- 直接ダイヤルや外付け電話機でダイヤルする場合は、番号を指定するごとにダイヤルします。ファク ス番号を間違えた際は、外付け電話機の受話器を置いて回線を切り、それを再度持ち上げてからダイ ヤルしなおしてください。
- 宛先検索により宛先を指定した場合は、外付け電話機の受話器を持ち上げた後、[ダイヤル]を押して ください。
- **6** 宛先へ接続されて内部スピーカーから「ピーッ」というアンサー音が聞こえた後、[送信]を押 します。

P.19 [「ファクスを送信する」](#page-18-0)

#### 注意

宛先への接続時、アンサー音ではなく相手の声が聞こえるなどして通話状態になった場合は、ファクス の受信操作をするように相手へ依頼してください。

**7** 外付け電話機の受話器を置きます。

# **ファクスを受信する**

### **■ 受信原稿と記録紙**

### **□ 記録紙サイズ**

A3、B4、A4、B5、A5、FOLIOサイズの記録紙を使用することができます。 記録紙の印字範囲は以下のとおりです。印字範囲外に文字などがあっても、記録紙には印刷されません。

- **e-STUDIO5525AC Series**:先端4.2 mm、後端3 mm、両端2 mm
- **e-STUDIO5528A Series**:先端3 mm、後端2 mm、両端2 mm
- **e-STUDIO7527AC Series**:先端4.2 mm、後端2 mm、両端2 mm
- **e-STUDIO9029A Series**:先端3 mm、後端2 mm、両端2 mm

#### |注 意|

B5サイズの記録紙を使用する場合、別のカセットにB4サイズの記録紙をセットしてください。

#### 補 足

- 記録紙はカセットまたは大容量給紙装置にセットしてください。手差しトレイは使用できません。
- フィニッシャーの装着に関係なく、記録紙は排紙トレイへ排紙されます。
- ファクス専用カセットを設定することができます。詳しくは、以下の参照先をご覧ください。 用紙の準備(**e-STUDIO5525AC Series/e-STUDIO5528A Series**)**-** 用紙をセットする **-** セットした用紙を 設定する **-** 用紙種類を設定する 用紙の準備(**e-STUDIO7527AC Series/e-STUDIO9029A Series**)**-** 用紙をセットする **-** セットした用紙を 設定する **-** 用紙種類を設定する

### **□ 受信印刷の初期設定**

受信したファクスの印刷は、原稿と同じ幅の記録紙が用いられ、原稿の長さに応じて「縮小印刷」と「切り 捨て印刷」(出荷時の初期設定はいずれもオン)が適用されます。 記録モードの設定方法については、以下の参照先をご覧ください。 設定**/**登録 **-** 設定項目(管理者設定) **-** ファクス設定 **-** 記録モードを設定する

#### 原稿の長さが記録紙の印字範囲より短い(または同じ長さ)

原稿を原寸のまま記録紙へ印刷します。

#### 原稿の長さが記録紙の印字範囲より長い

以下に従って印刷されます。

- 長さの差が10 mm以内の場合は、その部分を切り捨てて印刷(切り捨て印刷)します。
- 長さの差が10 mmを超えた場合は、原稿を90%縮小して印刷(縮小印刷)します。また、縮小しても1枚の 記録紙に収まらない場合は、原稿よりも大きな記録紙を用いて印刷するか、原稿が収まるサイズの記録紙 がないときには分割して印刷します。

### **□ 記録紙優先順位**

「縮小印刷」と「切り捨て印刷」がいずれもオンに設定されている場合は、以下の優先順位により記録紙が用 いられます。

1. 原稿のサイズと同一サイズ / 同一方向の記録紙。

2. 原稿のサイズと同一サイズ / 他方向の記録紙。

3. 原稿のサイズより大きくて同一方向の記録紙。

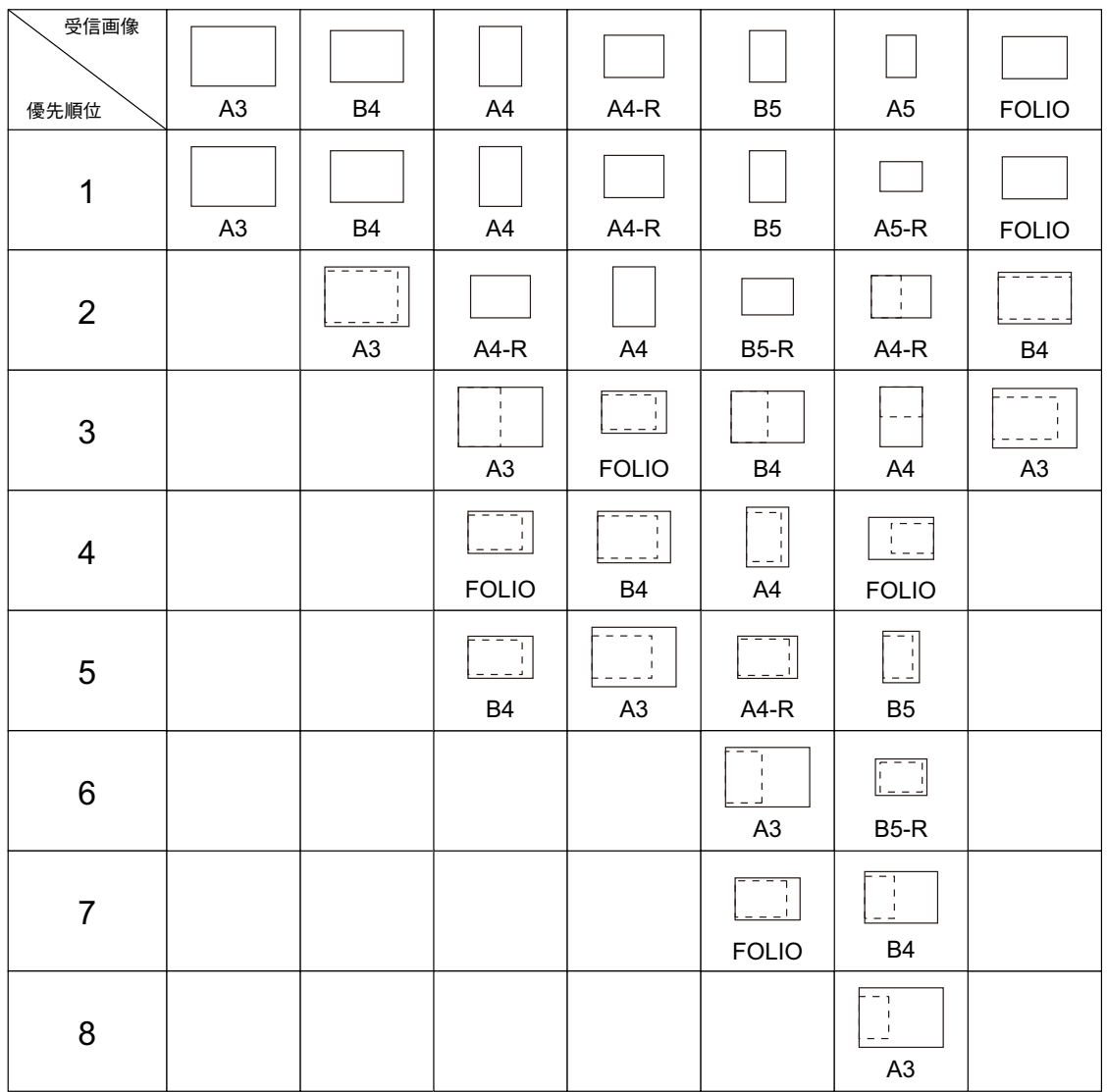

#### 注意

● 同一サイズの記録紙がない場合、原則として原稿のサイズより大きな記録紙へ印刷しますが、受信側(本 機)で利用可能な記録紙に合わせて、送信側ファクス機が原稿サイズを縮小(例: A3 → A4)して送信し てくることがあります。

「縮小印刷」と「切り捨て印刷」の設定値により、記録紙の優先順位は変わります。これらに関する詳細 は、サービスエンジニアまたは弊社販売店へお問い合わせください。

### **■ 受信方法**

ファクスの受信方法について説明します。現在設定されている受信モードに応じて、各項目を参照してくだ さい。なお、受信モードや着信モードは管理者メニューにより設定します。現在の設定に関する詳細は、管 理者へお問い合わせください。また、本項で説明している受信方法以外にも、便利な機能を利用したいくつ かの受信方法があり、それらの操作は別項にて説明しています。 P.53 [「受信側からの要求でファクス通信する\(ポーリング通信\)」](#page-52-0)

P.55 「F[コード通信機能を使う」](#page-54-0)

#### 補足

ファクスの受信設定は、TopAccessで変更することができます。詳しくは、以下の参照先をご覧ください。 **TopAccess -** [管理者] **-** [セットアップ]項目説明一覧 **-** ファクス設定 **-** ファクス設定

### **□ 自動受信**

着信すると自動的にファクス受信します。ファクスを受信する際、ユーザーの操作は必要ありません。

補足

複数のFAXユニットを装着している場合、回線2の受信方法は自動受信限定です。

### **□ 手動受信**

着信したときに外付け電話機の受話器を使用して、手動でファクス受信します。

**1** 着信したら外付け電話機の受話器を持ち上げます。

通話目的の電話がかかってきた場合は、そのまま通話することができます。

- 2 外付け電話機の受話器から「ポー」という発信音が聞こえたら、ホーム画面で [ファクス] を 押します。
- **3** [手動受信]を押します。

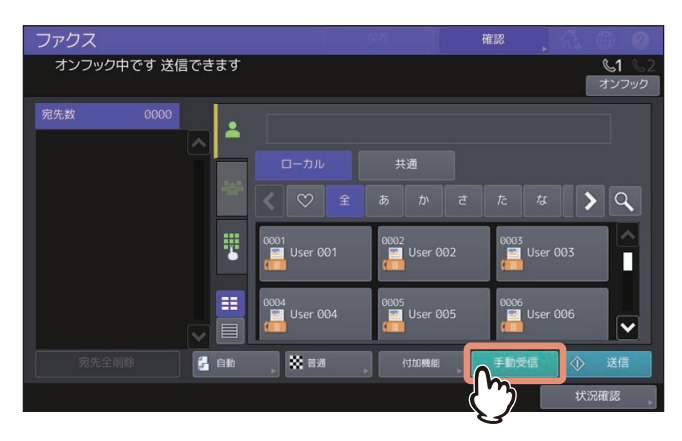

**4** 受信可能であることを示すメッセージが画面に表示されたら、[受信]または操作パネルの[ス タート]ボタンを押した後、外付け電話機の受話器を置きます。

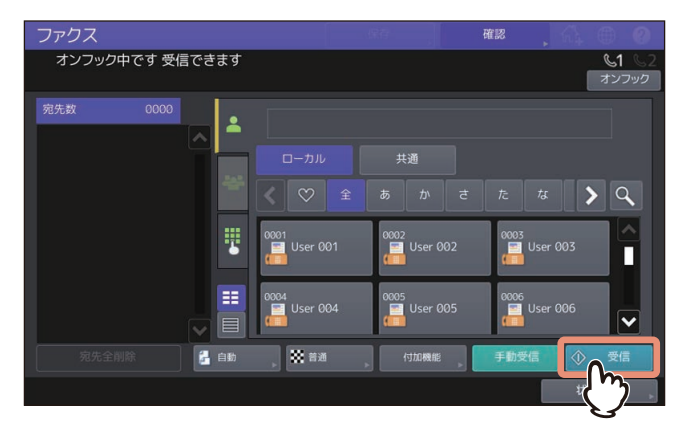

### **□ TEL/FAX自動切り替え受信**

着信すると通話 / ファクスを自動的に判別して切り替えます。

#### ファクス着信

着信すると自動的にファクス受信します。ファクスを受信する際、ユーザーの操作は必要ありません。

#### 通話着信

呼び出し音が鳴りますので、外付け電話機の受話器を持ち上げて通話してください。なお、外付け電話機に よりリモート受信の操作を行うと、ファクス受信へ切り替えることができます。

#### 注意

- 呼び出し音は、回線が接続されている状態での疑似音ですので、鳴っている間でも相手には電話料金がか かります。
- 呼び出し中に相手が電話を切っても、呼び出し音が約30秒間鳴り続けることがあります。

### **□ リモート受信**

着信したときに外付け電話機を使用してファクス受信します。このリモート受信は、受信モードに手動受信 またはTEL/FAX自動切り替え受信が設定されている場合に操作することができます。

#### 注意

リモート受信を使用する場合は、スーパースリープモードを無効にしてください。詳しくは、以下の参照先 をご覧ください。

設定**/**登録 **-** 設定項目(管理者設定) **-** 機器設定 **-** 節電モードを設定する **-** スリープモードまたはスーパース リープモードを設定する

#### **1** 着信したら外付け電話機の受話器を持ち上げます。

- 呼び出し音が2回以上鳴ってから受話器を持ち上げてください。
- 通話目的の電話がかかってきた場合は、そのまま通話することができます。
- **2** 外付け電話機の受話器から「ポー」という発信音が聞こえたら、設定に応じて以下の操作を行 います。

#### ダイヤル方式

ダイヤル方式の場合は、回線種別により操作が異なります。 パルス回線:外付け電話機にて[5]をダイヤルした後、受話器を置きます。 トーン回線:外付け電話機にて[5][#]をダイヤルした後、受話器を置きます。

#### 注意

回線種別はダイヤル時に判別することができます。ダイヤルしたときに、「ピッポッパッ」と鳴るのが トーン回線(プッシュ回線)、「カタカタカタ」と鳴るのがパルス回線(ダイヤル回線)です。ただし、 正確な情報に関しては、回線業者との契約内容を確認してください。

#### 簡易方式

受話器を持ち上げてから15秒以内に受話器を置いてください。

#### **□ メモリ受信**

受信したファクスのデータをメモリへ蓄積し、複合機が印刷可能な状態になり次第、自動的にファクスの印 刷を行います。なお、メモリ受信機能は常に有効ですので、設定操作を行う必要はありません。

# **□ 受信したファクスのプレビューを表示する**

ホールド印刷(ファクス)、機密受信(回線1)または機密受信(回線2)で受信したファクスを印刷する前に タッチパネルで内容を確認できます。

- **1** ホーム画面で[プリント]を押します。 印刷画面が表示されます。なお、何も操作しないままオートクリア設定時間(出荷時設定45秒)が経過
	- すると、初期画面へ自動的に戻ります。
- **2** ジョブタイプに[ホールド印刷(ファクス)]、[機密受信(回線**1**)]または[機密受信(回線 **2**)]を選択します。

ハイセキュリティモードで運用されている場合は、[機密受信(回線1)]と [機密受信(回線2)]は表示 されません。

補足

- ■■■■を押すと受信しているファクスがリスト表示します。
- リスト表示から受信したファクスを削除する場合は、削除したい受信ファイルを選択して「削除】を 押します。

**BBB** を押すと受信しているファクスがサムネイル画像で表示します。

- サムネイル表示から受信したファクスを削除する場合は、削除したいサムネイル画像を選択して[削 除]を押します。
- 削除 / 印刷 / 文書確認 / サムネイル表示のいずれかの操作を初めて行ったときにパスワード入力が必要 です。
- **3** [プレビュー]を押します。

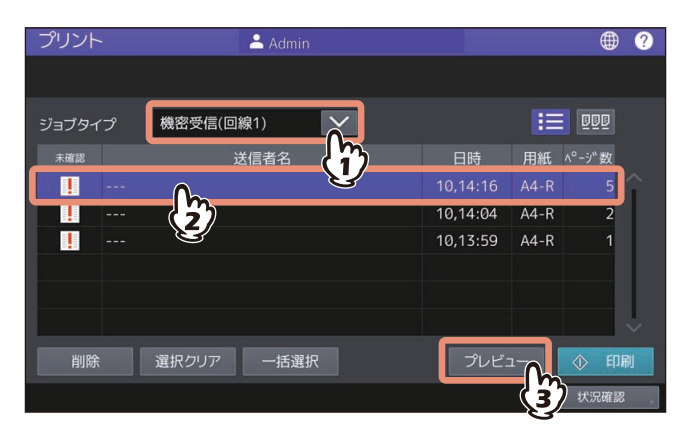

**4** 機密受信の印刷用パスワードを入力します。

補 足

パスワード入力して [OK] を押すと | マークが消えます。他の画面に切り替えた後で、この画面に 戻ってプレビューや印刷を行う場合にパスワードの入力が必要です。

**5** プレビュー表示されたらファクス画像やページ数を確認します。そのまま印刷する場合は、[印 刷]を押してください。印刷が開始されます。

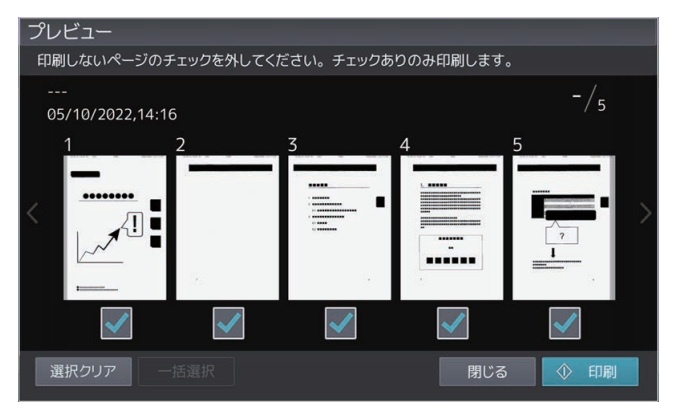

- 確認したいページを選択すると、そのページが拡大されプレビュー操作をすることができます。表示 の拡大・縮小やページを回転することができます。
- 回転させたいページの C を押してください。 C を押すごとに時計回りに90度回転します。
- 印刷しないページは、選択中の → を押してチェックマークを外してください。

#### 注意

ページを指定して印刷した場合、全ページを選択しても、受信したファクスは削除されません。手順3の 画面で受信したファクスを印刷するか、削除してください。

### <span id="page-44-1"></span><span id="page-44-0"></span>**■ 送信予約を確認する**

ファクスの送信予約状況を確認します。

**1** [状況確認]を押します。

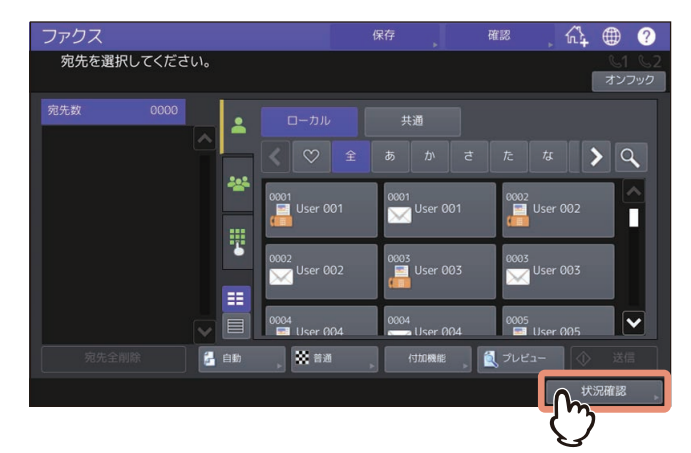

**2** [ファクス]を押します。

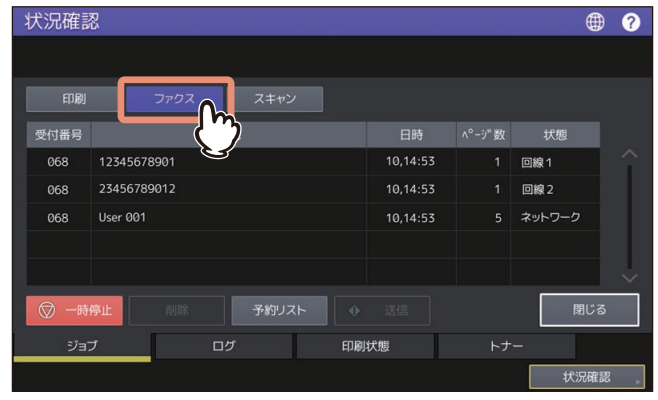

- 送信予約が古い順に上から最大100件リストアップされます。
- [予約リスト]を押すと、送信予約の一覧を印刷することができます。
- 「状態」欄に表示される情報には、以下のような意味があります。
	- 回線 1:回線 1を使用して送信中。
	- 回線 2:回線 2を使用して送信中。
	- ネットワーク:インターネットファクスの送信予約。
	- 時刻指定:実行する時刻が指定されている送信予約。
	- 実行待ち:実行を待機している送信予約。
	- 部門コードなし:部門コードエラーにより実行を待機しているネットワークファクスの送信予約。 部門コードを確認してください。不要な送信予約は削除してください。それぞれの操作方法は、以 下の参照先をご覧ください。
		- P.98 [「\[送信\]タブの設定」](#page-97-0)
		- P.50 [「送信予約を取り消す」](#page-49-0)

### **■ 通信履歴を確認する**

ファクスの通信(送信/受信)履歴を確認します。

**1** [状況確認]を押します。

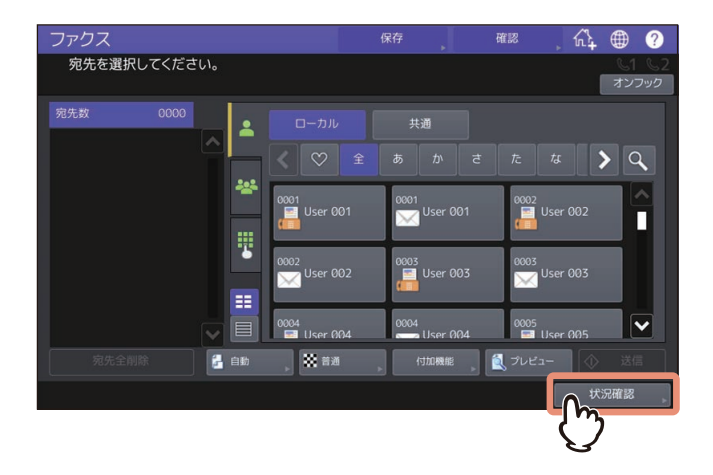

2 [ログ] タブを押した後、[送信]または [受信]を押します。

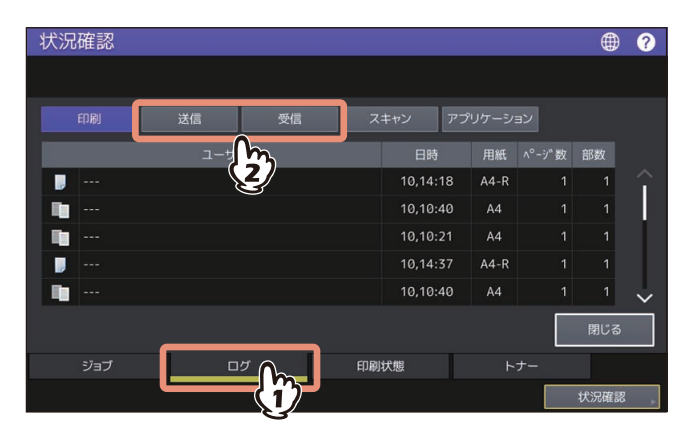

**3** 通信履歴の一覧が表示されます。

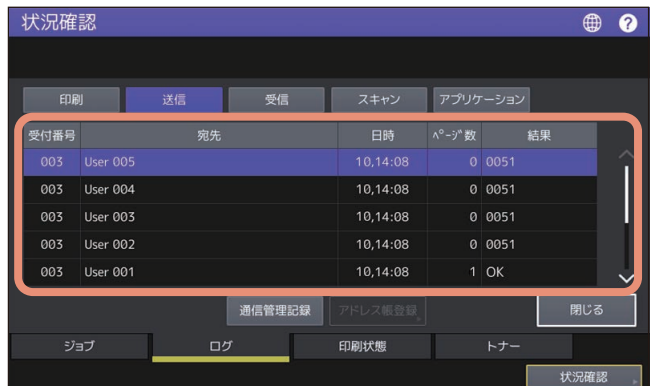

- 通信履歴が新しい順に上からリストアップされます。
- [通信管理記録]を押すと、送信履歴または受信履歴の一覧を印刷することができます。 P.78 [「通信管理記録\(送信管理記録](#page-77-0) / 受信管理記録)」
- 「結果」欄に表示される情報には、以下のような意味があります。 OK:送信または受信が正常に完了。 エラーコード(4桁):送信または受信の際にエラーが発生。 エラーコードの詳細については、以下の参照先をご覧ください。 よくあるご質問 **-** エラーコードについてのご質問 **-** エラーコードについてのご質問 **-** 送受信に関するエ ラーコード

 送信履歴または受信履歴は、USBメディアに書き出すことができます。詳しくは、以下の参照先をご 覧ください。

#### 設定**/**登録 **-** 設定項目(管理者設定) **-** 機器設定 **-** ログをエクスポートする

#### アドレス帳登録

送信履歴または受信履歴に記録されている通信を選択してから[アドレス帳登録]を押すと、その宛 先をアドレス帳へ登録することができます。アドレス帳の登録方法は、以下の参照先をご覧ください。 設定**/**登録 **-** 設定項目(ユーザー設定) **-** アドレス帳 **-** アドレス帳を管理する **-** 宛先の登録

#### 注意

 送信履歴からアドレス帳登録可能な通信は、直接ダイヤルまたはLDAPサーバー検索により宛先指定 されたファクス送信とEメール送信です。

# <span id="page-47-0"></span>**送信の取り消しをする**

# **■ メモリ送信ジョブを取り消す**

原稿の読み込み中にメモリ送信を取り消すことができます。

### **□ 原稿ガラスの使用時**

原稿ガラスに原稿をセットしたときのメモリ送信取り消し方法です。

### **1** 原稿読み取り後に表示される次原稿の確認画面にて、[ジョブ取り消し]を押します。

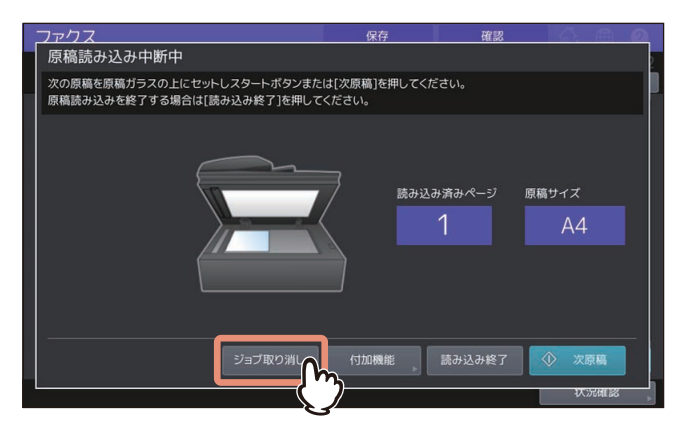

次原稿の確認画面が表示された後、何も操作しないままオートクリア設定時間(出荷時設定45秒)経過 すると、読み取り済みの原稿は送信されます。

**2** 取り消しの確認画面が表示されますので、[はい]を押します。

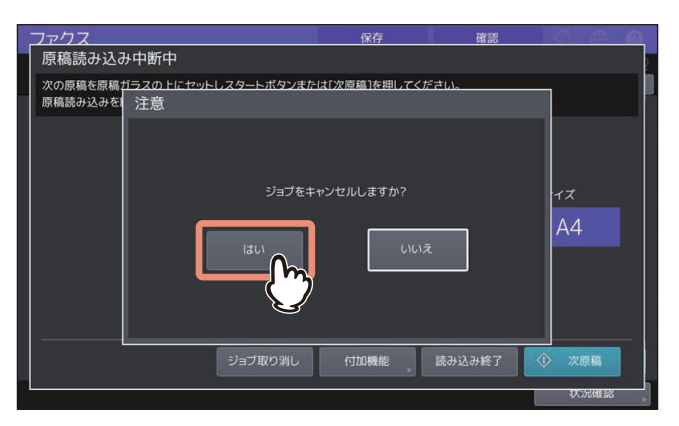

### **□ 自動原稿送り装置の使用時**

自動原稿送り装置に原稿をセットしたときのメモリ送信取り消し方法です。

- **1** 原稿の読み取り中に画面に表示される[ストップ]を押します。 読み取り動作が一時中断されます。
- **2** 次原稿の確認画面が表示されますので、[ジョブ取り消し]を押します。

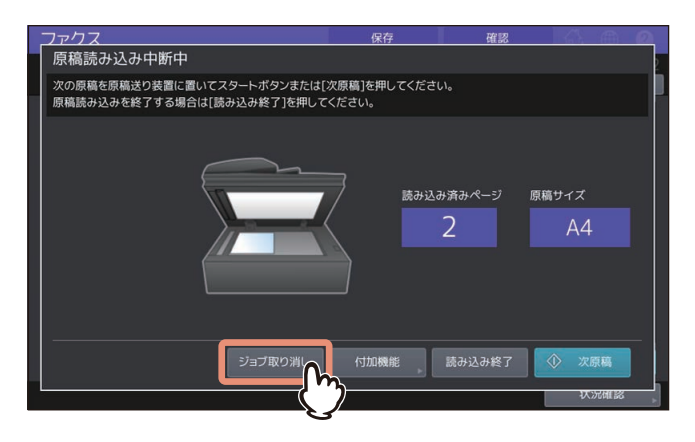

- [読み込み終了]を押すと、読み取り済みの原稿が送信されます。
- 次原稿の確認画面が表示された後、何も操作しないままオートクリア設定時間(出荷時設定45秒)経 過した場合も、読み取り済みの原稿が送信されます。
- **3** 取り消しの確認画面が表示されますので、[はい]を押します。

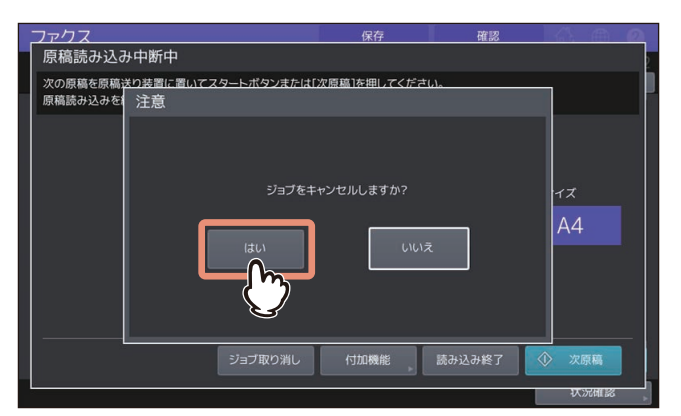

#### **■ 原稿の読み取りを中断する**

原稿の読み込み中に読み取りと送信を中断します。

#### 注意

ダイレクト送信の場合、ここで説明している取り消し操作を行っても、すでに読み取られた原稿については 送信が完了しています。

**1** 原稿の読み取り中に画面に表示される[ストップ]を押します。 読み取りと送信が中止されます。

### <span id="page-49-0"></span>**■ 送信予約を取り消す**

送信予約の一覧を表示して、待機中または送信中の送信予約を取り消します。

- **1** [状況確認]を押した後、[ファクス]を押します。 送信予約の一覧が表示されます。この操作は、送信予約を確認するときと同様です。 P.45 [「送信予約を確認する」](#page-44-0)
- **2** 送信予約を選択した後、[削除]を押します。

削除するジョブは複数選択できます。

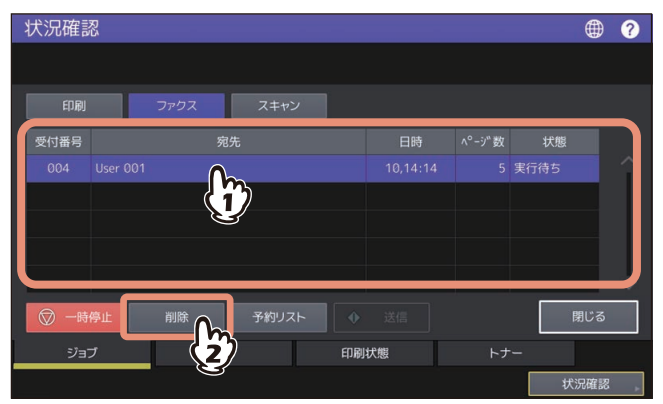

「状態」欄にて、「実行待ち」と表示されているのが待機中の予約、「回線 1」または「回線 2」と表示さ れているのが送信中の予約です。なお、時刻指定送信やポーリング送受信の予約を取り消すこともでき ます。

**3** 削除の確認画面が表示されますので、[削除する]を押します。

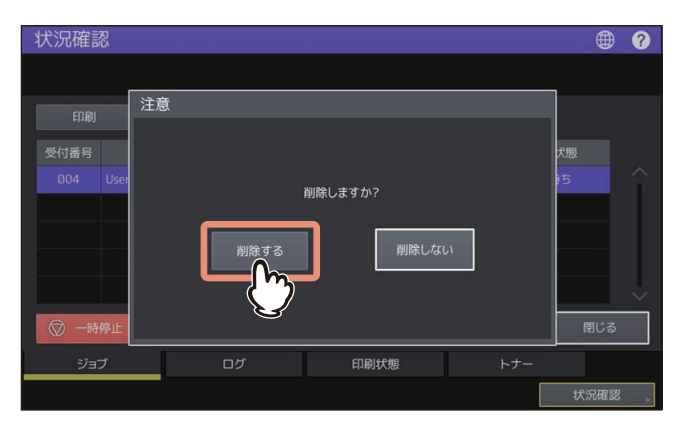

# FAXユニットを使う (便利な使いかた)

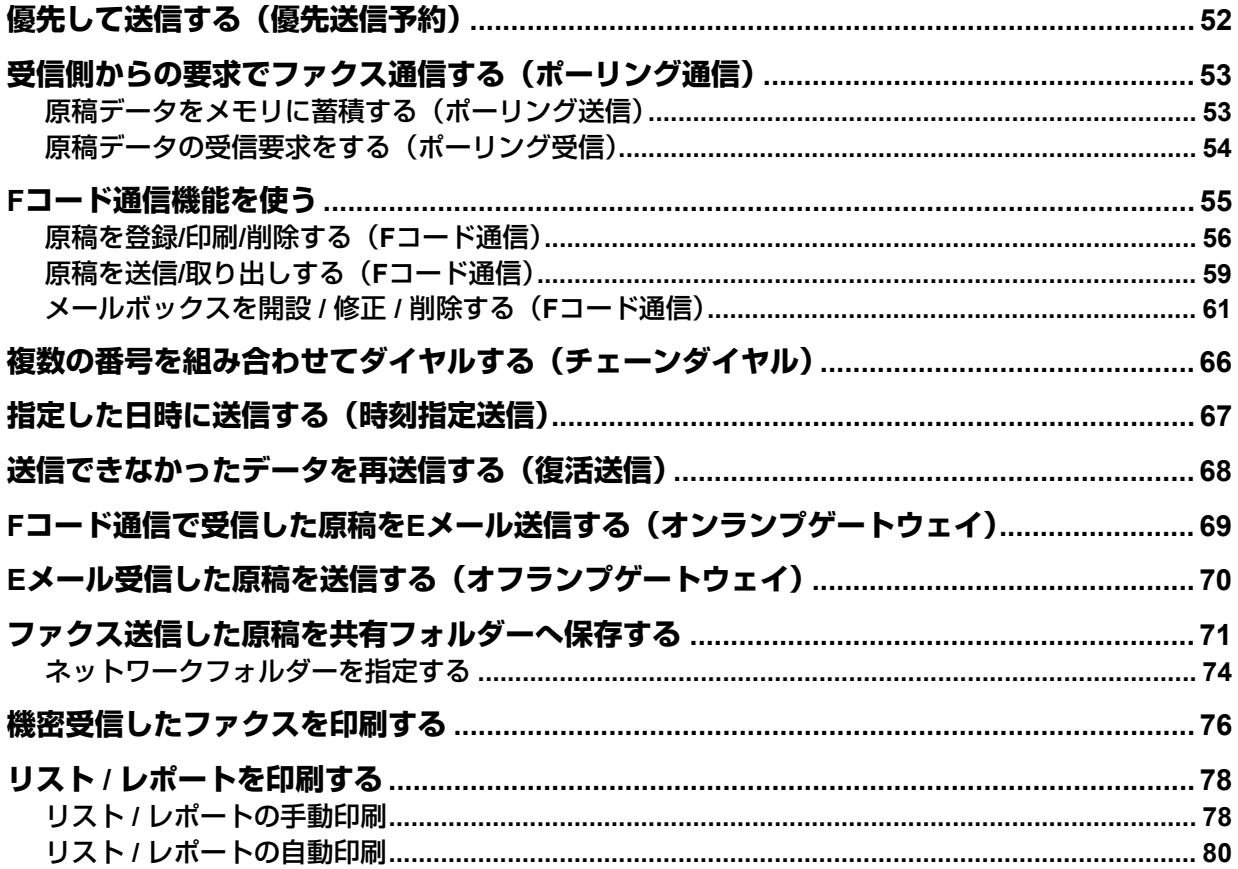

# <span id="page-51-0"></span>**優先して送信する(優先送信予約)**

現在予約されている通信(リダイヤル待ちを含む)よりも優先してファクスを送信します。

補足

ここで設定した優先送信は、当該送信のみに有効であり、送信後には自動的に初期設定へ戻ります。

- **1** 原稿をセットします。 P.14 [「原稿をセットする」](#page-13-1)
- 2 ホーム画面で [ファクス] を押します。
- **3** 送信条件を設定します。

P.22 [「送信条件を設定する」](#page-21-1)

**4** [付加機能]>[応用]>[優先送信予約]を押します。

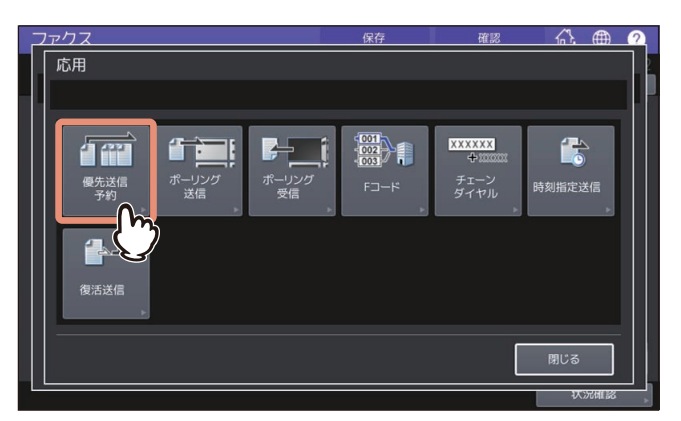

- **5** [**OK**]を押します。
- **6** 宛先を指定します。

P.28 [「宛先を指定する」](#page-27-1)

補足

優先送信を行う場合、複数の宛先を指定することはできません。

# **7** [送信]を押します。

P.19 [「ファクスを送信する」](#page-18-1)

# <span id="page-52-1"></span><span id="page-52-0"></span>**受信側からの要求でファクス通信する(ポーリング通信)**

ポーリング通信とは、送信側ファクス機のメモリに蓄積された原稿データを、受信側ファクス機の操作によ り受信することができる機能です。ここでは、本機を送信側ファクス機として用いる操作を「ポーリング送 信」、本機を受信側ファクス機として用いる操作を「ポーリング受信」として説明します。

## <span id="page-52-2"></span>**■ 原稿データをメモリに蓄積する(ポーリング送信)**

原稿データをメモリへ蓄積し、それを受信側ファクス機からの要求により送信します。なお、原稿データへ 受信側電話番号を設定し、一致しない受信要求に対しては送信しないようにすることができます。

#### **1** 原稿をセットします。

P.14 [「原稿をセットする」](#page-13-1)

**2** ホーム画面で [ファクス] を押します。

### **3** 送信条件を設定します。

P.22 [「送信条件を設定する」](#page-21-1)

**4** [付加機能]>[応用]>[ポーリング送信]を押します。

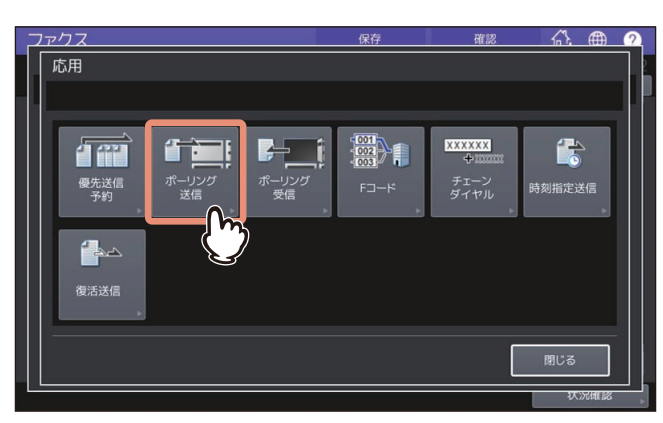

**5 TEL**番号(受信側電話番号)を設定する場合は、**TEL**番号(最大**20**桁)を入力した後、[**OK**] を押します。

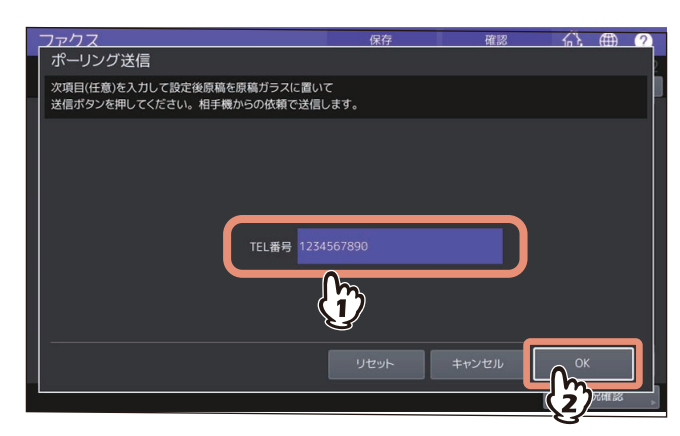

[TEL番号]を設定する必要がない場合は、未入力のまま[OK]を押してください。

### **6** 操作パネルの [スタート] ボタンを押します。

- メモリへ蓄積した原稿データは、受信側ファクス機から要求があると自動的に送信され、その後にメ モリから削除されます。
- ポーリング送信を取り消して、メモリから原稿データを削除することができます。 P.45 [「送信予約を確認する」](#page-44-1)

### <span id="page-53-0"></span>■ 原稿データの受信要求をする(ポーリング受信)

送信側ファクス機へ原稿データの受信要求を出し、原稿データを受信します。

- **1** ホーム画面で[ファクス]を押します。
- **2** [付加機能]>[応用]>[ポーリング受信]を押します。

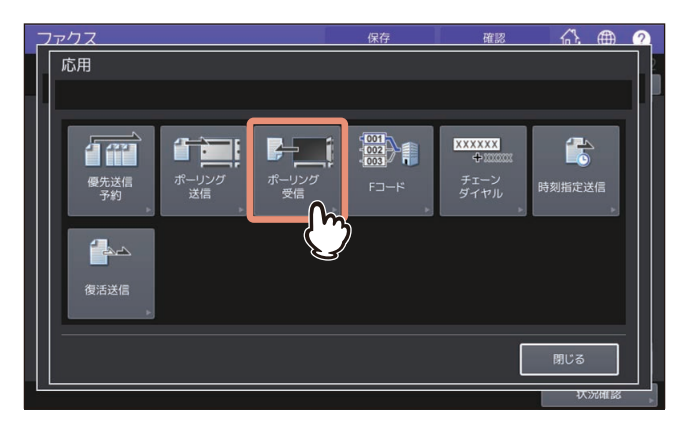

**3** [**OK**]を押します。

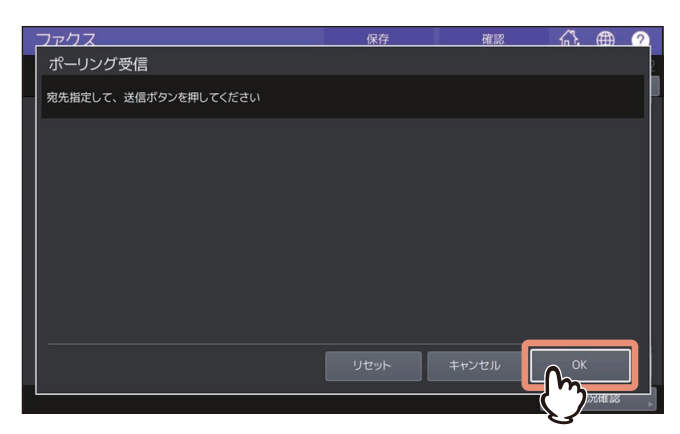

**4** 宛先(送信側ファクス機)を指定します。

P.28 [「宛先を指定する」](#page-27-1)

補足

本機は、1件の宛先を指定した個別ポーリング受信と、複数の宛先を指定したマルチポーリング受信に対 応しています。

**5** [送信]を押します。

P.19 [「ファクスを送信する」](#page-18-1)

補足

時刻指定送信を併用して、指定した日時にポーリング受信をすることができます。その際には、[送信] を押す前に、時刻指定送信の設定をしてください。 P.67 [「指定した日時に送信する\(時刻指定送信\)」](#page-66-0)

## <span id="page-54-1"></span><span id="page-54-0"></span>**Fコード通信機能を使う**

Fコード\* 通信とは、Fコード通信機能に対応したファクス機どうしで通信する機能であり、メールボックスを 使用して原稿の登録や取り出しを行うことができます。

Fコード通信に使用するメールボックスには以下の3種類があり、これらは事前に開設しておく必要がありま す。また、機密性を確保するため、すべてのメールボックスに対してパスワードを設定することができます。 P.61 [「メールボックスを開設](#page-60-0) / 修正 / 削除する(Fコード通信)」

#### 親展

親展は、原稿を一度取り出すとその原稿は消去されるため、特定の相手へ送信したい原稿を登録するのに 適しています。なお、原稿登録済みの親展へさらに原稿を登録した場合、その原稿は既存原稿に追加して 登録されます。

#### 掲示板

掲示板は、原稿を何度取り出してもその原稿は消去されないため、複数の相手へ送信したい原稿を登録す るのに適しています。なお、原稿登録済みの掲示板へさらに原稿を登録した場合、その原稿は既存原稿と 書き換わって登録されます。

#### 中継同報

中継同報は、他のファクス機から送信されてきた原稿を、あらかじめ登録しておいた複数の宛先へ中継配 信します。なお、中継配信の結果を「中継孫局結果表」として指定した宛先へ送信したり、中継配信する 原稿を印刷(常時またはエラー発生時)したりすることができます。

#### <中継同報の使用例>

大阪市内にある複数の営業所へ東京営業所から同じ内容の原稿を送信する場合、東京営業所から大阪A営 業所に設定した中継同報へ原稿を送信し、それを大阪A営業所から各営業所へ中継配信すると、通信費を 節約することができます。

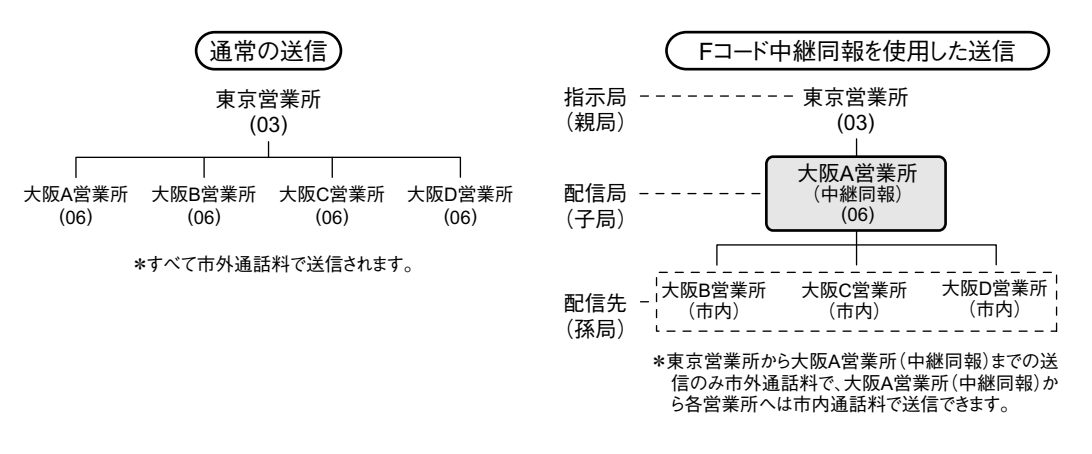

#### 補 足

送信元のファクス番号を箱番号とした転送メールボックスを作成し、TSI(送信者情報)転送機能を利用す ることができます。この機能は、箱番号に該当する送信元からの原稿をあらかじめ設定したエージェント (共有フォルダーへ保管 / Eメール送信 / ファイリングボックスへ保管)に従って転送する機能であり、 TopAccessの操作により設定します。詳しくは、以下の参照先をご覧ください。 **TopAccess -** [登録] **-** [登録]の概要説明 **-** [**F**コード/ファクス受信転送(振分け)]項目説明一覧

\*Fコードとは、ITU-T T.30 で勧告された「サブアドレス」の使いかたを通信機械工業会(現:情報通信ネットワーク産業協会)が一部統一 化して付けた呼称です。

### <span id="page-55-0"></span>**■ 原稿を登録/印刷/削除する(Fコード通信)**

複合機のメールボックスに対する操作について説明します。

#### **□ 原稿の登録**

複合機の親展または掲示板へ原稿を登録します。

補足

原稿を親展または掲示板へ登録する場合は、それらをあらかじめ開設しておく必要があります。 P.61 [「メールボックスを開設](#page-60-0) / 修正 / 削除する(Fコード通信)」

- **1** 原稿をセットします。 P.14 [「原稿をセットする」](#page-13-1)
- 2 ホーム画面で [ファクス] を押します。
- **3** 送信条件を設定します。

P.22 [「送信条件を設定する」](#page-21-1)

**4** [付加機能]>[応用]>[**F**コード]を押します。

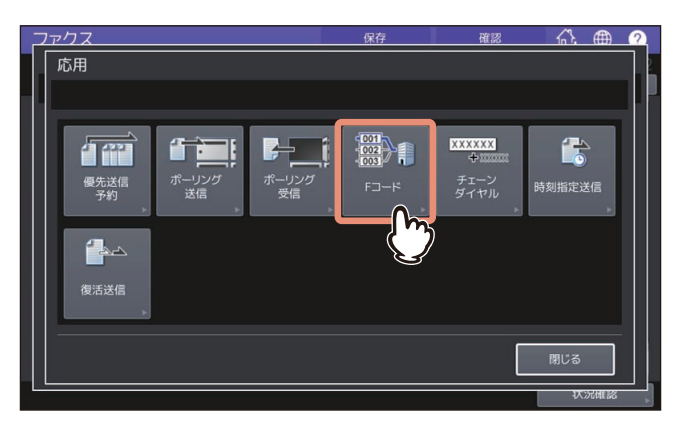

**5** 種別に[親展]または[掲示板]を選択し、モードに[登録]を指定して、[**OK**]を押します。

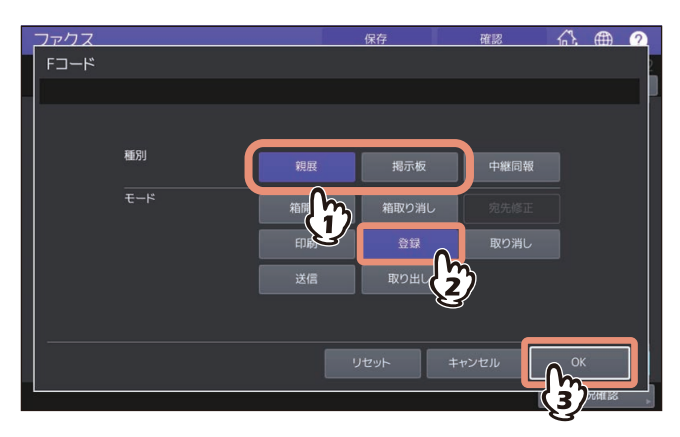

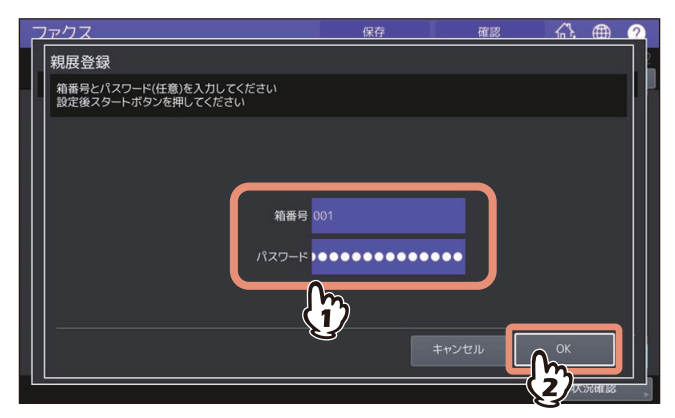

指定した掲示板にパスワードが設定されている場合は、箱番号と同様にパスワードも入力してください。 親展を指定した場合、パスワードは照合されませんので入力する必要はありません。

### **7** 操作パネルの[スタート]ボタンを押します。

登録を中止する場合は、画面に表示される[ストップ]を押した後、[ジョブ削除]を押してください。

### **□ 原稿の印刷**

複合機の親展または掲示板に登録されている原稿を印刷します。

- **1** ホーム画面で[ファクス]を押します。
- **2** [付加機能]>[応用]>[**F**コード]を押します。
- **3** 種別に[親展]または[掲示板]を選択し、モードに[印刷]を指定して、[**OK**]を押します。

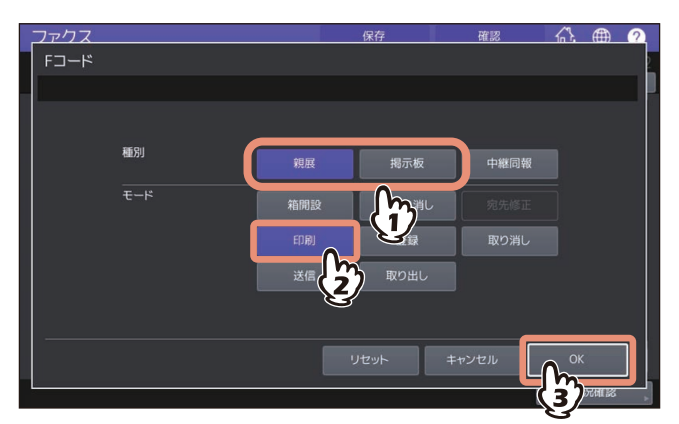

**4** 箱番号を入力します。

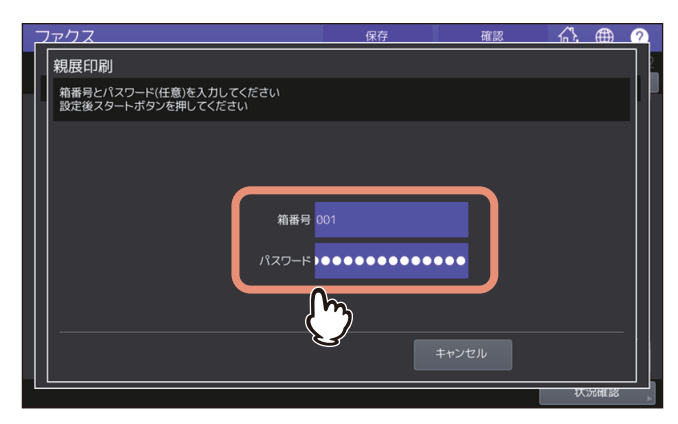

指定した親展にパスワードが設定されている場合は、箱番号と同様にパスワードも入力してください。 掲示板を指定した場合、パスワードは照合されませんので入力する必要はありません。

5 操作パネルの [スタート] ボタンを押します。

#### <span id="page-57-0"></span>**□ 原稿の削除**

複合機の親展または掲示板に登録されている原稿を削除します。

- **1** ホーム画面で[ファクス]を押します。
- **2** [付加機能]>[応用]>[**F**コード]を押します。
- **3** 種別に[親展]または[掲示板]を選択し、モードに[取り消し]を指定して、[**OK**]を押し ます。

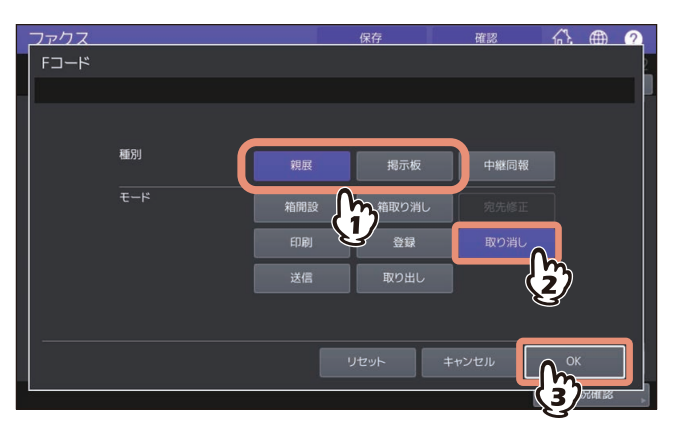

**4** 箱番号を入力した後、[**OK**]を押します。

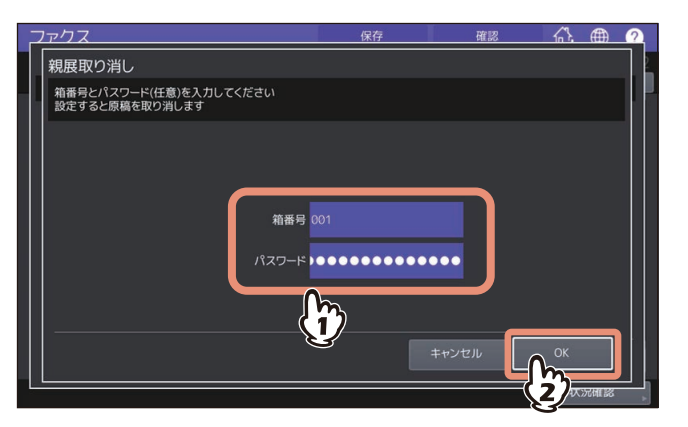

指定したメールボックスにパスワードが設定されている場合は、箱番号と同様にパスワードも入力して ください。

**5** 削除の確認画面が表示されますので、[はい]を押します。

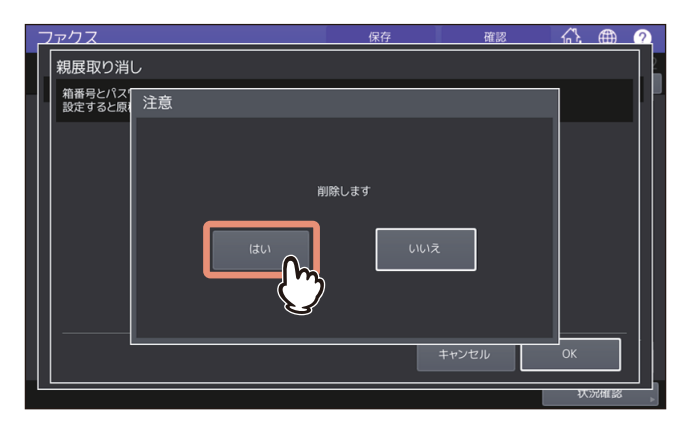

### <span id="page-58-0"></span>**■ 原稿を送信/取り出しする(Fコード通信)**

相手側ファクス機のメールボックスに対する操作について説明します。

### **□ 原稿の送信**

相手側ファクス機の親展/掲示板/中継同報へ原稿を送信します。

- **1** 原稿をセットします。 P.14 [「原稿をセットする」](#page-13-1)
- 2 ホーム画面で [ファクス] を押します。
- **3** 送信条件を設定します。 P.22 [「送信条件を設定する」](#page-21-1)
- **4** [付加機能]>[応用]>[**F**コード]を押します。

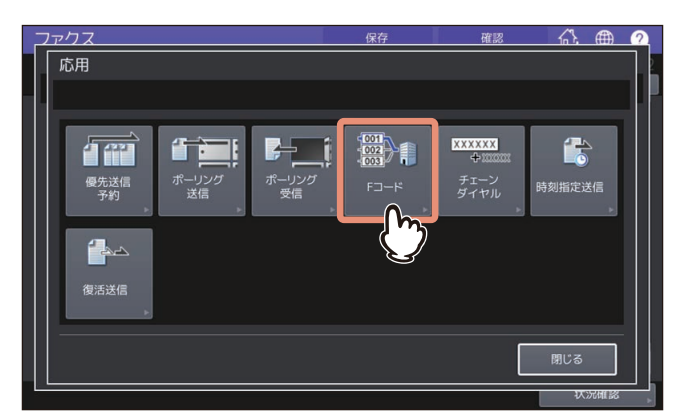

**5** 種別に[親展]、[掲示板]または[中継同報]を選択し、モードに[送信]を指定して、[**OK**] を押します。

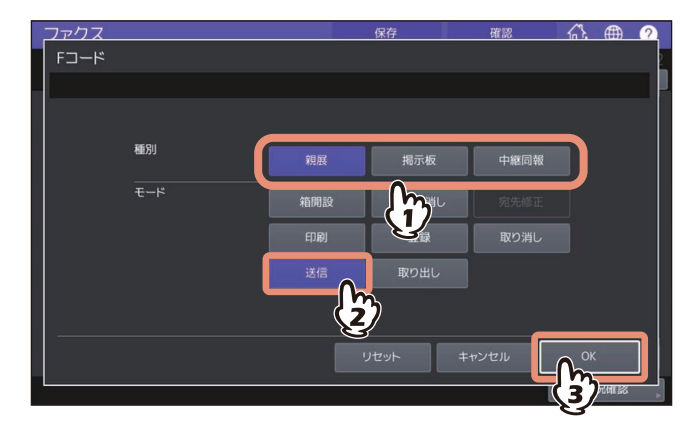

**6** 箱番号を入力した後、[**OK**]を押します。

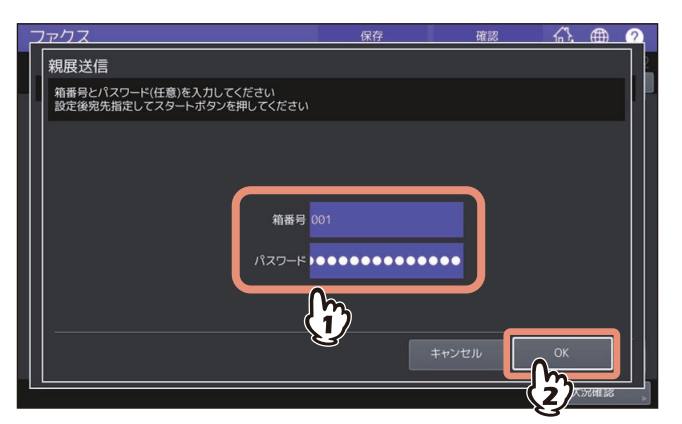

指定したメールボックスにパスワードが設定されている場合は、箱番号と同様にパスワードも入力して ください。

#### 補足

ここで指定した箱番号/パスワードは、ITU-T規格に準拠したコマンドのSUB (箱番号)/SID (パスワー ド)として、相手側ファクス機へ送信されます。

# **7** 宛先を指定します。

P.28 [「宛先を指定する」](#page-27-1)

### **8** [送信]を押します。

P.19 [「ファクスを送信する」](#page-18-1)

原稿の送信を取り消すことができます。 P.48 [「送信の取り消しをする」](#page-47-0)

### **□ 原稿の取り出し**

相手側ファクス機の親展または掲示板から原稿を取り出します。

- **1** ホーム画面で[ファクス]を押します。
- **2** [付加機能]>[応用]>[**F**コード]を押します。
- **3** 種別に[親展]または[掲示板]を選択し、モードに[取り出し]を指定して、[**OK**]を押し ます。

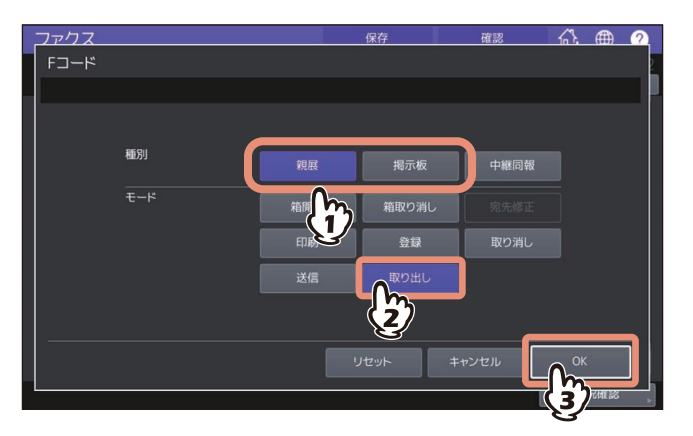

**4** 箱番号を入力した後、[**OK**]を押します。

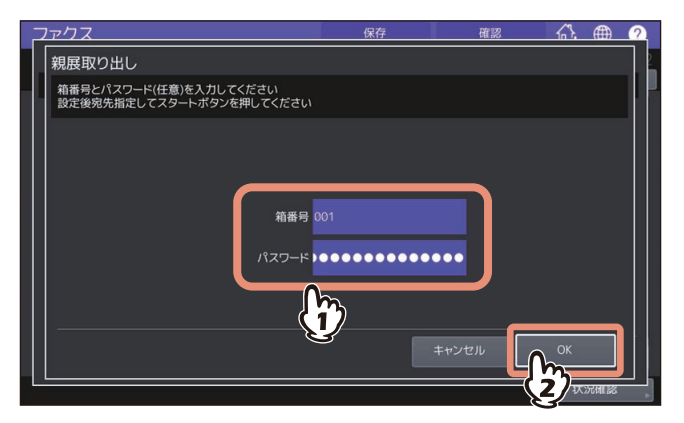

指定したメールボックスにパスワードが設定されている場合は、箱番号と同様にパスワードも入力して ください。

#### 補足

ここで指定した箱番号 / パスワードは、ITU-T規格に準拠したコマンドのSUB (箱番号) /SID (パスワー ド)として、相手側ファクス機へ送信されます。

# **5** 宛先を指定します。

P.28 [「宛先を指定する」](#page-27-1)

**6** [送信]を押します。

P.19 [「ファクスを送信する」](#page-18-1)

### <span id="page-60-0"></span>**■ メールボックスを開設 / 修正 / 削除する(Fコード通信)**

複合機のメールボックスを管理する操作について説明します。

#### 補足

複合機に現在登録されているメールボックスの状態をリストにより確認することができます。 P.131 「F[コードリスト」](#page-130-0)

#### **□ 親展 / 掲示板の開設**

複合機の親展または掲示板を開設します。

- **1** ホーム画面で[ファクス]を押します。
- **2** [付加機能]>[応用]>[**F**コード]を押します。

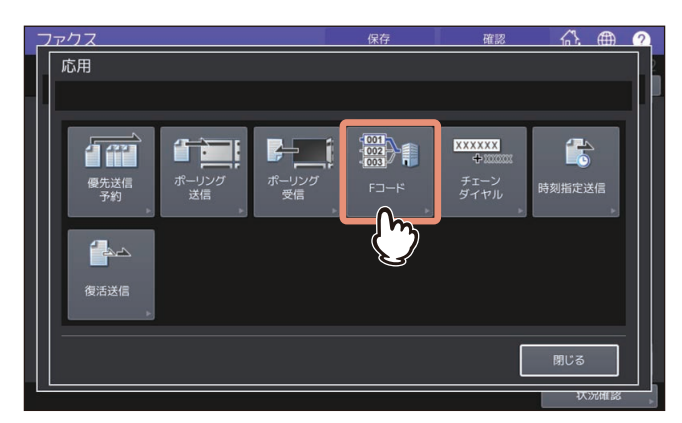

**3** 種別に[親展]または[掲示板]を選択し、モードに[箱開設]を指定して、[**OK**]を押しま す。

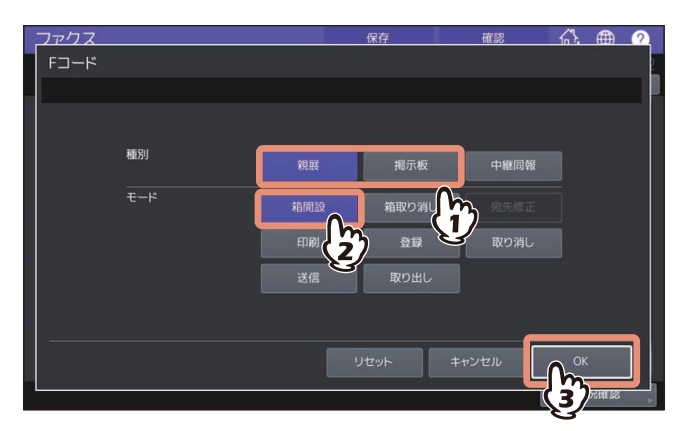

**4** 箱番号(最大**20**桁)を入力した後、[**OK**]を押します。

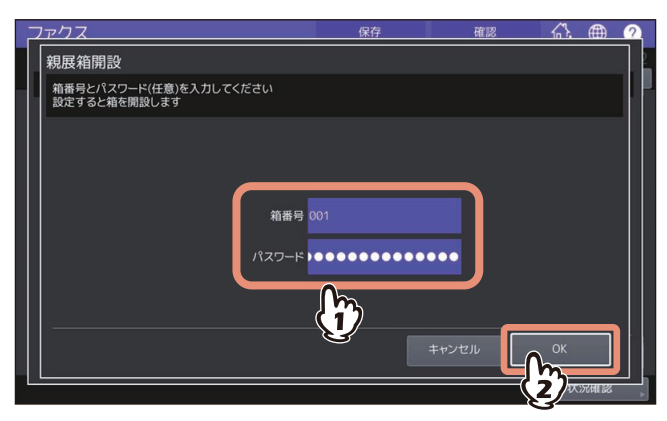

パスワード(最大20桁)を設定する場合は、箱番号と同様にパスワードも入力してください。

### **□ 中継同報の開設 / 修正**

複合機の中継同報を開設または修正します。

- **1** ホーム画面で[ファクス]を押します。
- **2** [付加機能]>[応用]>[**F**コード]を押します。
- **3** 種別に[中継同報]を指定し、モードに[箱開設]または[宛先修正]を選択して、[**OK**]を 押します。

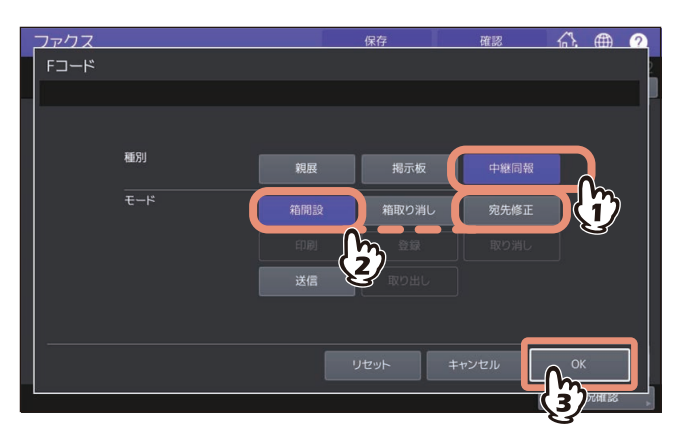

**4** 箱番号(最大**20**桁)を入力した後、[**OK**]を押します。

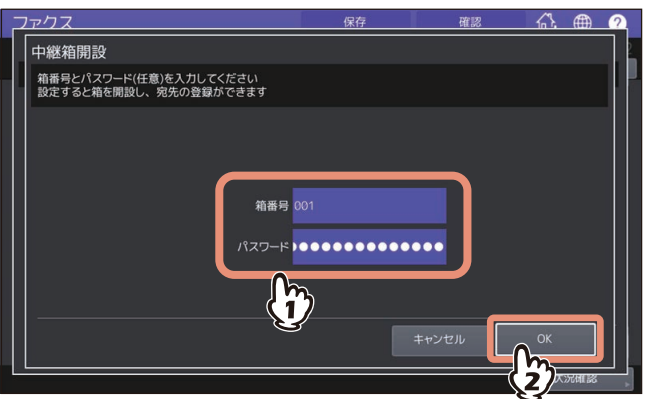

パスワード(最大20桁)を設定する場合は、箱番号と同様にパスワードも入力してください。

### **5** 登録する宛先を指定した後、[**OK**]を押します。

P.28 [「宛先を指定する」](#page-27-1)

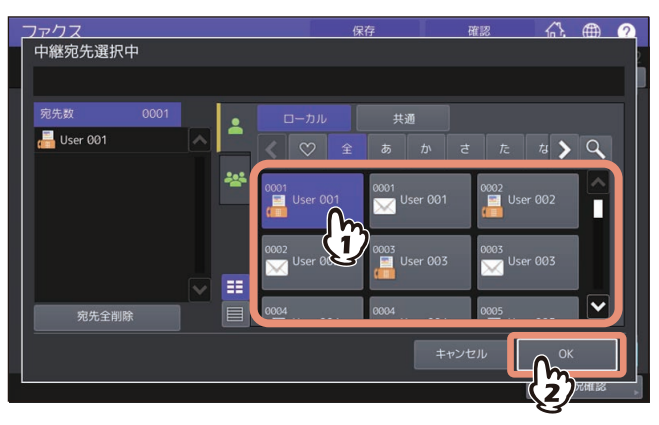

宛先はアドレス帳から指定してください。直接ダイヤルにより宛先を指定することはできません。

**6** 結果リストの送信確認画面が表示されますので、中継配信の結果リストを送信する場合は [は い]を押し、中継配信の結果リストを送信しない場合は[いいえ]を押します。

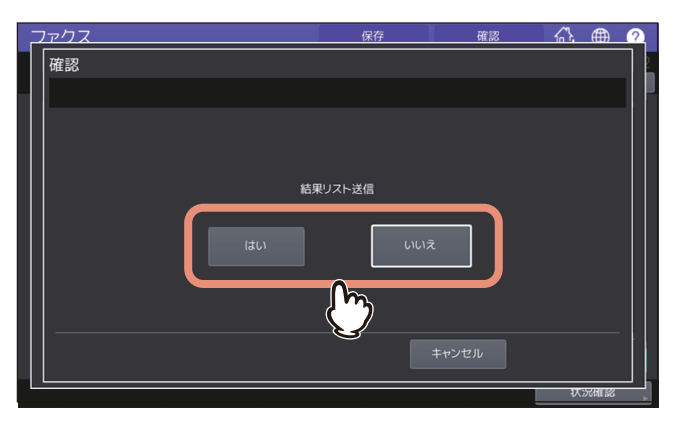

#### 補足

中継配信の結果リスト(中継孫局結果表)は、通信エラー発生時に出力されるように初期設定されてい ます。なお、リストの自動出力は管理者設定メニューにより設定します。操作の詳細は、以下の参照先 をご覧ください。

設定**/**登録 **-** 設定項目(管理者設定) **-** リスト印刷/レポート設定 **-** レポート出力を設定する **-** 通信結果表 を設定する

# **7** 結果リストを送信する宛先を指定した後、[**OK**]を押します。

P.28 [「宛先を指定する」](#page-27-1)

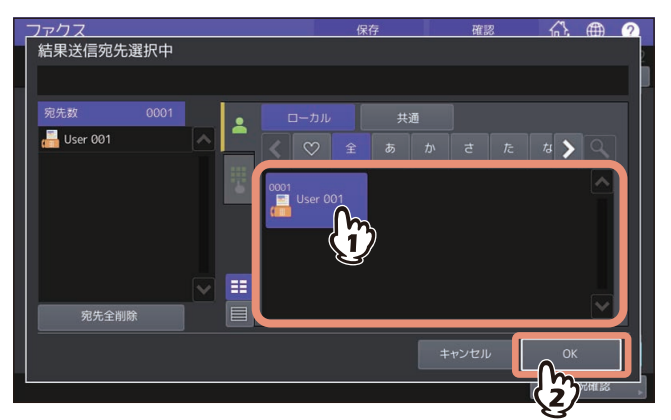

指定可能な宛先は1件です。

**8** 受信原稿の印刷確認画面が表示されますので、常に印刷する場合は[常時]を押し、エラー発 生時のみに印刷する場合は [エラー時] を押します。

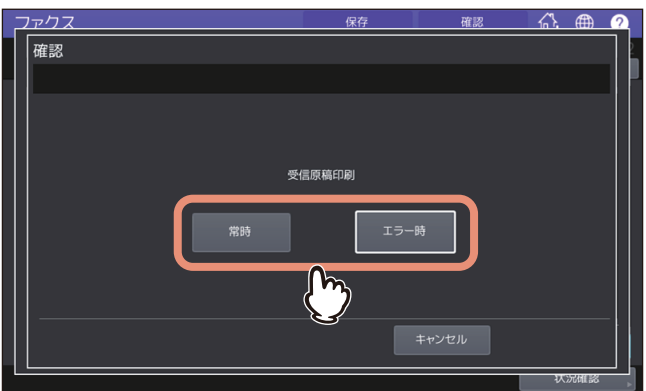

### **□ メールボックスの削除**

複合機に登録されている親展 / 掲示板 / 中継同報を削除します。

補足

親展および掲示板は、原稿を登録したまま削除することはできません。操作の前に、あらかじめ原稿を削除 しておいてください。 P.58 [「原稿の削除」](#page-57-0)

- **1** ホーム画面で[ファクス]を押します。
- **2** [付加機能]>[応用]>[**F**コード]を押します。
- **3** 種別に[親展]、[掲示板]または[中継同報]を選択し、モードに[箱取り消し]を指定して、 [**OK**]を押します。

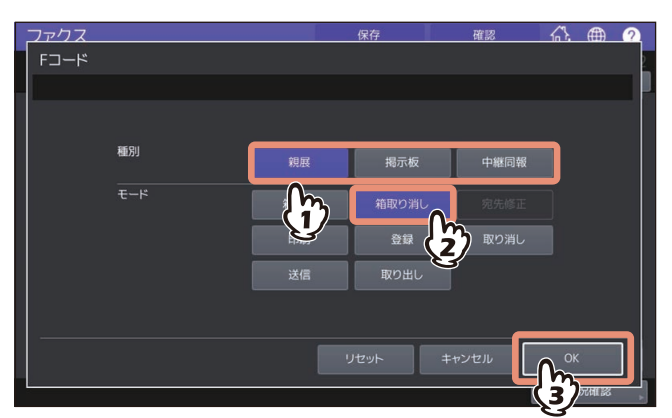

**4** 箱番号を入力した後、[**OK**]を押します。

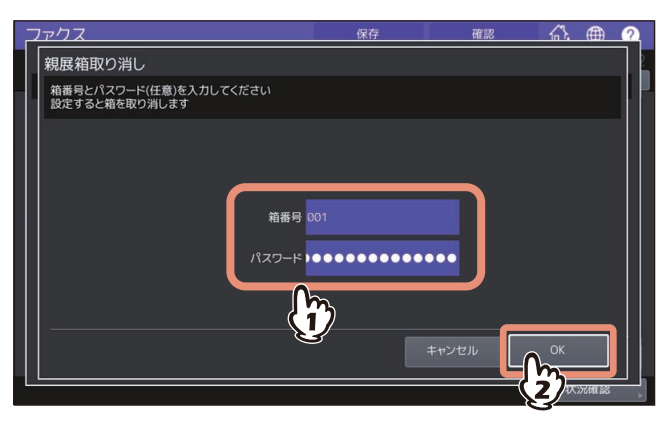

指定したメールボックスにパスワードが設定されている場合は、箱番号と同様にパスワードも入力して ください。

**5** 削除の確認画面が表示されますので、[はい]を押します。

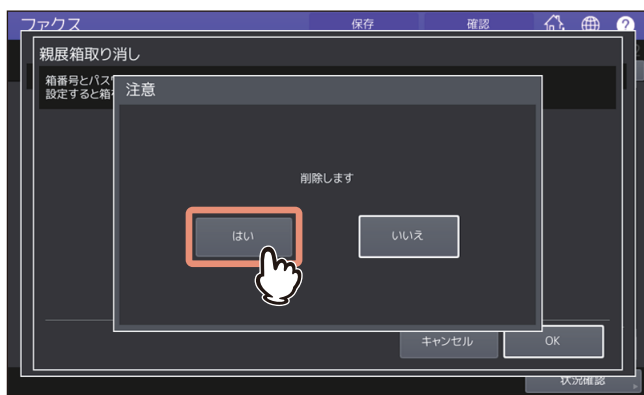

# <span id="page-65-0"></span>**複数の番号を組み合わせてダイヤルする(チェーンダイヤル)**

宛先の指定操作を連続して行い、複数の番号を組み合わせてダイヤルします。たとえば、国・地域コード / 市外局番 / ファクス番号などをアドレス帳へ別々に登録しておき、それらを連続して指定することにより、 一連の番号としてダイヤルすることができます。

- **1** 原稿をセットします。 P.14 [「原稿をセットする」](#page-13-1)
- 2 ホーム画面で [ファクス] を押します。
- **3** 送信条件を設定します。

P.22 [「送信条件を設定する」](#page-21-1)

**4** [付加機能]>[応用]>[チェーンダイヤル]を押します。

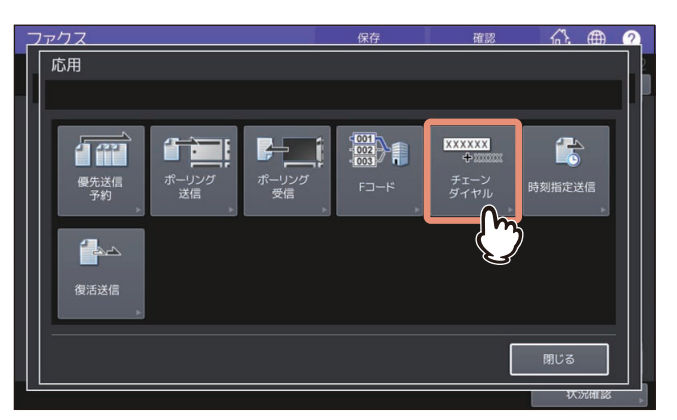

**5** 宛先の指定操作を必要回数繰り返します。

P.28 [「宛先を指定する」](#page-27-1)

番号は指定順に最大128桁まで組み合わせることができます。

補足

複数の宛先に送信する場合は、1宛先ごとに[OK]を押して宛先を確定します。

# **6** [送信]を押します。

P.19 [「ファクスを送信する」](#page-18-1)

# <span id="page-66-0"></span>**指定した日時に送信する(時刻指定送信)**

指定した日時にファクスを送信します。電話料金の夜間割引を利用するときや海外通信などに便利です。

- **1** 原稿をセットします。 P.14 [「原稿をセットする」](#page-13-1)
- 2 ホーム画面で [ファクス] を押します。
- **3** 送信条件を設定します。

P.22 [「送信条件を設定する」](#page-21-1)

**4** [付加機能]>[応用]>[時刻指定送信]を押します。

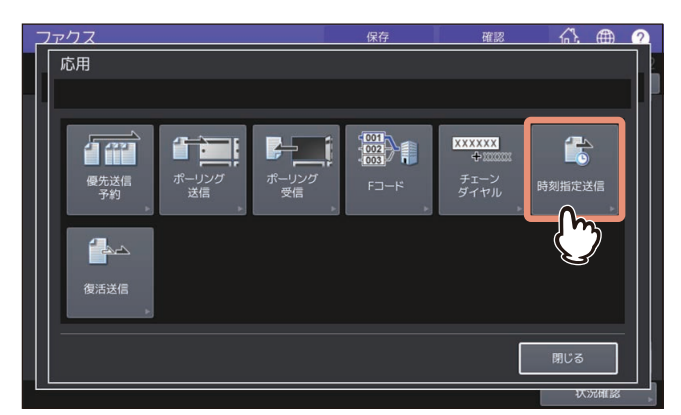

**5** 日時を入力した後、[**OK**]を押します。

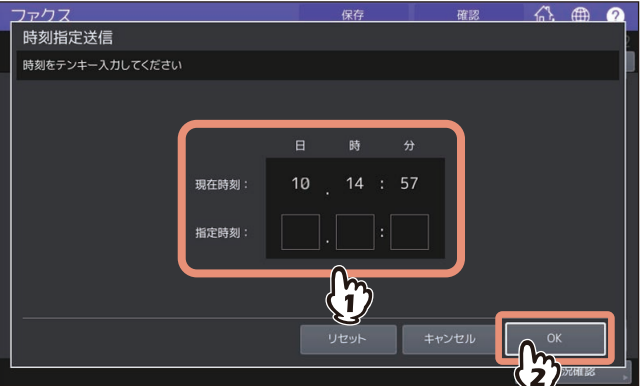

- 日時は1か月先まで指定することができます。
- 時刻は24時間表記で指定してください。

# **6** 宛先を指定します。

P.28 [「宛先を指定する」](#page-27-1)

**7** [送信]を押します。

P.19 [「ファクスを送信する」](#page-18-1)

#### 日時指定の解除

送信予約の時刻指定を解除して、通常の送信を行うことができます。送信予約の確認画面にて、目的の 送信予約を選択した後、[送信]を押してください。 P.45 [「送信予約を確認する」](#page-44-1)

# <span id="page-67-0"></span>**送信できなかったデータを再送信する(復活送信)**

規定回数のリダイヤルをしても送信できなかった原稿データをメモリに保持しておき、原稿をセットするこ となく送信をやり直します。なお、この機能のオン / オフや原稿データのメモリ保持時間は管理者メニュー により設定します。現在の設定に関する詳細は、管理者へお問い合わせください。

**1** ホーム画面で[ファクス]を押します。

# **2** 送信条件を設定します。

P.22 [「送信条件を設定する」](#page-21-1)

**3** [付加機能]>[応用]>[復活送信]を押します。

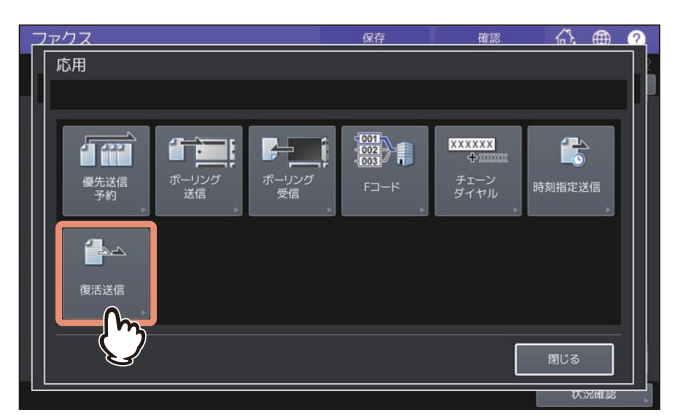

**4** 送信ジョブを選択した後、[送信]を押します。

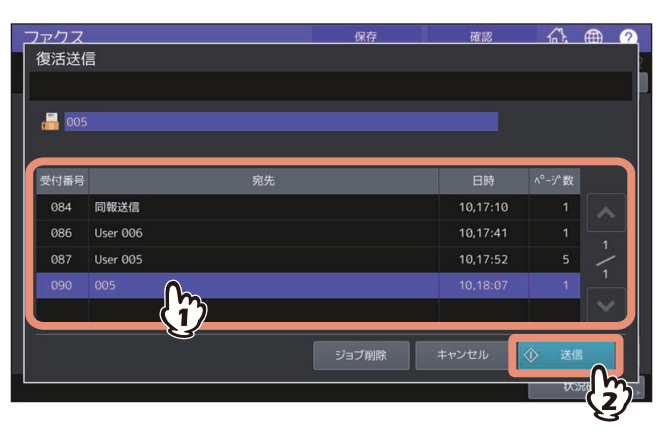

- 直接ダイヤルにより宛先指定した送信ジョブは、ファクス番号を変更することができます。
- [ジョブ削除]を押すと、選択した送信ジョブを削除することができます。

# <span id="page-68-0"></span>**Fコード通信で受信した原稿をEメール送信する(オンランプゲートウェイ)**

オンランプゲートウェイとは、Fコード通信機能に対応した他のファクス機から送信されてきた原稿を、本機 のメールボックス(中継同報)を経由してEメールデータへ変換し、あらかじめ登録しておいたEメールアド レスへ送信する機能です。

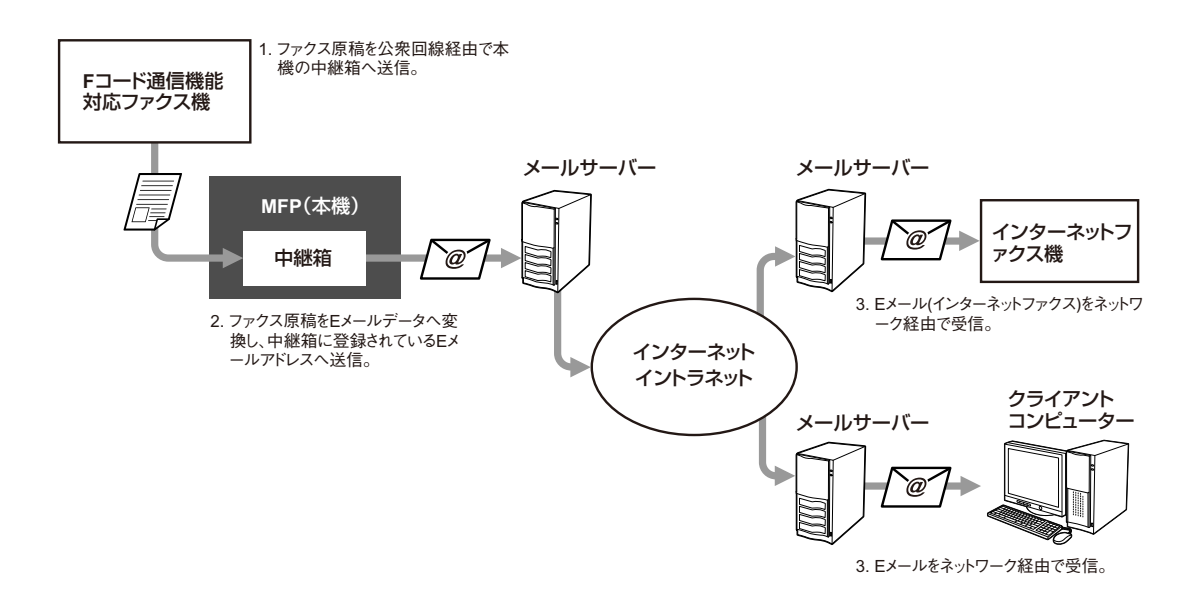

オンランプゲートウェイに用いるメールボックスは、Fコード通信に用いる中継同報と同じであり、ファクス 番号とEメールアドレスを混在させて宛先登録することができます。中継同報の開設 / 修正 / 削除などのメー ルボックスに関連した機能は、Fコード通信機能と同様の操作を行ってください。 **□ P.61** [「メールボックスを開設](#page-60-0) / 修正 / 削除する (Fコード通信)」

#### 補 足

オンランプゲートウェイを利用するためには、複合機のEメール設定やインターネットファクス設定を行う必 要があります。詳しくは、以下の参照先をご覧ください。

**TopAccess -** [管理者] **-** [セットアップ]項目説明一覧 **- E**メール設定

**TopAccess -** [管理者] **-** [セットアップ]項目説明一覧 **-** インターネットファクス設定

# <span id="page-69-0"></span>**Eメール受信した原稿を送信する(オフランプゲートウェイ)**

オフランプゲートウェイとは、他の装置から送信されてきたEメールやインターネットファクスを、本機を経 由して通常のファクスへ変換し、送信元から指定された宛先へ公衆回線を通じてファクス送信する機能です。 たとえば、海外などの遠隔地へファクスを送信する際にこの機能を利用すると、現地に設置した本機への送 信にはインターネットを使用し、本機から最終宛先への送信には公衆回線を使用しますので、公衆回線の使 用距離を短くして通信費を節約することができます。

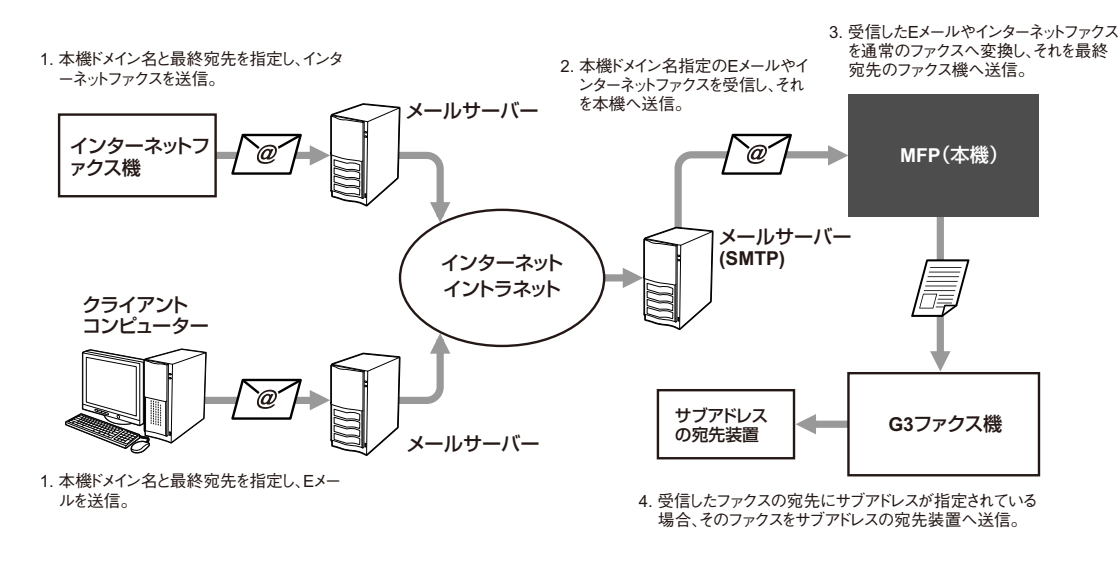

#### **E**メールアドレスの指定

本機をオフランプゲートウェイとして利用する場合、本機へ送信するEメールやインターネットファクスは、 以下のフォーマットに従ってEメールアドレスを指定するように送信者へ依頼してください。

• FAX=xxxxxxxx@FQDN 「xxxxxxxx」は最終宛先のファクス番号を指定します。 例)ファクス番号「1234567890」/ 本機ドメイン名(FQDN)「host1.example.com」 FAX=1234567890@host1.example.com

また、サブアドレスへ送信する場合は以下のようにします。

 FAX=xxxxxxxx/T33S=yyyy@FQDN 「xxxxxxxx」は最終宛先のファクス番号、「yyyy」はサブアドレスを指定します。 例)ファクス番号「1234567890」/ サブアドレス「1234」/ 本機のドメイン名(FQDN) 「host1.example.com」 FAX=1234567890/T33S=1234@host1.example.com

#### **SMTP**サーバーの設定

SMTP(Simple Mail Transfer Protocol)とは、Eメールの送受信に用いられるプロトコルです。本機をオフラ ンプゲートウェイとして利用するためには、EメールやインターネットファクスをSMTPにより受信すること ができるように、あらかじめ本機の「SMTPサーバーの設定」を行う必要があります。詳しくは、以下の参 照先をご覧ください。

**TopAccess -** [管理者] **-** [セットアップ]項目説明一覧 **-** ネットワーク設定 **- SMTP**サーバーの設定

# <span id="page-70-0"></span>**ファクス送信した原稿を共有フォルダーへ保存する**

ファクスを送信するのと同時に、その原稿データを複合機の内蔵ストレージまたはクライアントコンピュー ターの共有フォルダーへ保管します。この機能により保管したデータは、ネットワーク上のクライアントコ ンピューターから自由にアクセスすることができます。なお、クライアントコンピューターの共有フォル ダーへデータを保管するためには、あらかじめ複合機の「共有フォルダーに保管設定」を行う必要がありま す。詳しくは、以下の参照先をご覧ください。

**TopAccess -** [管理者] **-** [セットアップ]項目説明一覧 **-** 共有フォルダーに保管設定

#### 注意

- 共有フォルダーに保管したデータは、万一の場合に備えてバックアップしておいてください。
- PDFセキュリティの強制暗号化がオンに設定されていると、この機能を実行することはできません。セ キュリティ設定に関する詳細は、以下の参照先をご覧ください。 設定**/**登録 **-** 設定項目(管理者設定) **-** セキュリティ設定 **-** セキュア**PDF**の初期設定をする
- **1** 原稿をセットします。

P.14 [「原稿をセットする」](#page-13-1)

- **2** ホーム画面で[ファクス]を押し、各種設定を行います。
- **3** [保存]を押します。

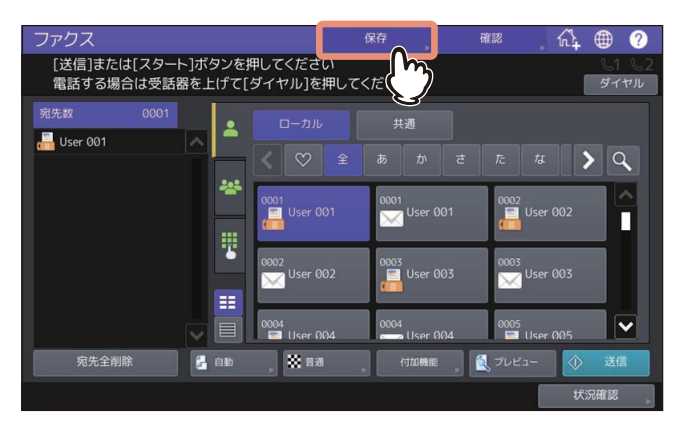

**4** 保存先を選択します。

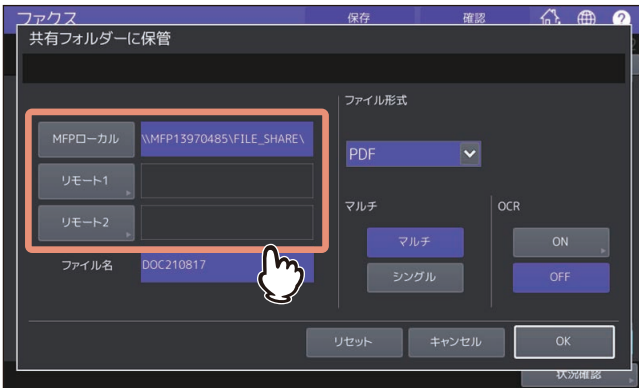

- **MFP**ローカル:ファイルを本機の共有フォルダーに保存するときに押します。
- リモート**1**、リモート**2**:ファイルを本機とネットワーク接続されているコンピューターの共有フォル ダー(ネットワークフォルダー)に保存するときに押します。

#### 注意

ネットワークフォルダーへデータを保存するには、管理者による設定が必要です。詳しくは、以下の参 照先をご覧ください。

**TopAccess -** [管理者] **-** [セットアップ]項目説明一覧 **-** 共有フォルダーに保管設定

 $\overline{\mathbf{3}}$ 

補 足

 管理者によってネットワークフォルダーへの保存が有効に設定されていて、保存先も管理者に指定さ れている場合は、[リモート1]または[リモート2]の右側に保存先のネットワークパスが表示されま す。表示されていない場合は、ユーザーが指定する必要があります。指定の方法は以下の参照先をご 覧ください。

P.74 [「ネットワークフォルダーを指定する」](#page-73-0)

 管理者によってネットワークフォルダーへの保存が有効に設定されている場合、[MFPローカル]と、 ネットワークフォルダーの[リモート1]および[リモート2]の中から2つの保存先を設定できます。

# **5** 保存するファイルの設定をします。

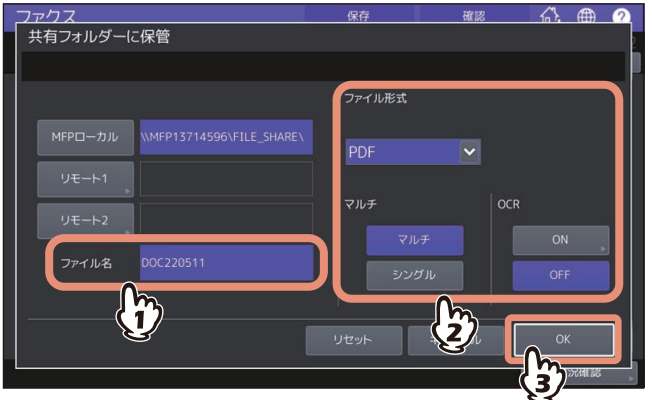

ファイル名

ファイル名は128文字以内で入力してください。ただし、ファイル名に使用する文字によっては、 ファイル名の末尾が最大74文字削除されます。

- ファイル形式
	- [**PDF**]:スキャンデータをPDFファイルとして保存します。
	- [**TIFF**]:スキャンデータをTIFFファイルとして保存します。このファイル形式ではOCR機能は使用 できません。
	- [**XPS**]:スキャンデータをXPSファイルとして保存します。このファイル形式ではOCR機能は使用 できません。
	- [**DOCX**]:データをDOCXファイルとして保存します。OCR機能が有効のときのみ選択することが できます。
	- [**XLSX**]:データをXLSXファイルとして保存します。OCR機能が有効のときのみ選択することがで きます。
	- [**PPTX**]:データをPPTXファイルとして保存します。OCR機能が有効のときのみ選択することがで きます。
- マルチ
	- [マルチ]:複数のページをスキャンした場合、すべてのページを1つのファイルとして保存します。
	- 【**シングル**】:複数のページをスキャンした場合、各ページを別々のファイルとして保存します。
- **OCR** OCR機能を有効にするかどうかを選択します。
補 足

- 本項目で設定するファイル形式は共有フォルダーに保存するデータの設定です。 OCRをONにした場合でもOCRが適用されるのは共有フォルダーに保存するデータのみです。
- 複合機の内蔵ストレージの共有フォルダーへ保管した場合、「FILE\_SHARE」フォルダー下の 「TXFAX」フォルダーへデータが保管されます。また、ファイル形式にPDF-シングル / TIFF-シングル / XPS-シングルのいずれかを選択すると、「TXFAX」フォルダー下にファイル名と同じ名称のフォル ダーが作成されて、そのフォルダーへデータが保管されます。
- OCR機能を使用するにはOCRオプションを搭載している必要があります。OCR機能の詳細は以下の 参照先をご覧ください。 スキャン **-** 概要 **-** スキャンについて **-** スキャン機能 **- OCR**オプション

### **6** 宛先を指定します。

P.28 [「宛先を指定する」](#page-27-0)

**7** [送信]を押します。

P.19 [「ファクスを送信する」](#page-18-0)

補足

ファクスの送信が完了すると、原稿データの保管も完了します。ただし、規定回数のリダイヤルをして もファクスが送信できなかった場合は、原稿データの保管のみが完了します。

### **■ ネットワークフォルダーを指定する**

ネットワークフォルダーの保存先の指定がユーザーに許可されている場合は、以下の項目を入力して保存先 を指定します。設定する項目は、使用するファイル転送用プロトコルによって異なります。ファイル転送用 プロトコルとしてFTP、SMB、NetWare IPX/SPX、NetWare TCP/IP、FTPSを使用できます。

### 注意

ネットワークフォルダーへデータを保存するには、管理者による設定が必要です。詳しくは、以下の参照先 をご覧ください。

**TopAccess -** [管理者] **-** [セットアップ]項目説明一覧 **-** 共有フォルダーに保管設定 **-** 宛先の設定

### 補足

- 管理者によってネットワークフォルダーへの保存が有効に設定されている場合、[MFPローカル]と、ネッ トワークフォルダーの[リモート1]および[リモート2]の中から2つの保存先を設定できます。
- ネットワークパスにバックスラッシュ(\)を入力する場合は、文字入力画面で [ローマ字]、[英字]、[記 号]のいずれかを押して、バックスラッシュ(\)を入力してください。

### **□ FTP / FTPS**

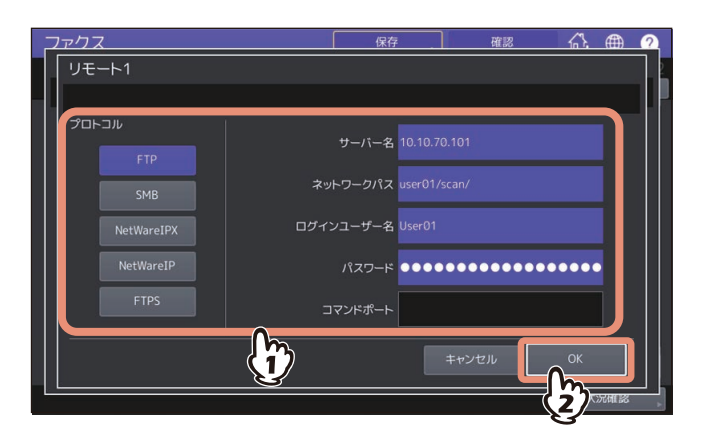

必要な項目の入力が終わったら、[OK]を押してください。

- サーバー名:FTPサーバーのIPアドレスです。たとえば、ファイルをFTPサーバーの「ftp://10.10.70.101/ user01/scan/」というFTPフォルダーに転送する場合は、「10.10.70.101」と入力します。
- ネットワークパス:ファイルを保存するFTPサーバー内のフォルダーへのパスです。たとえば、ファイル をFTPサーバーの「ftp://10.10.70.101/user01/scan/」というFTPフォルダーに転送する場合は、 「user01¥scan」と入力します。
- ログインユーザー名: FTPサーバーにログインするためのユーザー名です。必要に応じて設定してくださ  $\mathcal{L}_{\mathcal{L}}$
- パスワード:FTPサーバーにログインするためのパスワードです。必要に応じて設定してください。
- コマンドポート:コマンド実行に使用するポート番号です。通常は、コマンドポートに「-」が入力されて います。この場合は、管理者が設定したポート番号が使用されます。別のポート番号を使用したい場合に のみ、この値を変更します。

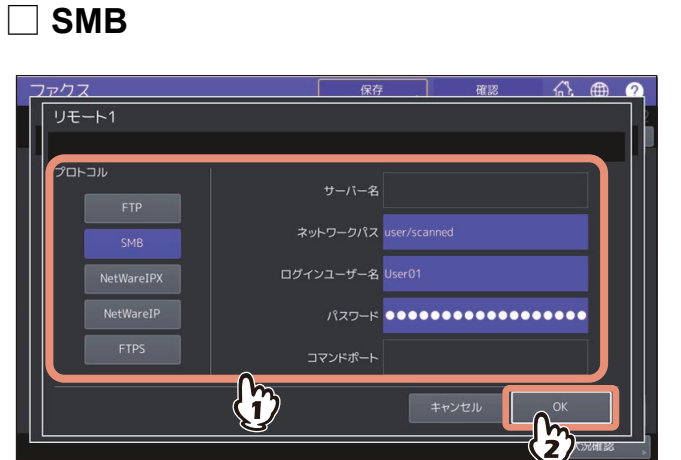

必要な項目の入力が終わったら、[OK]を押してください。

- **ネットワークパス:**ファイルを保存するネットワークフォルダーへのパスです。
- ログインユーザー名:ネットワークフォルダーにアクセスするためのユーザー名です。必要に応じて設定 してください。
- パスワード:ネットワークフォルダーにアクセスするためのパスワードです。必要に応じて設定してくだ さい。

補足

SMBプロトコルを選択した場合は、「サーバー名」および「コマンドポート」を設定する必要はありません。

# **□ NetWareIPX / NetWareIP**

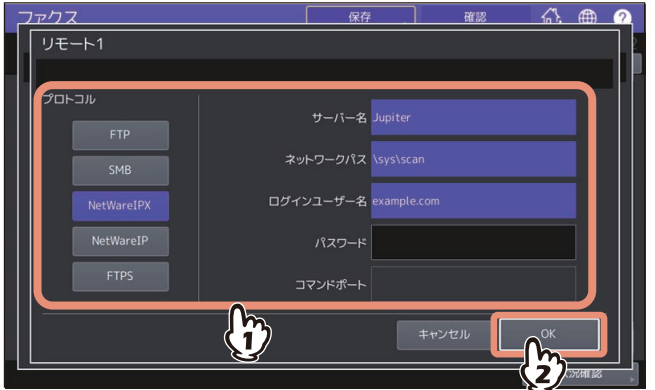

必要な項目の入力が終わったら、[OK]を押してください。

- サーバー名: [NetWareIPX] を選択した場合は、NetWareサーバーのサーバー名またはTree/Context (NDSが使用可能な環境の場合)を入力します。[NetWareIP]を選択した場合は、NetWareサーバーのIP アドレスを入力します。
- ネットワークパス:ファイルを保存するNetWareサーバー内のフォルダーへのパスを入力します。たとえ ば、ファイルをNetWareサーバーの「sys¥scan」というフォルダーに転送する場合は、「¥sys¥scan」と入 力します。
- ログインユーザー名: NetWareサーバーにログインするためのユーザー名です。必要に応じて設定してく ださい。
- パスワード: NetWareサーバーにログインするためのパスワードです。必要に応じて設定してください。

 $\overline{\mathbf{3}}$ 

# **機密受信したファクスを印刷する**

操作パネルのデータランプが点灯している場合は、機密受信したファクスがあります。 印刷パスワードを入力することで印刷できます。

### 注意

スーパースリープモード移行時は、データランプは点灯しません。

補足

ファクスを印刷する前にタッチパネルで受信したファクス画像のプレビューを表示することができます。 P.43 [「受信したファクスのプレビューを表示する」](#page-42-0)

### **1** ホーム画面で[プリント]を押します。

印刷画面が表示されます。なお、何も操作しないままオートクリア設定時間(出荷時設定45秒)が経過 すると、初期画面へ自動的に戻ります。

**2** [機密受信(回線**1**)]または、[機密受信(回線**2**)]を選択します。

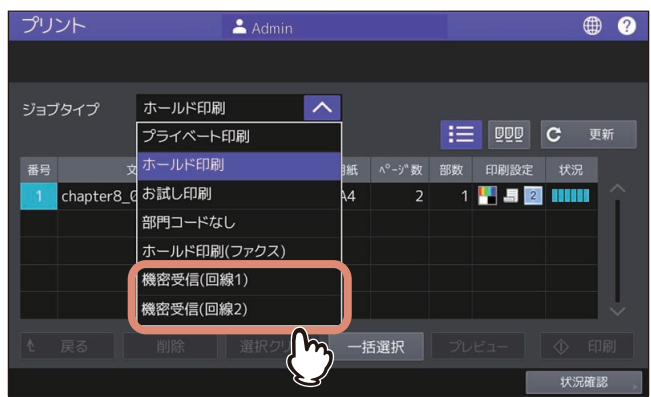

ハイセキュリティモードで運用されている場合は、[機密受信(回線1)]と [機密受信(回線2)]は表示 されません。

**3** 印刷したいファクスを選択し、[印刷]を押します。

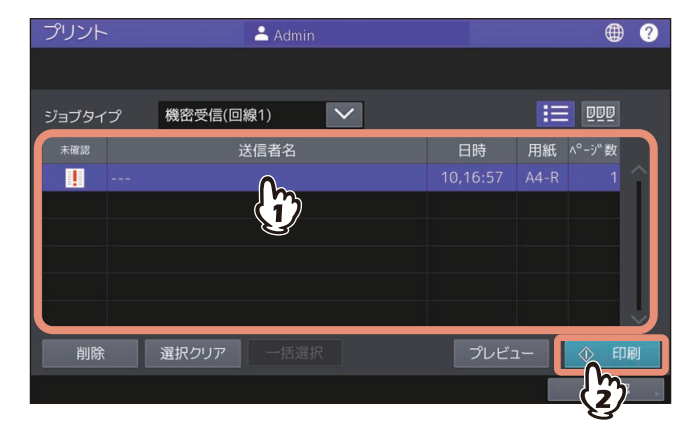

複数のファクスを同時に選択できます。

補足

- ■第二■を押すと受信しているファクスがリスト表示します。
- リスト表示から受信したファクスを削除する場合は、削除したい受信ファイルを選択して「削除】を 押します。
	- **图99 を押すと受信しているファクスがサムネイル画像で表示します。**
- サムネイル表示から受信したファクスを削除する場合は、削除したいサムネイル画像を選択して[削 除]を押します。
- 削除 / 印刷 / 文書確認 / サムネイル表示のいずれかの操作を初めて行ったときにパスワード入力が必要 です。

**4** 機密受信の印刷用パスワードを入力した後、[**OK**]を押すと、印刷が始まります。

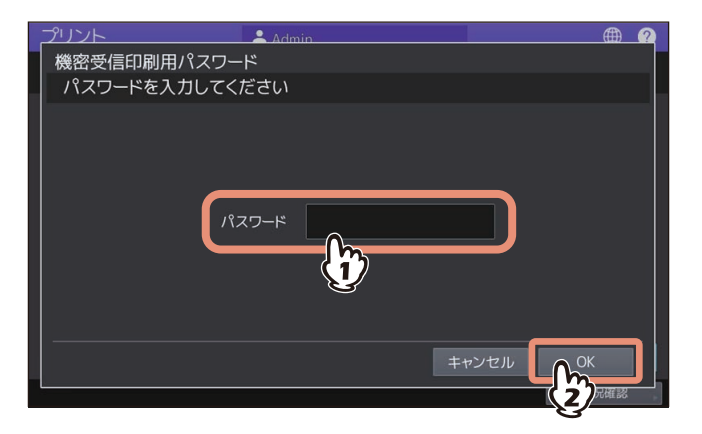

# **リスト / レポートを印刷する**

### **■ リスト / レポートの手動印刷**

各種のリストおよびレポート(管理記録)を手動で印刷します。それぞれの印刷例は、以下の参照先をご覧 ください。 P.125 「リスト/[レポートの項目」](#page-124-0)

補足

- リストおよびレポートは、A4サイズの用紙に印刷されます。ただし、A4サイズの用紙がない場合は、A4 よりも大きいサイズの用紙に印刷されます。
- 本項で説明しているリスト以外に、以下のリストを手動印刷することもできます。 アドレス帳登録リスト:アドレス帳に登録されている宛先の一覧です。 グループ登録リスト:アドレス帳にグループ登録されている宛先の一覧です。 システム設定リスト:ユーザー設定の一覧です。 詳しくは、以下の参照先をご覧ください。 設定**/**登録 **-** 設定項目(ユーザー設定) **-** リスト印刷

### **□ 通信管理記録(送信管理記録 / 受信管理記録)**

送信履歴または受信履歴の一覧を印刷します。

補足

履歴の最大記録数は、直近の40件または120件です。この最大記録数は、管理者設定メニューにより設定し ます。詳しくは、以下の参照先をご覧ください。

設定**/**登録 **-** 設定項目(管理者設定) **-** リスト印刷/レポート設定 **-** レポート出力を設定する **-** 通信記録出力を 設定する

**1** [状況確認]を押します。

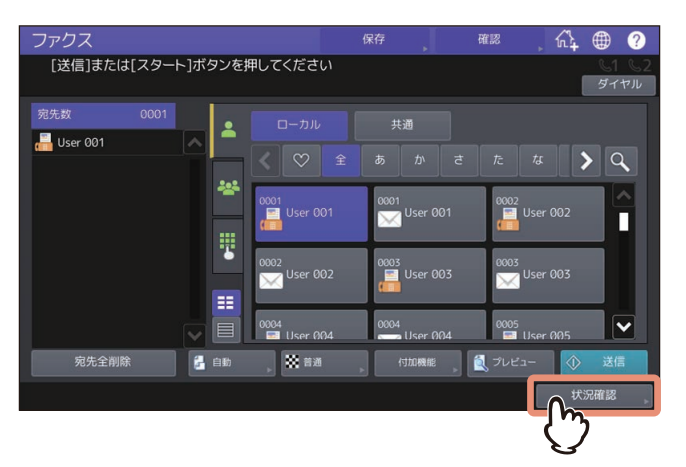

**2** [ログ]タブを押した後、[送信]または[受信]を押します。

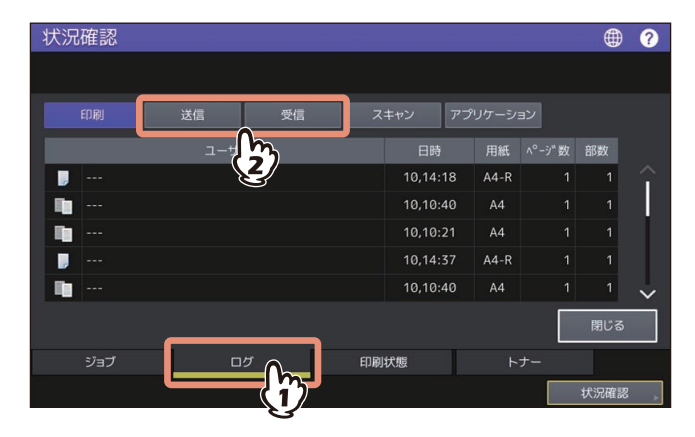

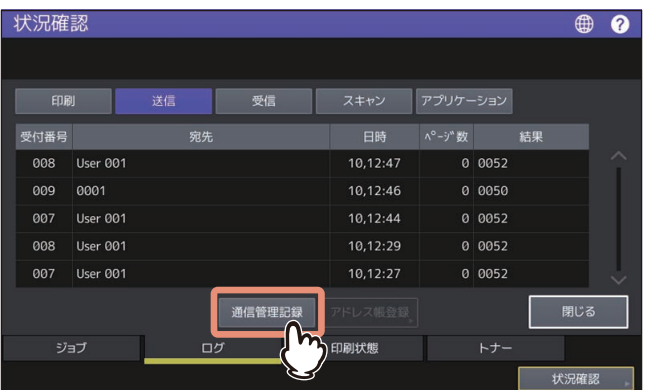

履歴を選択した状態で[通信管理記録]を押すと、その履歴1件分の通信管理記録を印刷することができ ます。

# **□ 予約リスト**

送信予約されているジョブの一覧を印刷します。

- **1** [状況確認]を押します。 ファクス 保存 確認  $\mathbb{A}_4 \oplus \mathbf{0}$ ・・・・・<br>[送信]または[スタート]ボタンを押してください ダイヤル 宛先数  $\Delta$ User 001  $\rightarrow$  $\overline{a}$ 馨 ser 00<sup>.</sup> П ŧ E  $\frac{000}{1}$ <br>宛先全御殿 6 11  $\frac{1}{2}$  B: 82  $\blacksquare$
- **2** [ファクス]を押した後、[予約リスト]を押します。

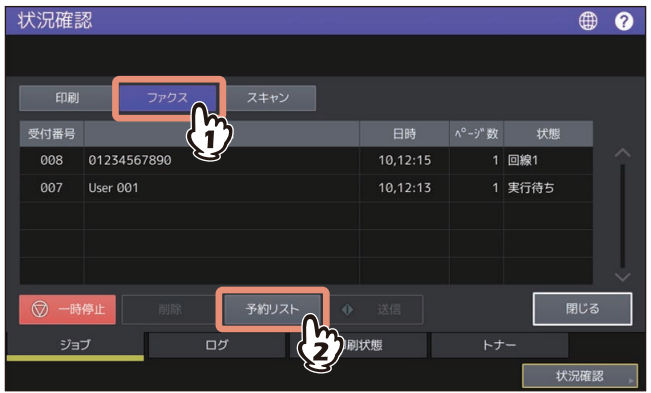

### **■ リスト / レポートの自動印刷**

各種のリスト / レポートを自動で印刷します。それぞれの印刷例は、以下の参照先をご覧ください。 P.125 「リスト/[レポートの項目」](#page-124-0)

### 補足

この機能は、管理者が行った設定に従って自動的に動作しますので、ユーザーの操作は特に必要ありません。 設定操作に関する詳細は、以下の参照先をご覧ください。 設定**/**登録 **-** 設定項目(管理者設定) **-** リスト印刷/レポート設定

自動で印刷可能なリスト / レポートは、以下のとおりです。

#### 送信管理記録

実行済みの送信ジョブが40件または120件に達すると、その履歴を印刷します。

#### 受信管理記録

実行済みの受信ジョブが40件または120件に達すると、その履歴を印刷します。

#### メモリ送信結果表

メモリ送信が完了すると、その結果を印刷します。(設定により、送信原稿の縮小画像が付加されます。)

#### 原稿送信結果表

ダイレクト送信が完了すると、その結果を印刷します。

#### 同報送信結果表

同報送信が完了すると、その結果を印刷します。(設定により、送信原稿の縮小画像が付加されます。)

#### マルチポーリング結果表

マルチポーリング受信が完了すると、その結果を印刷します。

#### 中継親局結果表

Fコード通信時、本機(親局)から他ファクス機の中継同報(子局)への原稿送信が完了すると、その結果を 印刷します。(設定により、送信原稿の縮小画像が付加されます。)

#### 中継子局結果表

Fコード通信時、本機の中継同報(子局)から配信先(孫局)への原稿送信が完了すると、その結果を印刷し ます。(設定により、送信原稿の縮小画像が付加されます。)

#### 中継孫局結果表

Fコード通信時、本機の中継同報(子局)から配信先(孫局)への原稿送信が完了すると、その結果を他ファ クス機(親局)へ送信します。(設定により、送信原稿の縮小画像が付加されます。)

#### 中継子局受付表

Fコード通信時、本機の中継同報(子局)が原稿を受信すると、その結果を印刷します。

### **F**コード受付表

Fコード通信時、本機の親展または掲示板が原稿を受信すると、その結果を印刷します。

# N/W-Faxドライバーを使う(ネットワーク ファクス)

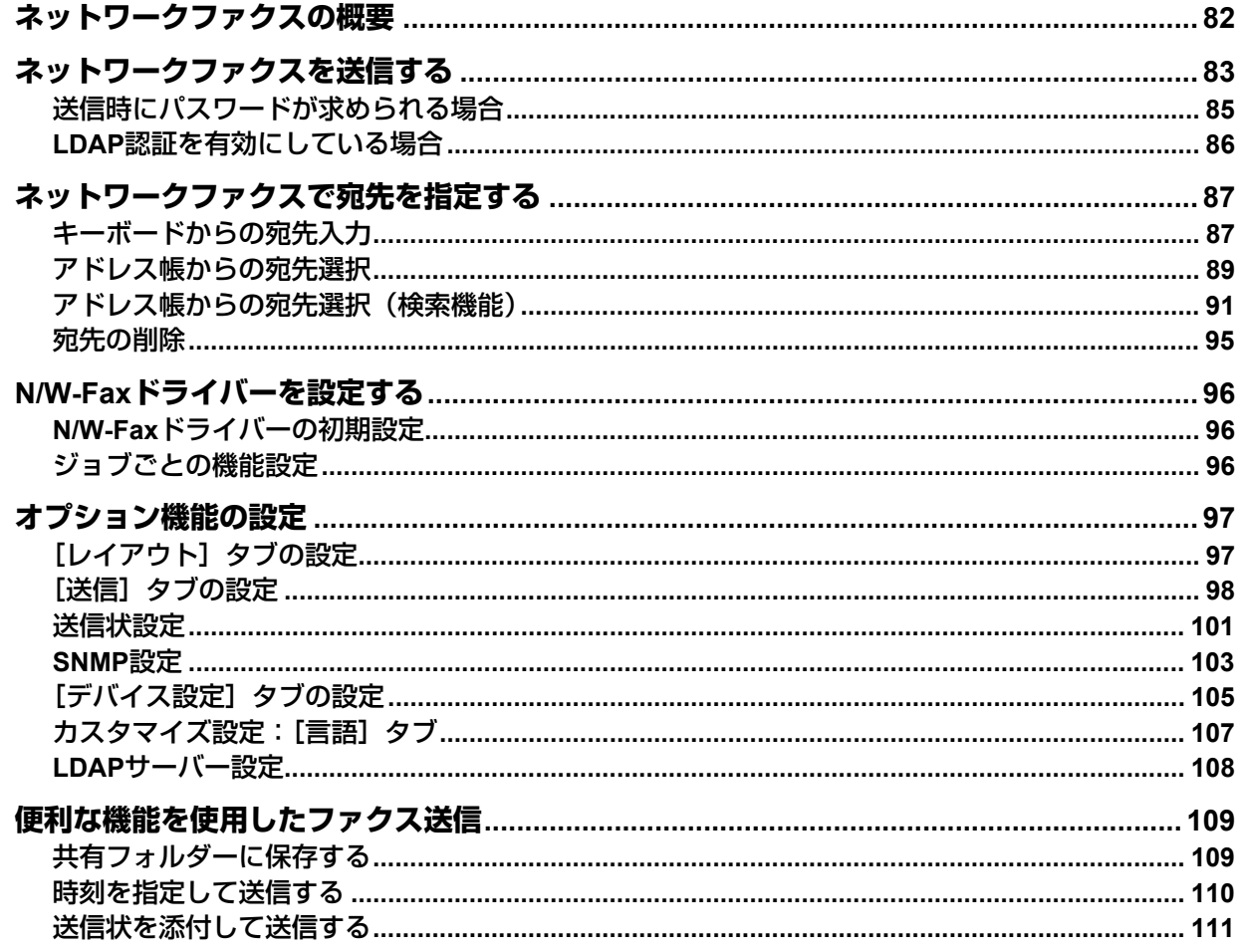

# <span id="page-81-0"></span>**ネットワークファクスの概要**

本機のネットワークファクス機能は、電子文書をコンピューターから直接ファクス送信したい、またはイン ターネットファクスとして送信したいという要望に、簡単な操作でお応えするものです。

### 注意

- N/W-Faxドライバーを使用し文書をファクス送信するには、FAXユニットが複合機に装着されている必要 があります。
- ネットワークファクス機能を使用するには、TopAccessでSNMP設定を有効にしてください。SNMP設定 が無効の場合、FAXユニットが装着されていてもN/W-Faxドライバーは使用できません。

本機のクライアントソフトウェアであるネットワークファクスユーティリティは、N/W-Faxドライバーと AddressBook Viewerがあります。

N/W-Faxドライバーをインストールすることにより、電子文書をコンピューターから複数の宛先へファクス 送信またはインターネットファクス送信することができます。AddressBook Viewerとの組み合わせにより、 宛先の選択を簡単に管理でき、また複合機のアドレス帳にアクセスすることもできます。

N/W-Faxドライバーでは、宛先リストをセットアップし、お使いのコンピューターから複数の宛先またはグ ループへ電子文書を送信することができます。さまざまなファクスプロパティを設定することもできます。 プロパティは、送信者や宛先の情報に関する属性を示します。属性には、ダイヤリングオプション、送信者 の情報、解像度やページレイアウトなど、ファクスジョブを処理するときに必要なパラメーターが設定され ています。

その他の特長として、ファクスを送信する日時を指定できる時刻指定機能があります。また、カスタマイズ した送信状ページを送信時に添付するオプションもあります。このページには、送信者や宛先のファクス情 報および詳細メッセージを含めることができます。送信状ページに印刷する送信者や宛先の情報は、簡単に 管理することができます。

### 注意

紙文書からのファクス送信は、複合機の操作パネルからファクス機能を使用して送信してください。

補 足

- ネットワークファクスで送信した原稿は、通常のファクスで送った原稿と画質が異なります。
- N/W-Faxドライバーで宛先にEメールアドレスを指定した場合は、電子文書をインターネットファクスで送 信します。インターネットファクスはファクスと同様に相手機に原稿と画像を送る機能です。ファクスは 公衆回線経由で画像を送るのに対してインターネットファクスはインターネットを経由して送ります。イ ンターネットファクスを送信する場合は、相手機もインターネットファクスに対応している必要がありま す。

# <span id="page-82-0"></span>**ネットワークファクスを送信する**

ファクス(ネットワークファクス / インターネットファクス)の基本的な送信手順を説明します。 本項で説明している基本的な送信以外にも、便利な機能を利用して送信したり、各種のオプション機能を設 定したりすることができ、それらの操作は以下の参照先で説明しています。 P.96 「N/W-Fax[ドライバーを設定する」](#page-95-0)

**1** アプリケーションソフトウェアを起動して送信する文書を準備します。

### **2** アプリケーションソフトウェアにて、[ファイル]メニュー **>**[印刷]を選択して印刷用ダイア ログボックスを表示します。

補足

アプリケーションソフトウェアにより、印刷用ダイアログボックスを表示する操作が上記とは異なる場 合があります。

**3** [**TOSHIBA e-STUDIO Fax**]を選択した後、[詳細設定]をクリックします。

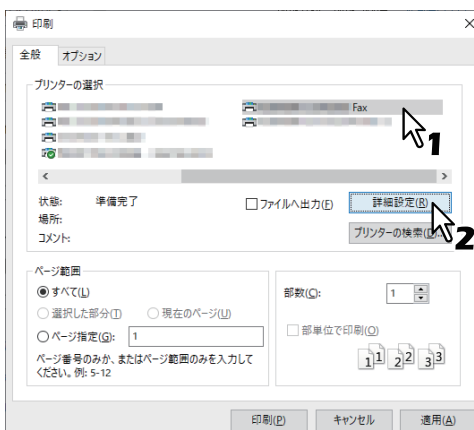

N/W-Faxドライバープロパティのダイアログボックスが表示されます。

補足

アプリケーションソフトウェアにより、ドライバープロパティを開くコマンドの名称が[詳細設定]と は異なる場合があります。

### **4** [送信]タブを選択し、ファクスの宛先を指定します。

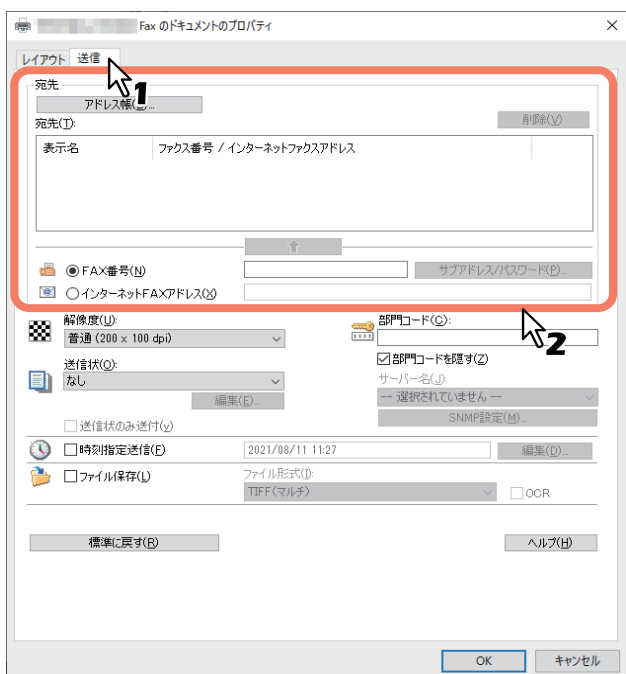

- 宛先の指定方法には、キーボードからの宛先入力、アドレス帳からの宛先選択があります。 P.87 [「ネットワークファクスで宛先を指定する」](#page-86-0)
- [送信]タブでは、宛先を指定するほかに、解像度や送信状の設定などの各種項目を設定することがで きます。 P.98 [「\[送信\]タブの設定」](#page-97-0)
- [レイアウト] タブでは、用紙サイズと印刷の向きを設定することができます。 **■ P.97 「[レイアウト] タブの設定」**

# **5** 宛先を確認し、[OK] をクリックします。

送信設定が確定して、N/W-Faxドライバープロパティのダイアログボックスが閉じます。

# **6** 印刷用ダイアログボックスにて、[印刷]をクリックします。

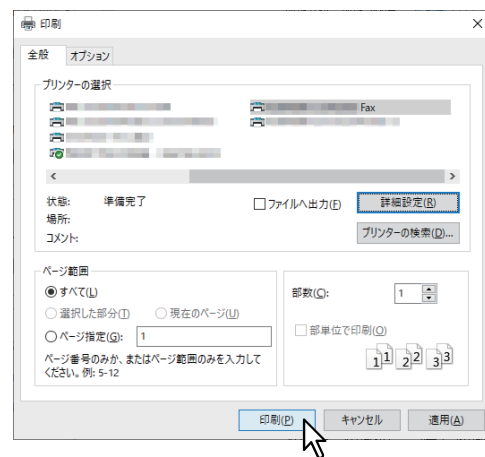

ファクスが送信されます。

補足

• アプリケーションソフトウェアにより、文書を印刷(ファクスを送信)するコマンドの名称が [印刷] とは異なる場合があります。

 送信待機中のファクスジョブは、TopAccessのジョブ管理機能により状況確認や削除することができ ます。また、送信完了したファクスジョブは、TopAccessのログ表示機能により送信結果を確認する ことができます。詳しくは、以下の参照先をご覧ください。 **TopAccess -** [ジョブ] **-** [ジョブ]の概要説明 **-** [ファクス/インターネットファクスジョブ]項目 説明一覧

**TopAccess -** [ログ] **-** [ログ]の概要説明 **-** [ログ閲覧]項目説明一覧 **-** 送信管理記録

### <span id="page-84-0"></span>**■ 送信時にパスワードが求められる場合**

[印刷ごとにユーザー認証のためのユーザー名とパスワードを入力する]オプションが有効に設定されている 場合、ファクスジョブを送信する際にダイアログボックスが表示されユーザー名とパスワードの入力を要求 されます。

この場合は、ユーザー名とパスワードを入力し、[OK]をクリックしてください。

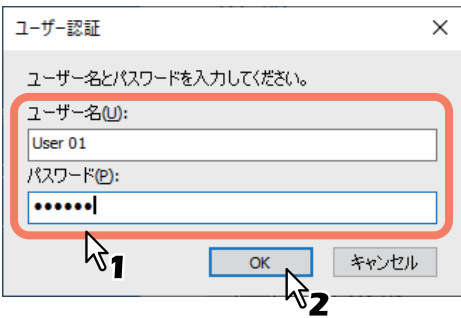

補足

- ●[ユーザー名]ボックスには半角英数文字で128文字まで入力できます。[パスワード]ボックスには半角 英数文字で64文字まで入力できます。
- 入力したユーザー名やパスワードは保存されません。送信を実行するごとに入力が必要です。
- このオプションの設定を変更したい場合は、[デバイス設定]タブで行います。 P.105 [「\[デバイス設定\]タブの設定」](#page-104-0)

# <span id="page-85-0"></span>**■ LDAP認証を有効にしている場合**

LDAP認証が有効に設定されている場合、送信を行う前に「送信〕タブの「サーバー名〕ボックスで認証を行 うLDAPサーバーを指定してください。

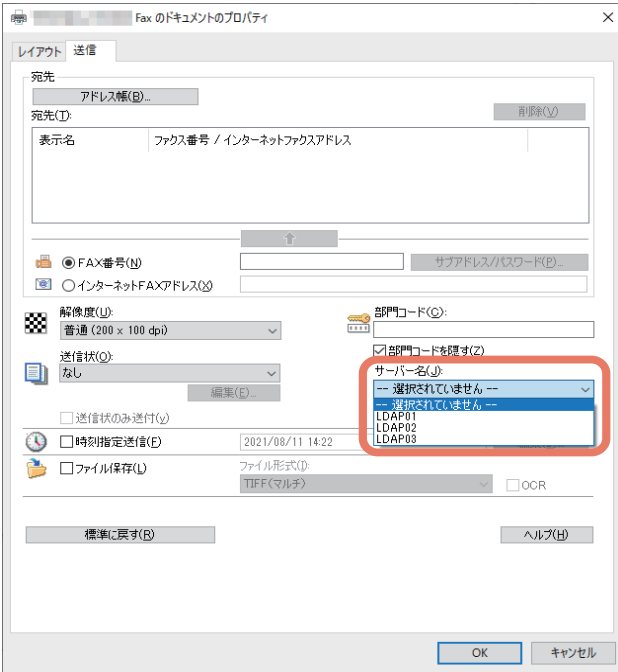

LDAPサーバーを指定せずに送信を行うと、[LDAPサーバー選択]ダイアログボックスが表示され、サーバー の指定が要求されます。

この場合は、[サーバー名]ボックスでLDAPサーバーを指定し、[OK]をクリックすると送信が実行されま す。

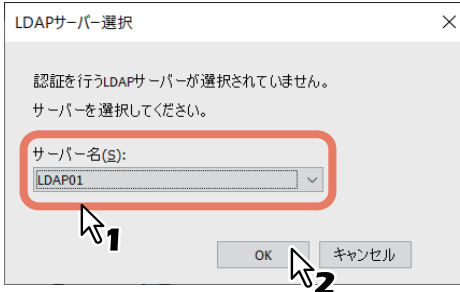

補足

LDAP認証の設定を変更したい場合は、[デバイス設定]タブで行います。 P.105 [「\[デバイス設定\]タブの設定」](#page-104-0)

# <span id="page-86-0"></span>**ネットワークファクスで宛先を指定する**

ファクスの宛先は、最大400か所まで同時に指定することができます。 ネットワークファクスを送信する場合はファクス番号を指定し、インターネットファクスを送信する場合はE メールアドレスを指定してください。

### 注意

- 複数の宛先を同時に指定して送信する場合、N/W-Faxドライバーで送信状を設定したり、受信機側でヘッ ダーページの印刷などが設定されていたりすると、それらの設定によって受信機側の文書に宛先情報がす べて印刷されてしまうことがあります。情報の流出に注意が必要な場合は、複数の宛先へ同時に送信する ことは避けてください。
- 本機のアドレス帳を更新した場合は、AddressBook Viewerでアドレス帳を収集して、最新の状態に同期し てください。

補足

アドレス帳を利用するためには、あらかじめAddressBook Viewerのアドレス帳へ宛先を登録しておく必要が あります。

### <span id="page-86-1"></span>**■ キーボードからの宛先入力**

キーボードを使用して宛先を手動で入力します。

- **1** 宛先の種類を選択し、宛先を入力します。
	- ネットワークファクスの宛先を入力する場合は、[FAX番号]をクリックしてから右側のボックスへ ファクス番号を入力します。
	- インターネットファクスの宛先を入力する場合は、[インターネットFAXアドレス]をクリックしてか ら右側のボックスへEメールアドレスを入力します。

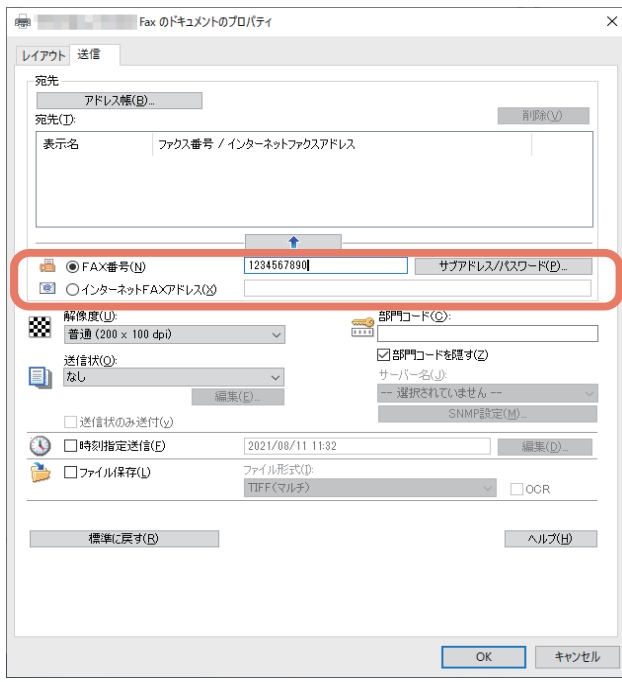

補 足

- ネットワークファクスの送信時、ファクス番号の途中にポーズ(約3秒間)を入れてダイヤルしたい場 合は、ポーズを入れる箇所に" - "(ハイフン)を入力してください。
- ファクス番号の入力時に[サブアドレス/パスワード]をクリックすると、[サブアドレス/パスワード] ダイアログボックスが表示され、サブアドレスおよびパスワードの入力が可能(各項目ともに最大20 桁)となります。これらを入力すると、ITU-T(国際電気通信連合の通信規格などを制定する部門)規 格に準拠した通信により、宛先のファクス機からサブアドレスのファクス機へ文書を転送することが できます。ただし、この機能を利用するためには、宛先のファクス機がITU-T規格に準拠した機種(F コード対応機種など)である必要があります。

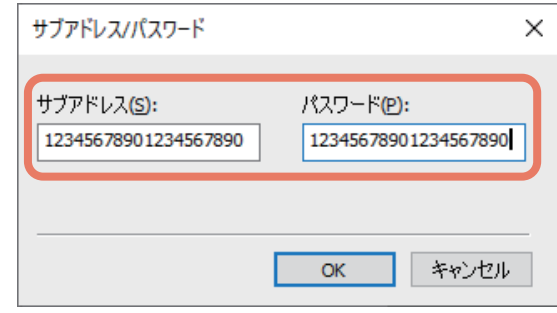

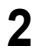

2 <u>● ↑</u> をクリックします。

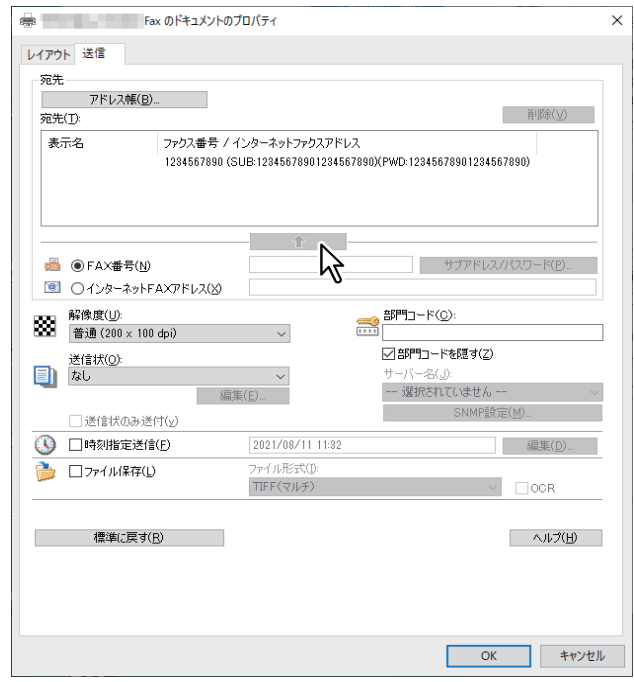

「宛先」に入力した宛先が一覧表示されます。 複数の宛先に送信する場合は、手順1~2の操作を繰り返し、必要な宛先を一覧に追加します。

補足

ファクスの送信処理が完了すると、その送信の宛先は「宛先」のリストから自動的に消去されます。

# <span id="page-88-0"></span>**■ アドレス帳からの宛先選択**

AddressBook Viewerのアドレス帳から宛先を選択します。

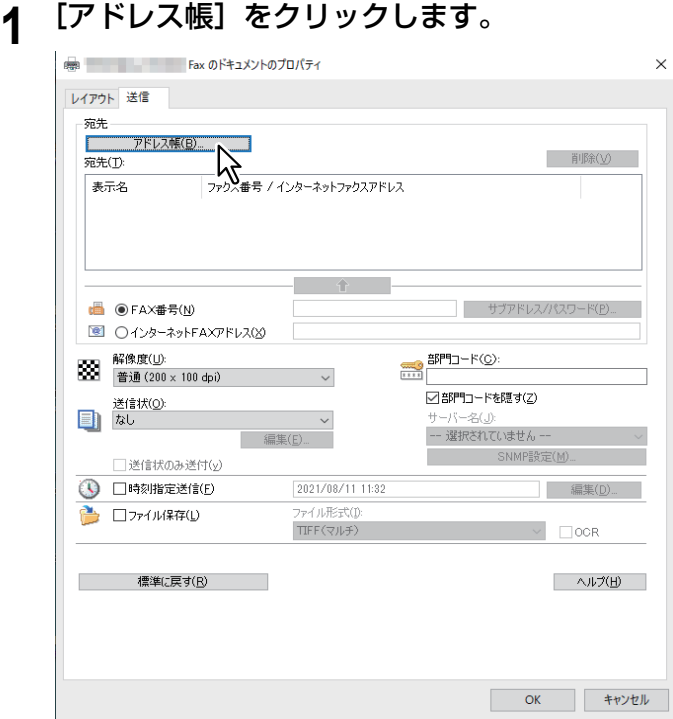

AddressBook Viewerが起動します。

# **2** 連絡先リストから目的の連絡先を選択し、宛先リストに追加します。

- ファクス番号を選択する場合は[選択-ファクス番号]をクリックします。
- Eメールアドレスを選択する場合は[選択-Eメールアドレス]をクリックします。

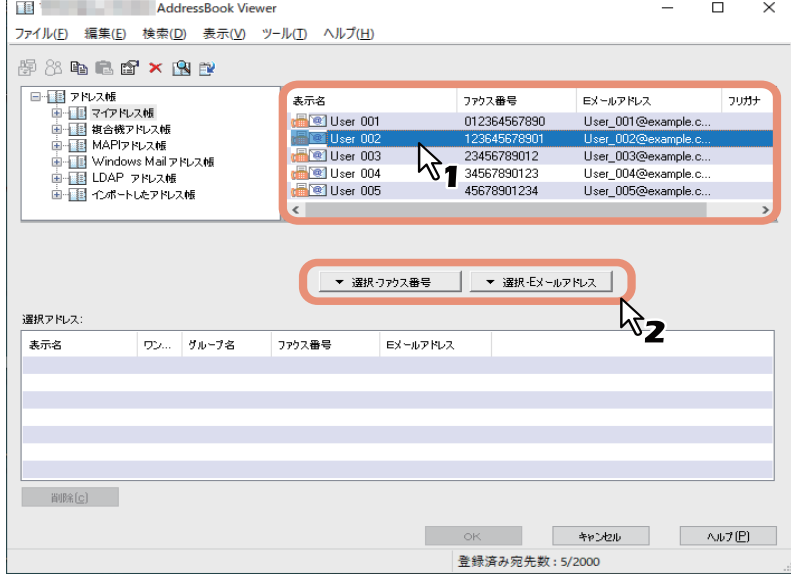

「選択アドレス」に、選択した宛先が一覧表示されます。 複数の宛先に送信する場合は、上記の操作を繰り返し、必要な宛先を一覧に追加します。

### 注意

ファクス番号のみが登録されている連絡先は、[Eメールアドレス]として選択することはできません。 また、Eメールアドレスのみが登録されている連絡先は、[ファクス番号]として選択することはできま せん。

4

宛先の選択については、以下の操作を行うこともできます。

- ドラッグアンドドロップによる選択 連絡先リストから「選択アドレス」へ連絡先をドラッグアンドドロップし、「選択」から[ファクス番 号]または[Eメールアドレス]を選択します。
- ダブルクリックによる選択 連絡先リストにて連絡先をダブルクリックします。連絡先をダブルクリックしたときに選択される宛 先は、工場出荷時設定で [Eメールドレス] が選択されています。設定を変更する場合は、[表示] メ ニュー > [初期設定] > [タイプ選択] を選択し、[ファクス番号] / [Eメールアドレス] / [両方] の いずれかを選択してください。
- ショートカットメニューによる選択 連絡先リストにて連絡先を右クリックしてショートカットメニューの[選択]を選択し、[ファクス番 号] / [Eメールアドレス] のいずれかを選択します。
- 宛先の削除 「選択アドレス」にて宛先を選択し、[削除]をクリックします。
- **3** 宛先を確認し、[OK] をクリックします。

AddressBook Viewerが閉じ、「宛先」に選択した宛先が一覧表示されます。

補 足

ファクスの送信処理が完了すると、その送信の宛先は「宛先」のリストから自動的に消去されます。

# <span id="page-90-0"></span>**■ アドレス帳からの宛先選択(検索機能)**

AddressBook Viewerのアドレス帳から宛先を検索して選択します。

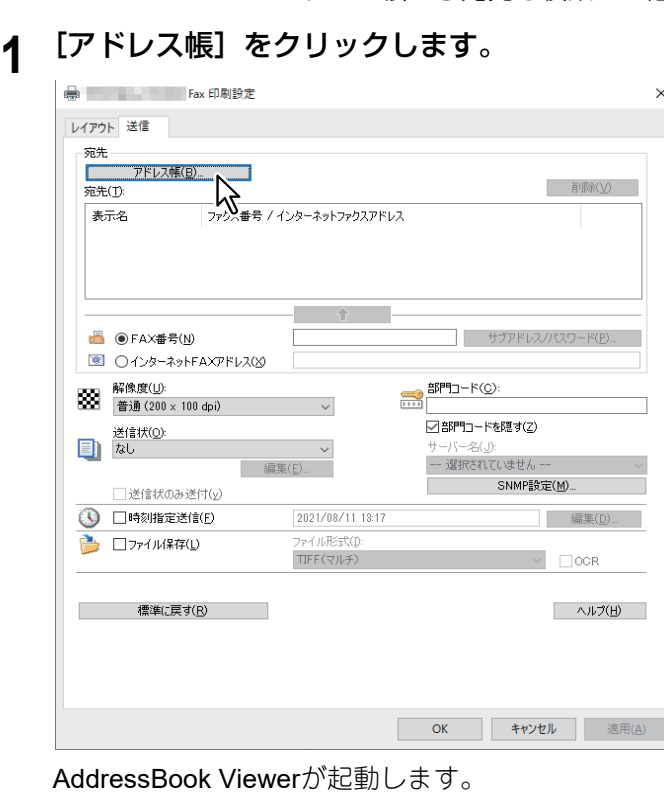

# **2** [検索]メニューをクリックします。

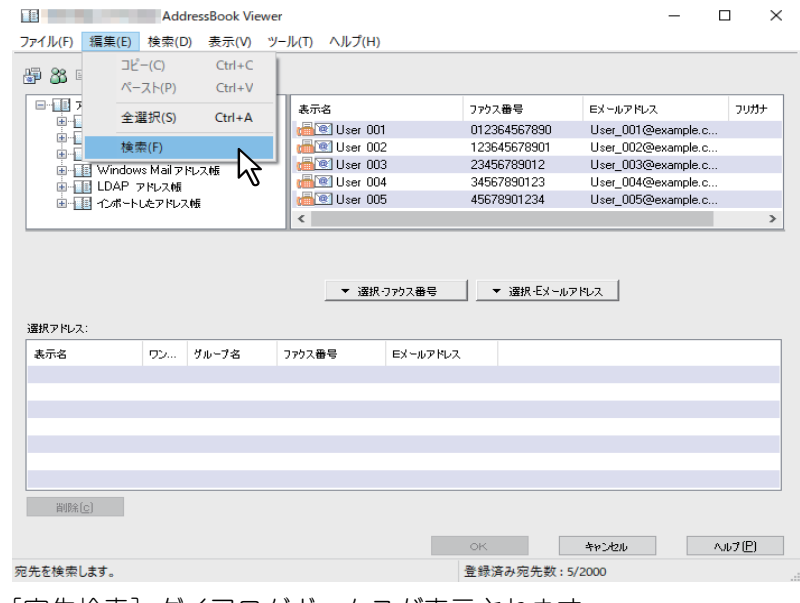

[宛先検索] ダイアログボックスが表示されます。

 $\overline{\mathbf{4}}$ 

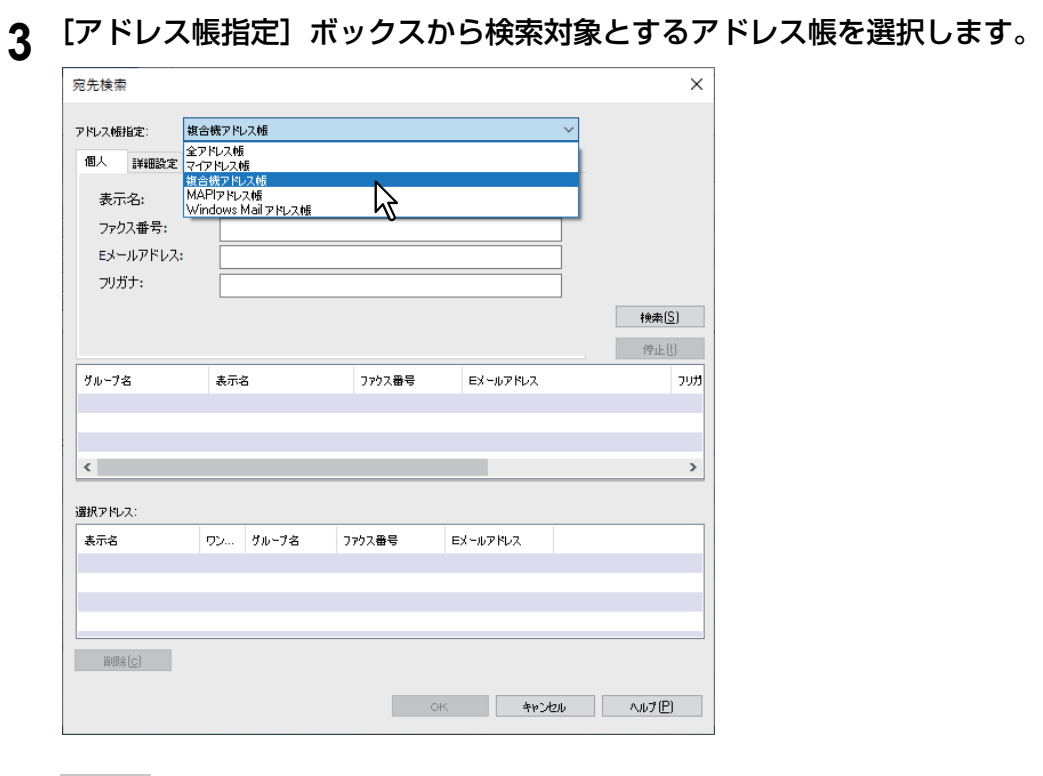

### 補足

[アドレス帳指定]ボックスに初期表示されるアドレス帳は、別途の設定に従います。設定を変更する場 合は、[表示]メニュー >[初期設定]>[アドレス帳指定]を選択し、いずれかのアドレス帳を選択し てください。

# **4** [個人]タブを選択し、検索文字列を入力します。

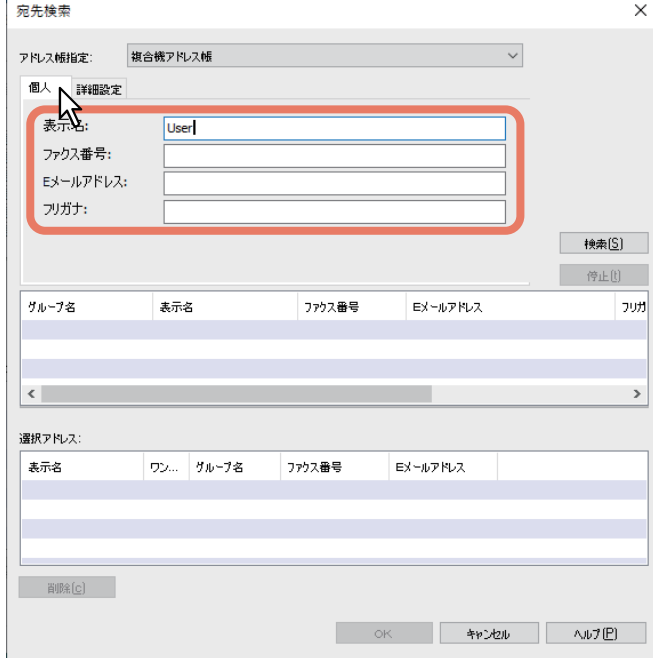

- 表示名:連絡先表示名の検索文字列を入力します。
- **ファクス番**号を入力します。
- **E**メールアドレス :Eメールアドレスの検索文字列を入力します。
- フリガナ:フリガナの検索文字列を入力します。ただし、フリガナが設定されていないアドレス帳に 対しては無効です。

上記の条件で検索を実行する場合は、手順6へ進んでください。さらに詳細な検索条件を設定する場合 は、手順5へ進んで「詳細設定〕タブを設定してください。ただし、[個人]タブと「詳細設定]タブの 両方に検索条件を入力しても、両タブの検索条件で同時に検索することはできません。

補足

[個人]タブでは、必ずしもすべてのボックスへ検索文字列を入力する必要はなく、その検索文字列も完 全一致である必要はありません。1つ以上のボックスへ1文字以上の文字列を入力すれば、その条件を含 む連絡先が検索されます。

# **5** [詳細設定]タブを選択し、検索条件を設定した後、[追加]をクリックします。

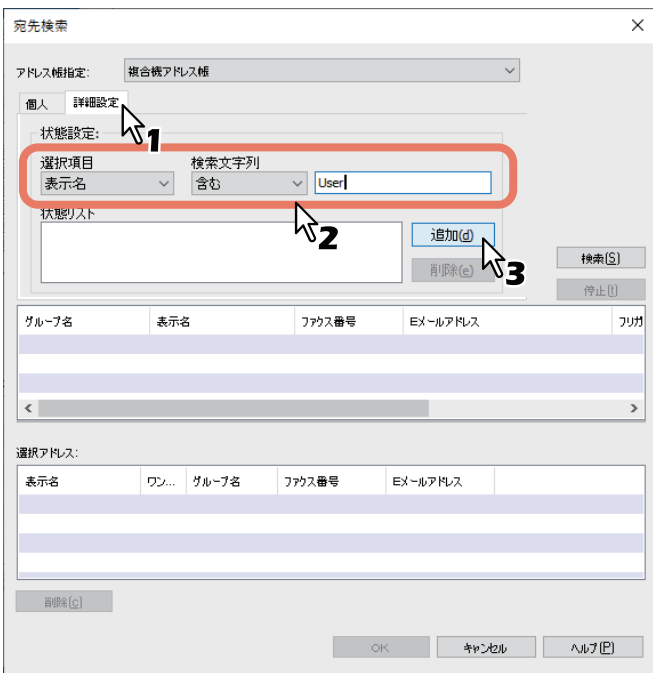

• 選択項目:検索対象とする項目を選択します。

• 検索文字列:左側のボックスで適用条件を選択し、右側のボックスへ検索文字列を入力します。 「状態リスト」に検索条件が一覧表示されます。 複数の検索条件を設定する場合は、この操作を必要な分繰り返してください。 検索条件を削除する場合は、検索条件を選択してから[削除]をクリックしてください。

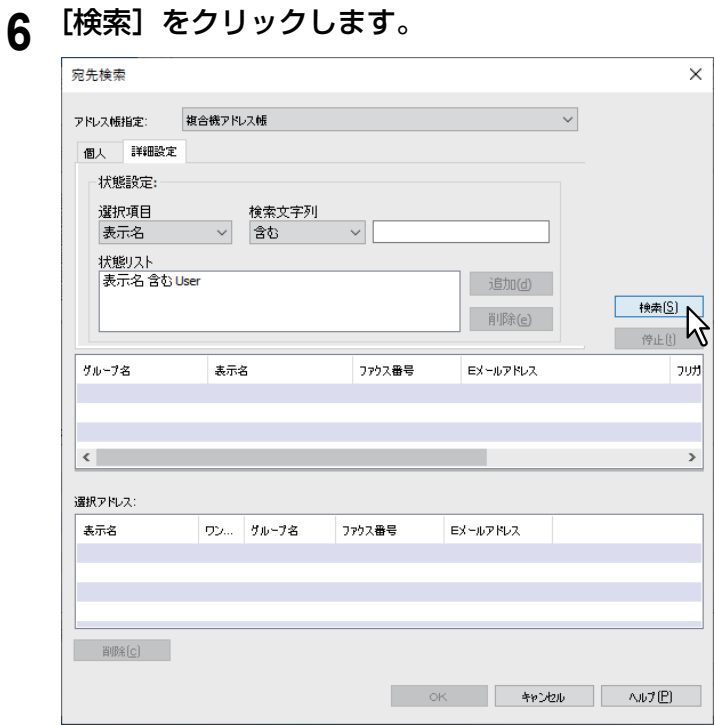

検索が開始され、完了すると検索結果が一覧表示されます。 検索を停止する場合は、[停止]をクリックしてください。

### 注意

[個人]タブと[詳細設定]タブの両方に検索条件を入力していても、有効となるのは現在表示している タブの検索条件です。両タブの検索条件で同時に検索を行うことはできません。

# **7** 検索結果一覧から「選択アドレス」へ連絡先をドラッグアンドドロップします。

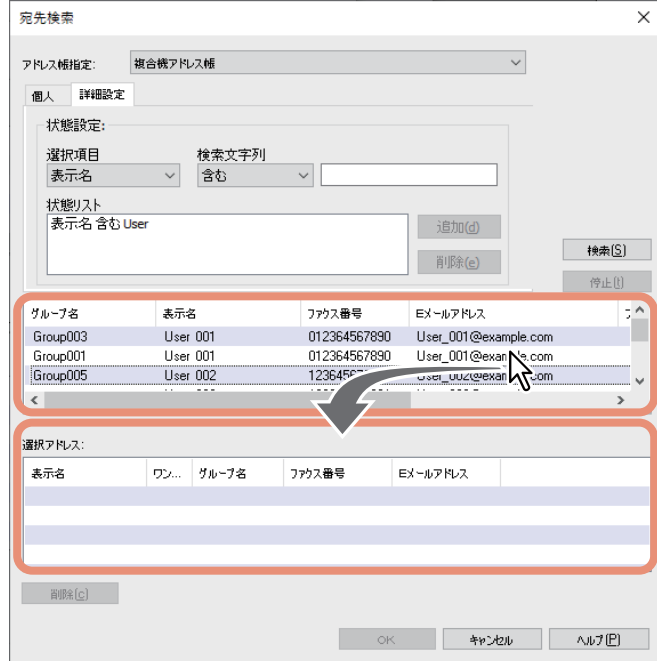

# **8** [選択]から[ファクス番号]または[**E**メールアドレス]を選択します。

「選択アドレス」に、選択した宛先が一覧表示されます。 複数の宛先に送信する場合は、手順1~8の操作を繰り返し、必要な宛先を一覧に追加します。

### 注意

ファクス番号のみが登録されている連絡先は「Eメールアドレス」として選択することはできません。ま た、Eメールアドレスのみが登録されている連絡先は、「ファクス番号」として選択することはできませ  $h_{\circ}$ 

宛先の選択については、以下の操作を行うこともできます。

 ダブルクリックによる選択 検索結果一覧にて連絡先をダブルクリックします。連絡先をダブルクリックしたときに選択される宛 先は、工場出荷時設定で [Eメールドレス] が選択されています。設定を変更する場合は、[表示] メ ニュー >[初期設定] >[タイプ選択]を選択し、[ファクス番号]/[Eメールアドレス]/[両方]の いずれかを選択してください。

 ショートカットメニューによる選択 検索結果一覧にて連絡先を右クリックしてショートカットメニューの[選択]を選択し、[ファクス番 号] / [Eメールアドレス] のいずれかを選択します。

### 宛先の削除 「選択アドレス」にて宛先を選択し、[削除]をクリックします。

**9** 宛先を確認し、[**OK**]をクリックします。

AddressBook Viewerが閉じ、「宛先」に選択した宛先が一覧表示されます。

補 足

ファクスの送信処理が完了すると、その送信の宛先は「宛先」のリストから自動的に消去されます。

### <span id="page-94-0"></span>**■ 宛先の削除**

N/W-Faxドライバープロパティの「宛先」から宛先を削除します。

**1** 宛先を選択した後、[削除]をクリックします。

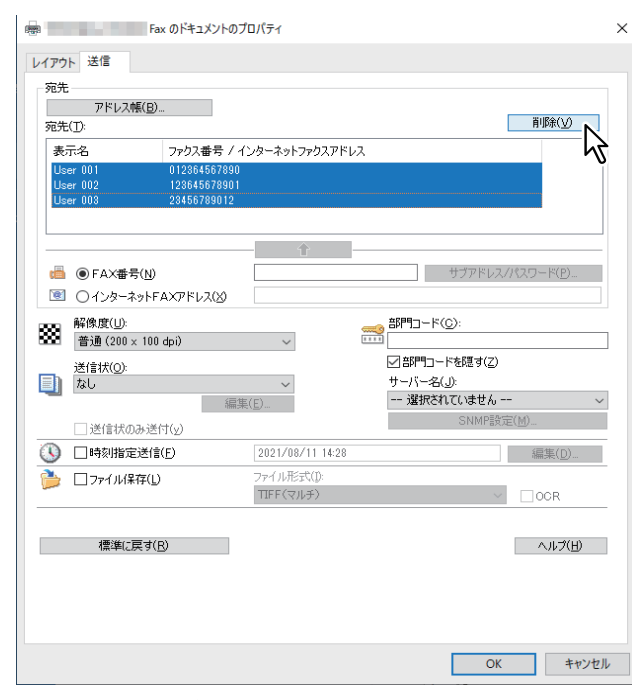

選択した宛先が削除されます。

# <span id="page-95-0"></span>**N/W-Faxドライバーを設定する**

N/W-Faxドライバーの設定方法には、各機能の初期設定をする方法と、ジョブごとに各機能を設定する方法 の2通りがあります。状況に応じて適切な方法で設定してください。

# <span id="page-95-1"></span>**■ N/W-Faxドライバーの初期設定**

プリンターフォルダーのプリンターアイコンからN/W-Faxドライバーの「プロパティ]ダイアログボックス を表示して設定した機能は、N/W-Faxドライバーの初期設定として保存されます。

- **1** [スタート]をクリックし、[設定]>[デバイス]>[デバイスとプリンター]を選択します。 Windows Server 2012をお使いの場合は、画面左下で右クリックし、「コントロールパネル]>[デバイ スとプリンター]を選択します。
- **2** [**TOSHIBA e-STUDIO Fax**]を右クリックし、ショートカットメニューから[印刷設定]また は[プリンターのプロパティ]を選択します。

[ファイル]メニューが表示されていない場合は、[Alt]キーを押します。

# <span id="page-95-2"></span>**■ ジョブごとの機能設定**

アプリケーションの [プリント (印刷)] ダイアログボックスからN/W-Faxドライバーの [プロパティ] ダイ アログボックスを表示して設定した機能は、現在のネットワークファクスジョブのみに反映されます。この 方法で設定した内容は、アプリケーションを閉じると無効になります。

**1** アプリケーションのファイルメニューから [印刷]を選択します。

**2** [**TOSHIBA e-STUDIO Fax**]を選択し、[プロパティ]または[詳細設定]をクリックします。

<span id="page-96-0"></span>N/W-Faxドライバーが提供するオプション機能を設定します。たとえば、宛先の選択や解像度、用紙サイズ などを設定することができます。

# <span id="page-96-1"></span>**■[レイアウト]タブの設定**

[レイアウト] タブでは、印刷の向きや用紙のサイズを設定します。

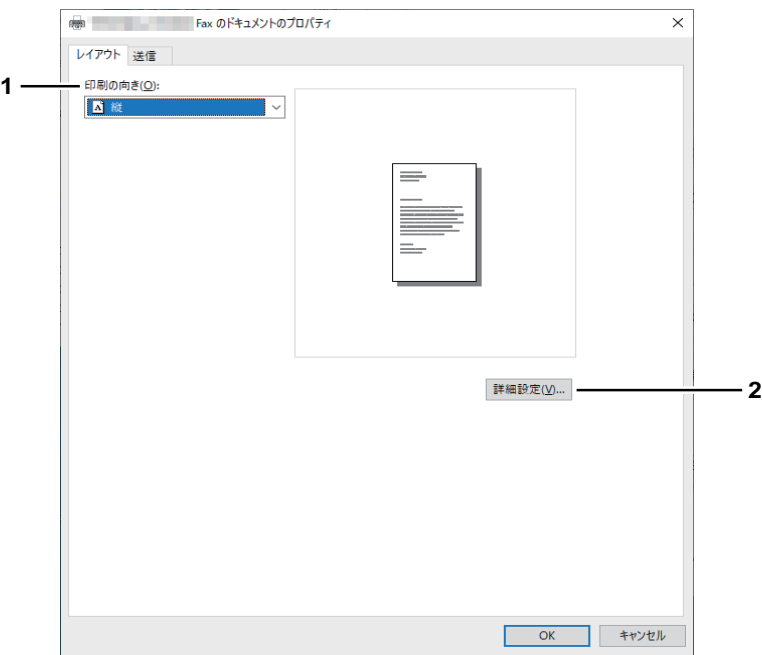

### **1.** 印刷の向き

- ファクス送信する文書の向きを設定します。
- 縦:送信文書が用紙に対して縦方向に印刷されます。
- 横:送信文書が用紙に対して横方向に印刷されます。

### **2.** [詳細設定]

[詳細オプション]ダイアログボックスが表示され、文書の用紙サイズを選択できます。

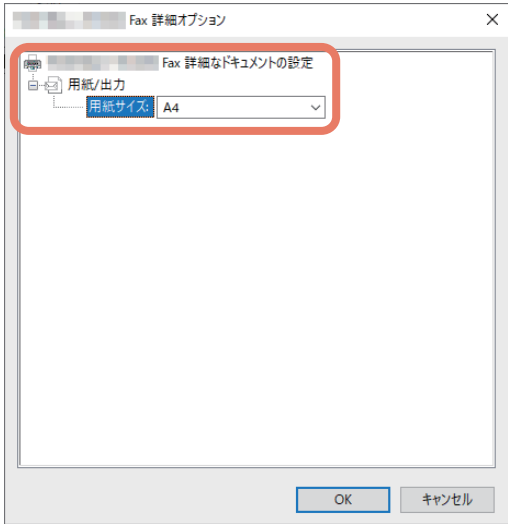

# <span id="page-97-0"></span>**■[送信]タブの設定**

[送信] タブでは、宛先を選択し、ファクスをどのように送信するかを設定します。

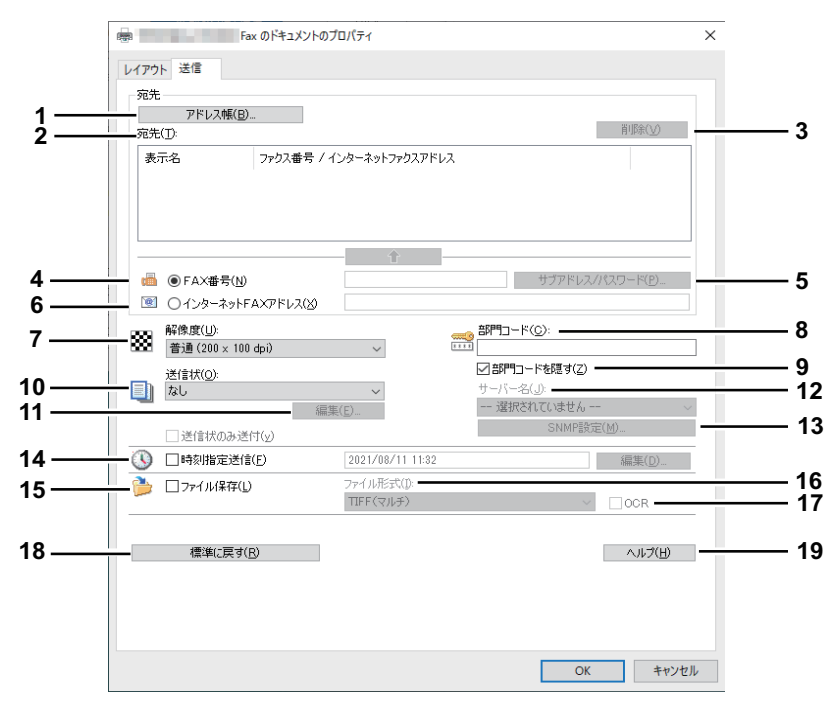

### **1.** [アドレス帳]

AddressBook Viewerを起動し、アドレス帳から宛先を選択します。 P.89 [「アドレス帳からの宛先選択」](#page-88-0)

**2.** 宛先

選択した宛先を一覧表示します。 P.87 [「ネットワークファクスで宛先を指定する」](#page-86-0)

### **3.** [削除]

「宛先」の一覧で選択した宛先を削除します。 P.95 [「宛先の削除」](#page-94-0)

### **4. FAX**番号

宛先のFAX番号を直接入力します。 P.87 [「キーボードからの宛先入力」](#page-86-1)

### **5.** [サブアドレス**/**パスワード]

入力したFAX番号にサブアドレスやパスワードを付加する場合、クリックします。[サブアドレス/パス ワード]ダイアログボックスが表示され、サブアドレスやパスワードを入力できます。 P.87 [「キーボードからの宛先入力」](#page-86-1)

### **6.** インターネット**FAX**アドレス

宛先のインターネットFAX番号を直接入力します。 P.87 [「キーボードからの宛先入力」](#page-86-1)

### **7.** 解像度

ファクスの解像度を選択します。

- 普通(**200 x 100dpi**):普通モード(200×100dpi)で送信します。
- 精細(**200 x 200dpi**):精細モード(200×200dpi)で送信します。
- 高精細**1**(**200 x 400dpi**):高精細1モード(200×400dpi)で送信します。
- 高精細**2**(**400 x 400dpi**):高精細2モード(400×400dpi)で送信します。

### **8.** 部門コード

必要に応じて1~63文字の部門コードを入力します。複合機で部門管理が有効に設定されている場合は、 ファクスを送信するには部門コードを入力する必要があります。

### 注意

- 複合機で部門管理が有効に設定されており、TopAccessの [部門コードなし印刷ジョブ] が [不正 ジョブリストに入れる]に設定されている場合、部門コードを入力せずにジョブを送信すると、ジョ ブは部門コードなしジョブリストに保存されます。部門コードなしジョブリストに保存されたジョブ は、タッチパネルの[状況確認]から実行または削除することができます。
- 複合機で部門管理が有効に設定されており、TopAccessの [部門コードなし印刷ジョブ] が「印刷」 に設定されている場合、部門コードを入力しなくてもジョブを送信することができます。
- 複合機で部門管理が有効に設定されており、TopAccessの[部門コードなし印刷ジョブ]が「削除」 に設定されている場合、部門コードを入力せずにジョブを送信すると、そのジョブは自動的に削除さ れます。

### **9.** 部門コードを隠す

部門コードを伏せ字で表示する場合に、チェックボックスをオンにします。

### **10.** 送信状

文書の最初のページに送信状を添付する場合、送信状の種類を選択します。送信状は[標準カバーペー ジ]、[ビジネスカバーページ]、[プロフェッショナルカバーページ]、[マイ送信状]から選択します。 P.111 [「送信状を添付して送信する」](#page-110-0)

### **11.**[編集]

[送信状]で選択した送信状の内容を編集する場合にクリックします。[送信状設定]ダイアログボック スが表示され、件名やメッセージなどの情報を入力したり、フォントの種類や大きさなどを変更できま す。

P.101 [「送信状設定」](#page-100-0)

#### **12.** 送信状のみ送付

送付状だけ送る場合に、チェックボックスをオンにします。

#### **13.** サーバー名

必要に応じて [サーバー名] ボックスで指定したいLDAPサーバーを選択します。

補 足

LDAPサーバーに関する設定は、[デバイス設定]タブで行います。 P.105 [「\[デバイス設定\]タブの設定」](#page-104-0)

### **14.**[**SNMP**設定]

SNMP設定の確認または変更を行う場合にクリックします。  [P.103](#page-102-0) 「SNMP設定」

### **15.** 時刻指定送信

文書を送信する日時を指定したい場合、送信日時を設定します。送信日時は、[編集]をクリックすると 表示される「予約時間]ダイアログボックスで設定します。複合機に送信したジョブは、指定した送信日 時が来るまでファクスキューに保存されます。 P.110 [「時刻を指定して送信する」](#page-109-0)

### **16.** ファイル保存

文書をファクスまたはインターネットファクスとして送信するほかに、文書を複合機の共有フォルダー (FILE\_SHAREフォルダー)へ保存することができます。 P.109 [「共有フォルダーに保存する」](#page-108-1)

補足

- 送信状を設定している場合には、送信状と送信文書が複合機の共有フォルダー(FILE\_SHAREフォル ダー)に保存されます。
- 共有フォルダーの最大容量は、お使いの機種や環境により異なります。共有フォルダーの空き容量は、 共有フォルダーとファイリングボックスに使用できる容量の合計値として、TopAccessの[装置]で 確認できます。
- **17.** ファイル形式

文書の保存形式を選択します。このオプションは、[ファイル保存]チェックボックスがオンにされてい るときにのみ有効です。

**18. OCR**

OCR機能を使用する場合にチェックボックスをオンにします。このオプションは、[ファイル保存] チェックボックスがオンにされているときにのみ有効です。OCR機能を使用するにはOCRオプションが 必要です。

**19.**[標準に戻す]

設定をリセットして工場出荷時の状態に戻します。

**20.**[ヘルプ]

N/W-Faxドライバーのヘルプを表示します。

# <span id="page-100-0"></span>**■ 送信状設定**

送信の際に添付するファクスの送信状の内容を設定します。 P.111 [「送信状を添付して送信する」](#page-110-0)

### 注意

絵文字は送信状に使用できません。

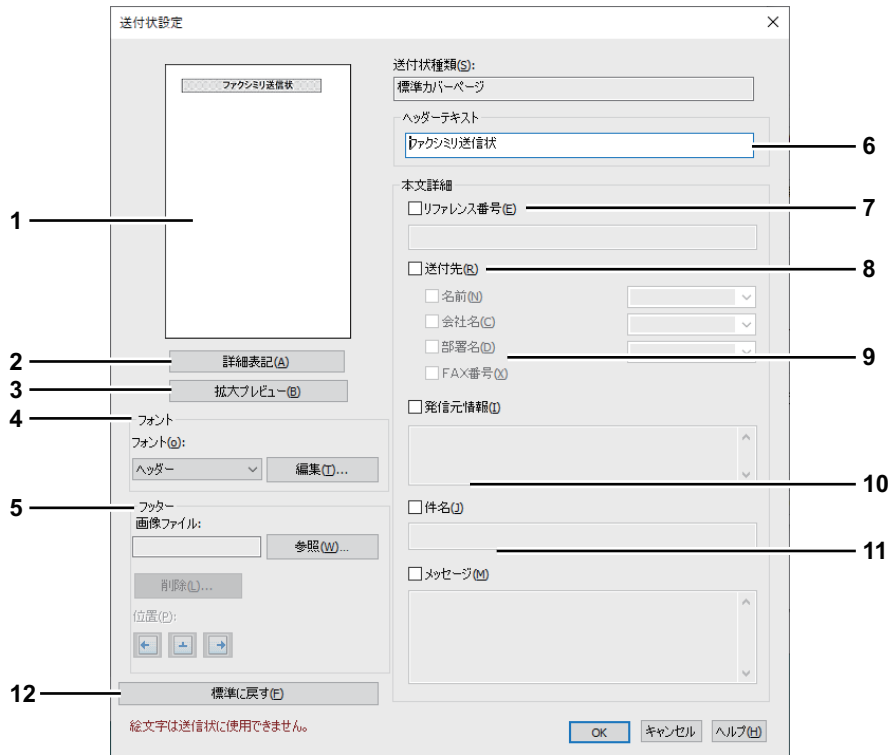

**1.** プレビュー

送信状のイメージをプレビュー表示します。入力した文字列や画像の配置などを確認することができま す。

### 注意

- プレビューは送信状のレイアウト確認に使用するものであり、送信状の実際の印刷結果を保証するも のではありません。文字列の改行位置などによっては、プレビューと印刷結果が異なる場合がありま す。
- 送信元情報やメッセージの文字列に改行が多く含まれている場合など、1ページに内容が収まらないと きは複数ページの送信状が作成されますが、プレビューでは最初の1ページ目の内容のみを表示しま す。
- **2.** [簡易表記]**/**[詳細表記]切り替えボタン

送信状に表記する送信情報を項目ごとに罫線を入れて表示する「詳細表記」と罫線が入らない「簡易表 記]を切り替えることができます。 初期設定は、「簡易表記」が設定されています。ボタン名称は、「詳細表記」が表示します。

**3.** [拡大プレビュー]

送信状が別画面で表示されます。拡大表示または複数ページがある場合はページを切り替えて表示する ことができます。

**4.** フォント

送信状に使用するフォントを選択します。リストからフォントを設定する部分を選択し、[編集]をク リックしてフォントの種類、スタイル、サイズを選択します。

- ヘッダー:送信状のヘッダー部分に使うフォントを設定します。
- 項目:「リファレンス番号:」「送付先:」「発信元:」「件名:」「メッセージ:」など、各項目のタイ トル部分に使うフォントを設定します。
- 本文: 各項目の本文に使うフォントを設定します。

4

### **5.** フッター

送信状のフッター部分に貼り付ける画像を選択します。

- [参照]:フッターに貼り付ける画像ファイルを選択できます。1 MB以下の画像ファイルを選択するこ とができます。
- [削除]:貼り付けた画像を取り消すことができます。
- 位置:画像ファイルの貼り付け位置を、「左揃え」、「中央揃え」、「右揃え」から選択します。

### **6.** ヘッダーテキスト

送信状のヘッダー部分に表示されるタイトルを入力します。タイトルは63文字まで入力することができ ます。

### **7.** リファレンス番号

送信状に文書を区別するための参照番号を表示します。表示する場合はチェックボックスをオンにして、 参照番号を入力します。

### **8.** 送付先

送信状に宛先の情報を表示します。表示する場合はチェックボックスをオンにして、次のオプションの 中から、どの情報を含めるかを指定します。

- 名前:送信状に宛先の名前を含めます。敬称を [殿]、[様]、[御中] から選択するか、任意の敬称を6 文字まで入力することができます。
- **会社名**:送信状に宛先の会社名を含めます。敬称を「殿]、[様]、[御中]から選択するか、任意の敬称 を6文字まで入力することができます。
- 部署名:送信状に宛先の部署名を含めます。敬称を [殿]、[様]、[御中] から選択するか、任意の敬称 を6文字まで入力することができます。
- **FAX**番号:送信状に宛先のファクス番号またはEメールアドレスを含めます。

### **9.** 発信元情報

送信状に発信者の情報を表示します。表示する場合はチェックボックスをオンにして、発信者の情報を 入力します。発信者の情報は500文字まで入力することができます。

### **10.** 件名

送信状に件名を表示します。表示する場合はチェックボックスをオンにして、件名を入力します。件名 は40文字まで入力することができます。

### **11.** メッセージ

送信状にメッセージを表示します。表示する場合はチェックボックスをオンにして、メッセージを入力 します。メッセージは500文字まで入力することができます。

### **12.**[標準に戻す]

設定をリセットして工場出荷時の状態に戻します。

### <span id="page-102-0"></span>■ SNMP設定

目的の複合機がネットワーク上で検出されずファクスジョブを正常に送信できない場合は、SNMP設定が原 因の可能性があります。「SNMP設定」ダイアログボックスでSNMP設定が正しいことを確認し、必要であれ ば設定の変更を行ってください。

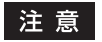

お使いの複合機のSNMP設定については、管理者にお問い合わせください。

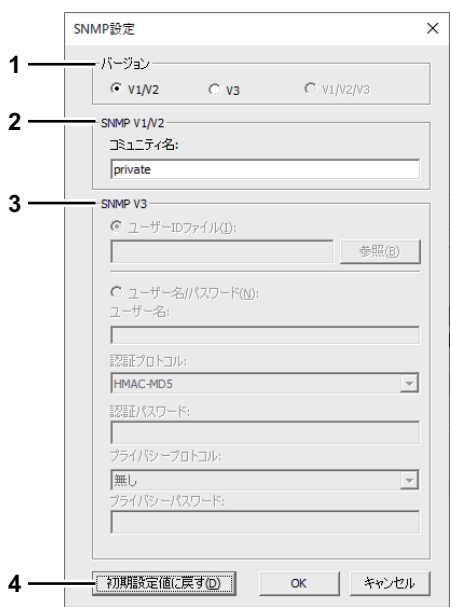

- **1.** バージョン
	- お使いの複合機に設定されているSNMPバージョンを確認し、以下の中から選択してください。
	- **V1/V2**:SNMP V1およびV2を有効にします。
	- **V3**:SNMP V3を有効にします。
	- **V1/V2/V3**(「検索設定」ダイアログボックスのみ):SNMP V1、V2、およびV3を有効にします。
- **2. SNMP V1/V2**

コミュニティ名:お使いの複合機に「private」(初期値)以外のSNMPコミュニティ名が設定されている 場合に、コミュニティ名を変更します。

注意

- SNMP V1/V2環境下でファクスジョブを正常に送信するには、以下の3か所のSNMPコミュニティ名が 同じである必要があります。詳しくは、管理者にお問い合わせください。
	- お使いの複合機
	- [送信]タブの[SNMP設定]ダイアログボックス

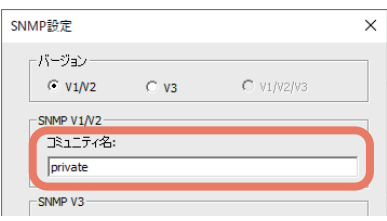

- N/W-Faxドライバー [ポートの設定] タブ

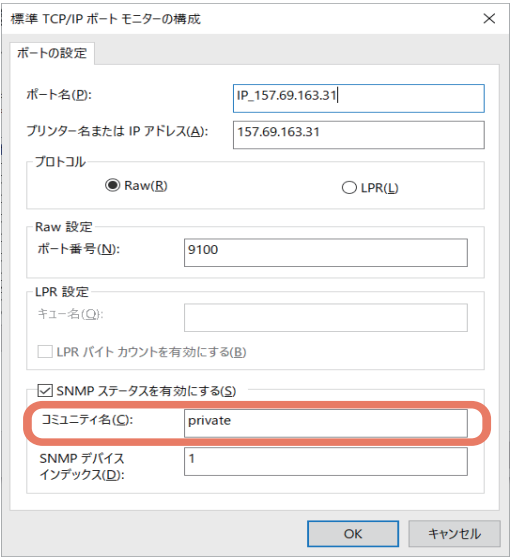

- コミュニティ名を変更するには、管理者の権限が必要です。Administrators(管理者)でログインし、 N/W-Faxドライバーのプロパティを開く必要があります。
- コミュニティ名は、31文字以内で入力してください。入力できる文字は、半角英数字と以下の記号で す。

! " # \$ % & ' ( ) \* + , - / : ; < = > ? @ [ ¥ ] ^ \_ ` { | } ~

**3. SNMP V3**

SNMP V3を有効にした場合、以下の項目を選択して認証方法を設定します。

**ユーザー IDファイル: ユ**ーザー IDファイルでの認証を行います。[参照] をクリックしてユーザー ID ファイルを指定してください。

ユーザー名**/**パスワード:ユーザー名およびパスワードでの認証を行います。この認証方法を使用する場 合は、以下の項目を入力または選択してください。

- ユーザー名
- 認証プロトコル
- 認証パスワード
- プライバシープロトコル
- プライバシーパスワード

注意

- SNMP V3を有効にする場合は、事前にネットワーク管理者から認証方法についての確認を行ってくだ さい。
- ユーザー名、認証パスワード、およびプライバシーパスワードは、それぞれ31文字以内で入力してく ださい。入力できる文字は、半角英数字と以下の記号です。  $1\$  % & ' ( ) - , < > @ [ ] ^ \_ ` { } ~
- コンピューターと複合機をUSB接続している場合、使用できません。

### **4.** [初期設定値に戻す]

設定値をリセットして工場出荷時の状態に戻します。

### <span id="page-104-0"></span>**■[デバイス設定]タブの設定**

「デバイス設定]タブでは、N/W-Faxドライバーの情報更新設定の変更や、ソフトウェア情報の表示をしま す。

### 注意

お使いの複合機の設定については、管理者にお問い合わせください。

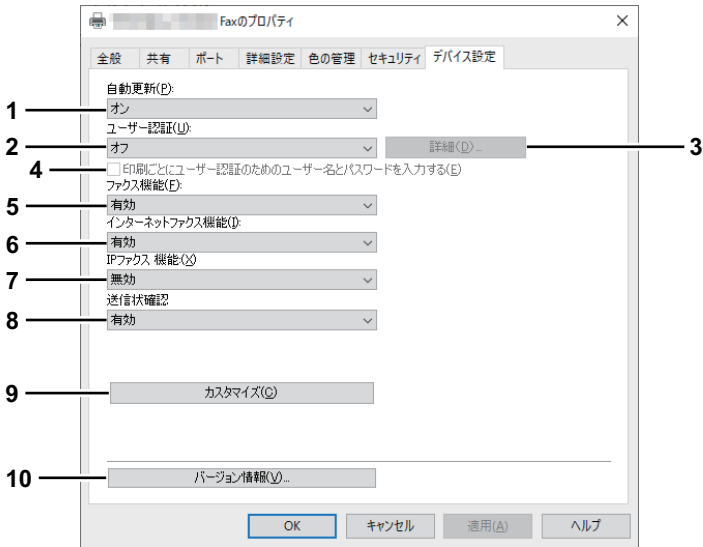

### **1.** 自動更新

N/W-Faxドライバーの[デバイス設定]タブを開くたびに、お使いの複合機と自動で通信を行い、デバ イス設定タブの各項目の設定情報を取得するかどうかを選択します。

- オン:設定情報を自動的に取得します。
- オフ:設定情報を自動的に取得しません。デバイス設定タブの各項目を手動で設定してください。

注意

コンピューターと複合機をUSB接続している場合、使用できません。

### **2.** ユーザー認証

- ユーザー認証機能の設定状況を選択します。お使いの複合機の設定に合わせてください。
- オフ:ユーザー認証を行いません。
- 内部認証:内部認証を行います。
- **Windows**ドメイン認証:Windowsドメイン認証を行います。
- **LDAP**認証:LDAP認証を行います。

補足

ユーザー認証が有効で、かつ複合機側でプロジェクトコード機能が有効に設定されている場合は、ファ クス送信をする際にプロジェクトコードを入力する必要があります。

**3.** 詳細

「LDAPサーバー設定]ダイアログボックスが表示されます。このオプションは、「ユーザー認証]ボック スで[LDAP認証]を選択した場合に有効です。 P.108 「LDAP[サーバー設定」](#page-107-0)

 $\overline{\mathbf{4}}$ 

### **4.** 印刷ごとにユーザー認証のためのユーザー名とパスワードを入力する

このチェックボックスをオンにすると、ファクスジョブを送信する際にはユーザー名とパスワードの入 力が必要となります。このオプションは、[ユーザー認証]ボックスでいずれかのユーザー認証機能を選 択した場合に有効です。

補足

- このオプションを設定するには、[自動更新]ボックスで[オフ]を選択してください。
- このオプションは、すべてのユーザー認証機能(内部認証、Windowsドメイン認証、LDAP認証)と 組み合わせて使用できます。
- **5.** ファクス機能

ファクス機能の設定状況を選択します。お使いの複合機の設定に合わせてください。

- 有効:ファクス機能を使用します。
- **無効**:ファクス機能を使用しません。
- **6.** インターネットファクス機能

インターネットファクス機能の設定状況を選択します。お使いの複合機の設定に合わせてください。

- 有効:インターネットファクス機能を使用します。
- **無効**:インターネットファクス機能を使用しません。
- **7. IP**ファクス機能

IPファクス機能の設定状況を選択します。お使いの複合機の設定に合わせてください。

- 有効:IPファクス機能を使用します。
- 無効: IPファクス機能を使用しません。
- **8.** 送信状確認

ファクスジョブを送信する際に、カバーシートが選択されている旨の注意をうながすメッセージを表示 させるかを設定します。

- 有効:メッセージを表示します。
- 無効:メッセージを表示しません。
- **9.** カスタマイズ

「カスタマイズのプロパティ」ダイアログボックスが表示されます。 P.107 [「カスタマイズ設定:\[言語\]タブ」](#page-106-0)

**10.**[バージョン情報]

N/W-Faxドライバーのソフトウェア情報を表示します。

# <span id="page-106-0"></span>**■ カスタマイズ設定:[言語] タブ**

N/W-Faxドライバーの表示言語を切り替えることができます。

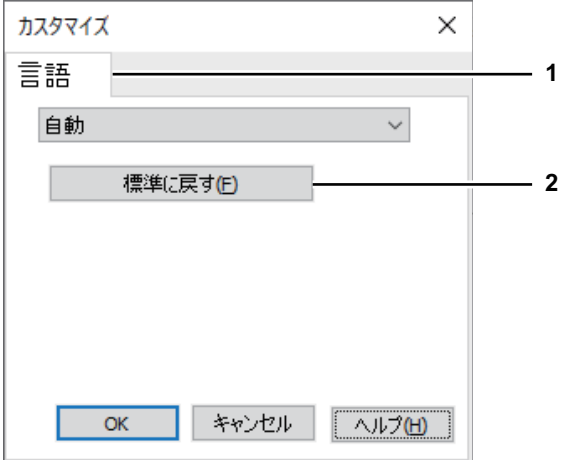

### **1.** 言語

お使いになる言語を選択します。

- 自動 / 中国語 (簡体字、中国) / デンマーク語 (デンマーク) / オランダ語 (オランダ) / 英語 (米国) / フィンランド語 (フィンランド) / ドイツ語 (ドイツ) / イタリア語 (イタリア) / スペイン語 (スペイ ン、トラディショナル ソート) / フランス語(フランス) / ノルウェー語、ブークモール(ノルウェー) / ロシア語(ロシア) / 中国語(繁体字、台湾) / トルコ語(トルコ) / 日本語(日本) / ポーランド語(ポー ランド) / スウェーデン語(スウェーデン) / ポルトガル語(ブラジル)

補足

初期値は[自動]に設定されています。[自動]は、Windowsの地域の設定から最適な言語を自動的に判 別して表示します。

### **2.** [標準に戻す] [言語]タブで表示されている設定を、工場出荷時の状態に戻します。

 $\overline{\mathbf{4}}$ 

# <span id="page-107-0"></span>**■ LDAPサーバー設定**

[LDAPサーバー設定] ダイアログボックスでは、LDAPサーバーの登録を行います。

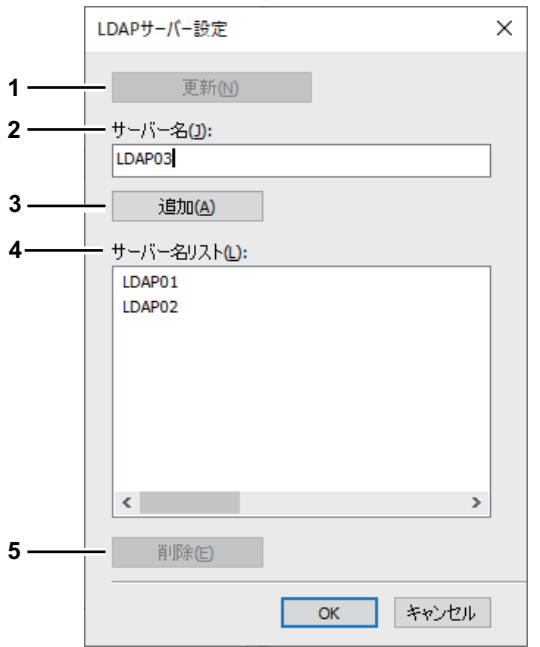

**1.** [更新]

お使いの複合機からLDAPサーバー情報を自動で取得し、[サーバー名リスト]に登録します。

### 注意

コンピューターと複合機をUSB接続している場合、使用できません。

**2.** サーバー名

任意のLDAPサーバーを指定する場合は、[サーバー名]ボックスにサーバー名を入力します。

補足

[サーバー名]は、半角・全角64文字まで入力できます。ただし、以下の文字を入力することはできませ  $h_{\circ}$ # ; ¥ =

**3.** [追加]

[サーバー名]ボックスに入力したLDAPサーバーを [サーバー名リスト]に登録します。

**4.** サーバー名リスト

登録されたLDAPサーバーが表示されます。[サーバー名リスト]には最大16個のLDAPサーバーを登録 できます。

**5.** [削除]

サーバー名リストからLDAPサーバーを削除します。削除したいサーバーを選択し、このボタンをクリッ クしてください。
### **便利な機能を使用したファクス送信**

N/W-Faxドライバーでは、通常のネットワークファクス・インターネットファクス送信に加えて、以下の操 作を行うことができます。

### **■ 共有フォルダーに保存する**

指定したファクス番号やインターネットファクスアドレスに文書を送信するほかに、複合機の共有フォル ダーに文書を保存することができます。共有フォルダーに保存された文書は、Windowsのエクスプローラー を使って、複合機の「FILE SHARE」フォルダーを開いて通常のファイルと同じように操作することができ ます。

**1** [送信]タブを選択し、[ファイル保存]チェックボックスをオンにします。

<span id="page-108-0"></span>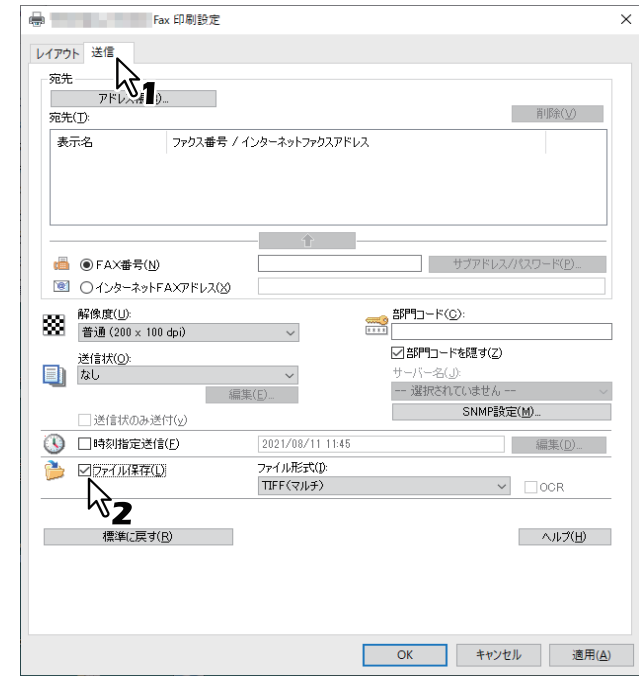

2 [ファイル形式]ボックスから、ファイル形式を選択します。

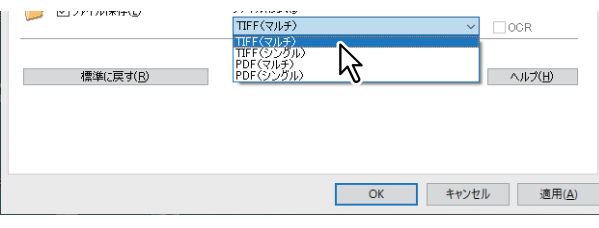

**3** 必要に応じて他のオプションを設定し、[OK]をクリックします。

### **4** [**OK**](または[印刷])をクリックし、複合機へ文書を送信します。

送信された文書は、複合機の共有フォルダーに保存されます。

### 補足

- 送信状を設定した場合は、送信状も含めて共有フォルダーに保存されます。
- 共有フォルダーに保存した画像は、スムージング機能が働かないため、印刷画質が通常のファクス画 像とは異なります。

 $\overline{\mathbf{4}}$ 

### **■ 時刻を指定して送信する**

時刻指定送信を指定すると、ファクスは複合機のファクスキューに保存され、指定した日時に送信が実行さ れます。

**1** [送信]タブを選択し、[時刻指定送信]チェックボックスをオンにします。

<span id="page-109-0"></span>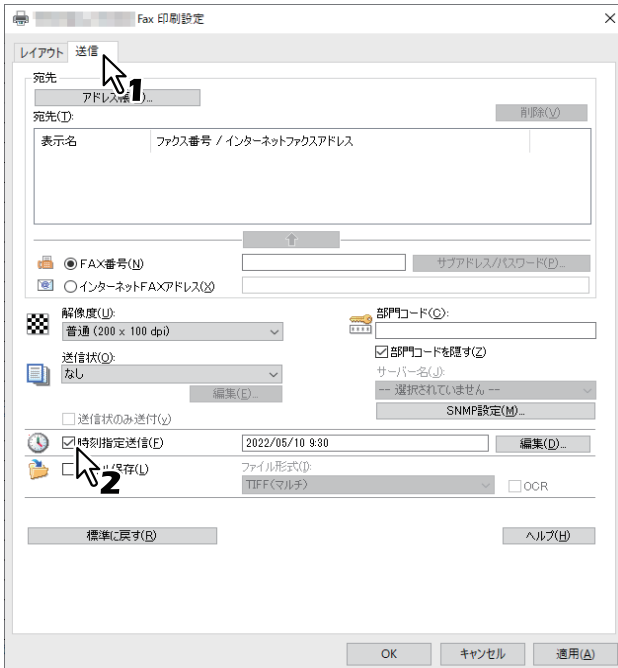

# 2 [編集] をクリックします。

[予約時間]のダイアログボックスが表示されます。

**3** 日付と時間を選択し、[**OK**]をクリックします。

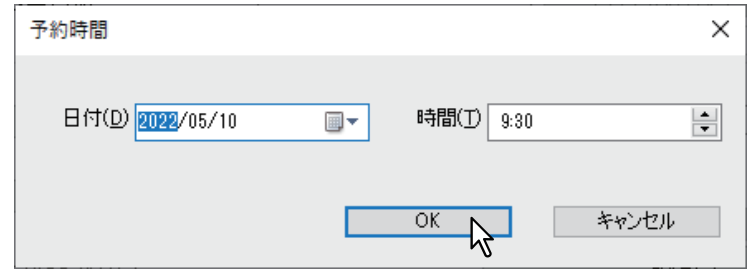

- 日付の[▼]をクリックすると、カレンダーが表示され、そこから日付を選択することができます。
- ファクス送信を始める時刻を入力します。または、[▲]、[▼]を使って選択することもできます。
- **4** 必要に応じて他のオプションを設定し、[**OK**]をクリックします。
- **5** [**OK**](または[印刷])をクリックし、本機へ文書を送信します。

### **■ 送信状を添付して送信する**

ファクスに送信状を添付し、送信することができます。送信状に印刷する発信元と宛先の情報を選択するこ とができます。

### 注意

- 名称が半角54文字以上のプリンタードライバーを通常使うプリンターとして設定している場合、IPPポー トを用いたN/W-FaxドライバーによりMicrosoft Excelから送信状を添付してファクス送信しようとすると、 XLエラーが発生してファクス送信できないことがあります。(このエラーは、Microsoft Excel以外のアプリ ケーションソフトウェアでは発生しません。) このエラーが発生した場合は、N/W-Faxドライバーの名称が半角31文字以上に設定されている可能性があ りますので、N/W-Faxドライバーの名称を半角30文字以内に変更してファクス送信するか、送信状を添付 しないでファクス送信してください。
- 絵文字は送信状に使用できません。
- **1** [送信]タブを選択し、[送信状]ボックスから送信状の種類を選択して、[編集]をクリックし ます。

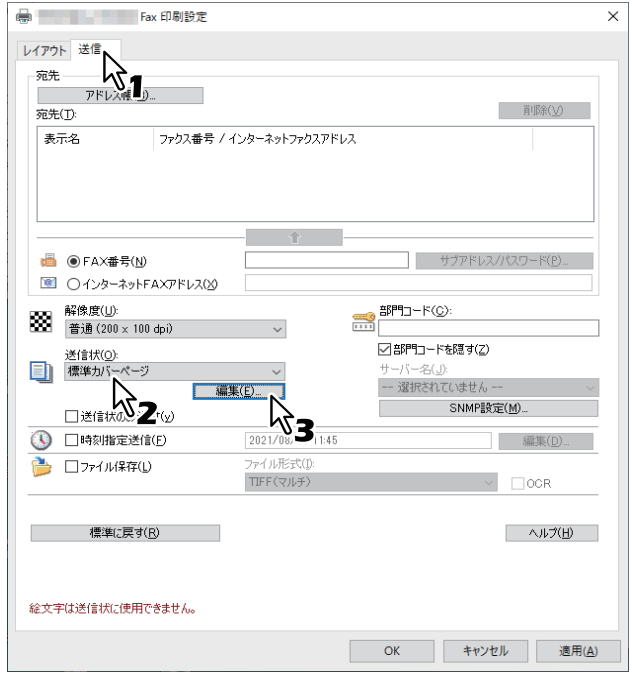

[送信状設定] のダイアログボックスが表示されます。

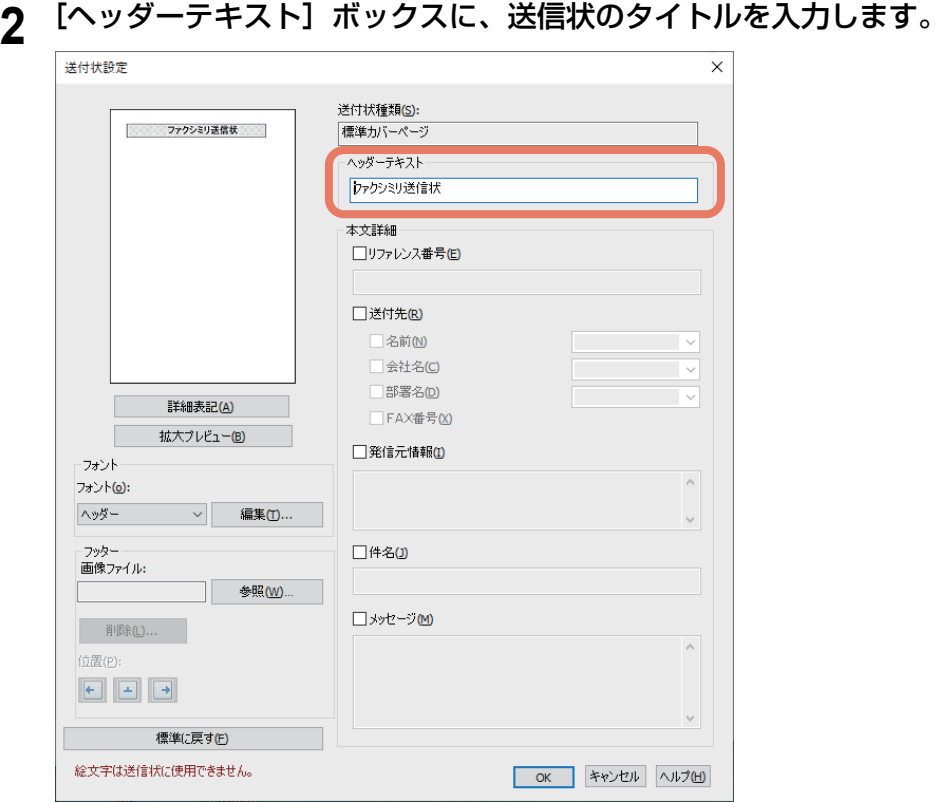

63文字まで入力することができます。

3 文書を区別するための参照番号を送信状に印刷する場合は、[リファレンス番号] チェックボッ クスをオンにし、ボックスに参照番号を入力します。

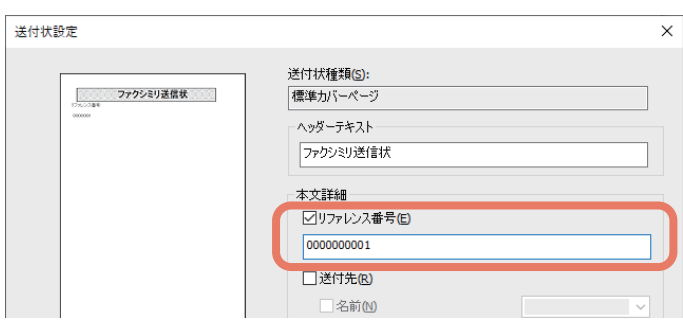

20文字まで入力することができます。

**4** 送信状に宛先の情報を印刷する場合は、[送付先]チェックボックスをオンにし、含めたい情報 に対応する項目をチェックします。必要に応じて敬称を設定します。

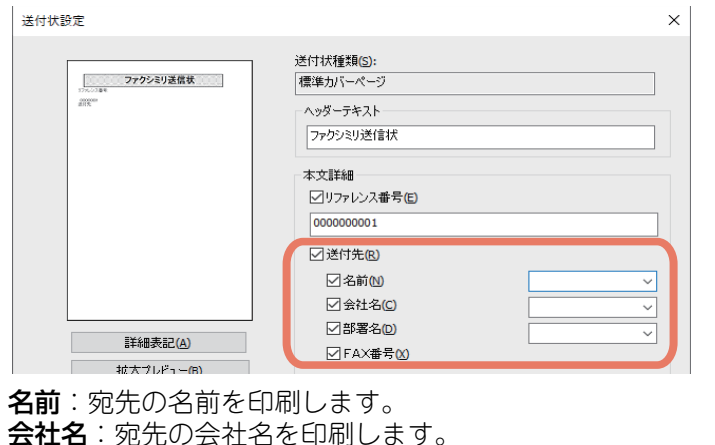

<span id="page-111-3"></span><span id="page-111-2"></span><span id="page-111-1"></span><span id="page-111-0"></span>**会社名**:宛先の会社名を印刷します。 部署名:宛先の部署名を印刷します。 **FAX**番号:宛先のファクス番号またはEメールアドレスを印刷します。

### 注意

- 送付先の情報はアドレス帳から入手されます。宛先を手動で追加した場合は、送信状にはファクス番 号またはEメールアドレスを除いた送付先の情報は印刷されません。
- 送信状には、すべての宛先の情報が印刷されます。
- **5** 送信状に発信元の情報を印刷する場合は、[発信元]チェックボックスをオンにし、ボックスに 発信元の情報を入力します。

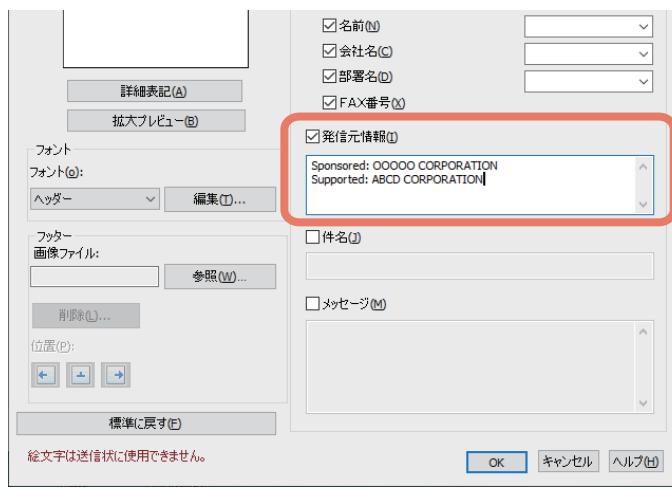

500文字まで入力することができます。

**6** 送信状に件名を印刷する場合は、[件名]チェックボックスをオンにし、ボックスに件名を入力 します。

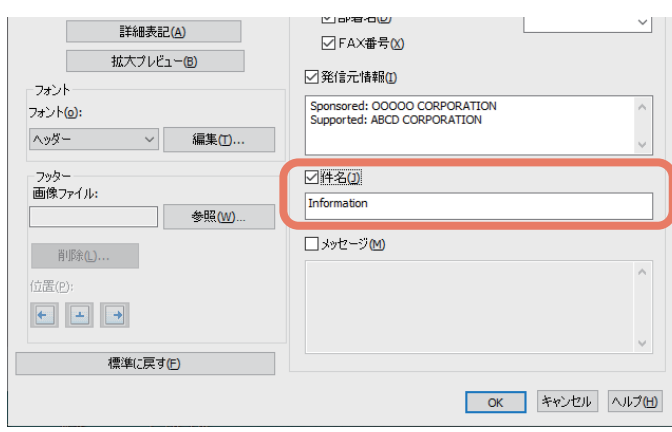

40文字まで入力することができます。

**7** 送信状にメッセージ文を印刷する場合は、[メッセージ]チェックボックスをオンにし、ボック スにメッセージ文を入力します。

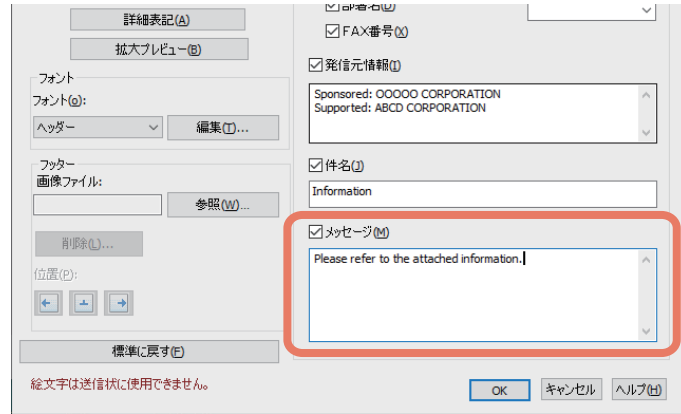

500文字まで入力することができます。

8 送信状に印刷される文字のフォントを変更したい場合は、[フォント]ボックスからフォントを 設定したい部分を選択し、[編集]をクリックします。

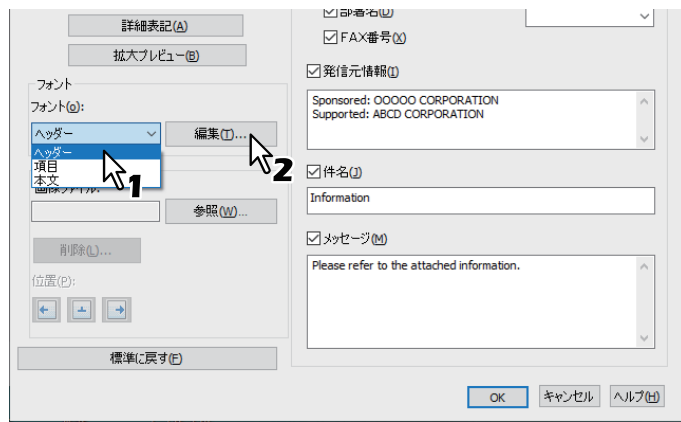

[フォント]のダイアログボックスが表示されます。

フォントを変更しない場合は、手順10へ進んでください。

**9** [フォント名][スタイル][サイズ][文字セット]を選択し、[**OK**]をクリックします。

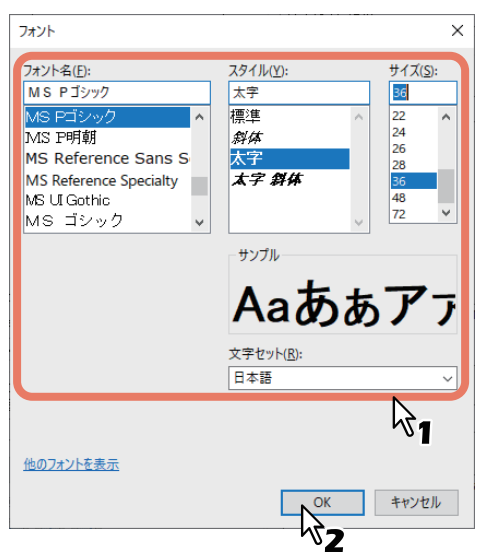

[フォント]のダイアログボックスが閉じ、送信状の選択した部分にフォントの設定が適用されます。

補足

送信状の他の部分にもフォントを設定したい場合は、手順8から操作を繰り返します。

10フッターに画像ファイルを貼り付けたい場合は、[画像ファイル]の[参照]をクリックしま す。

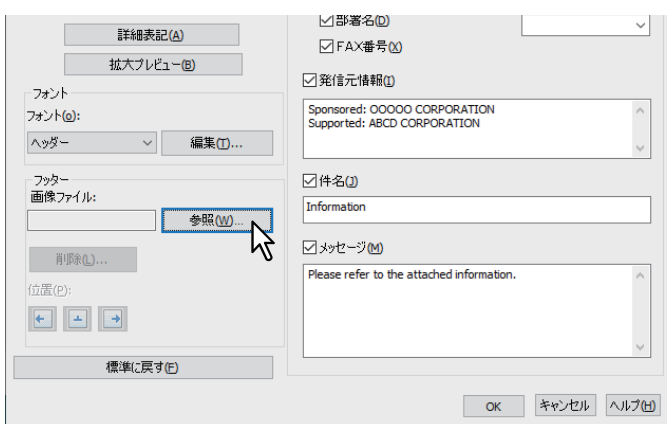

[開く]のダイアログボックスが表示されます。

画像を貼り付けない場合は、手順13へ進んでください。

**11**貼り付けたい画像ファイルを選択し、[開く]をクリックします。

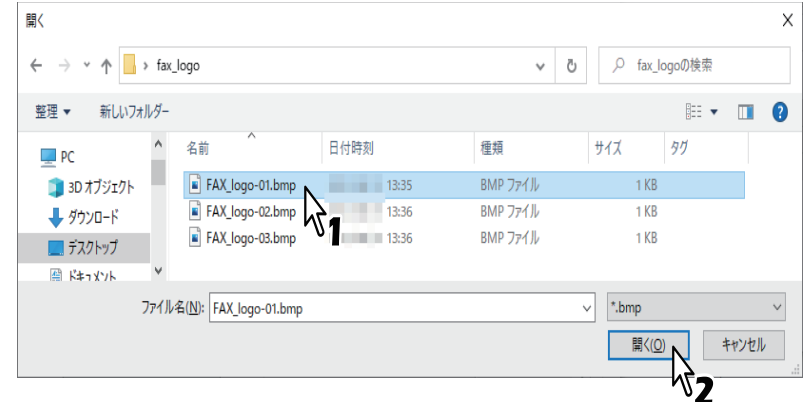

[開く]のダイアログボックスが閉じ、選択した画像ファイルが貼り付けられます。

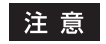

画像ファイルは、ビットマップ形式 (.bmp)で、1 MBまで貼り付けることができます。

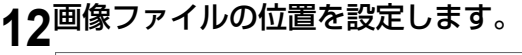

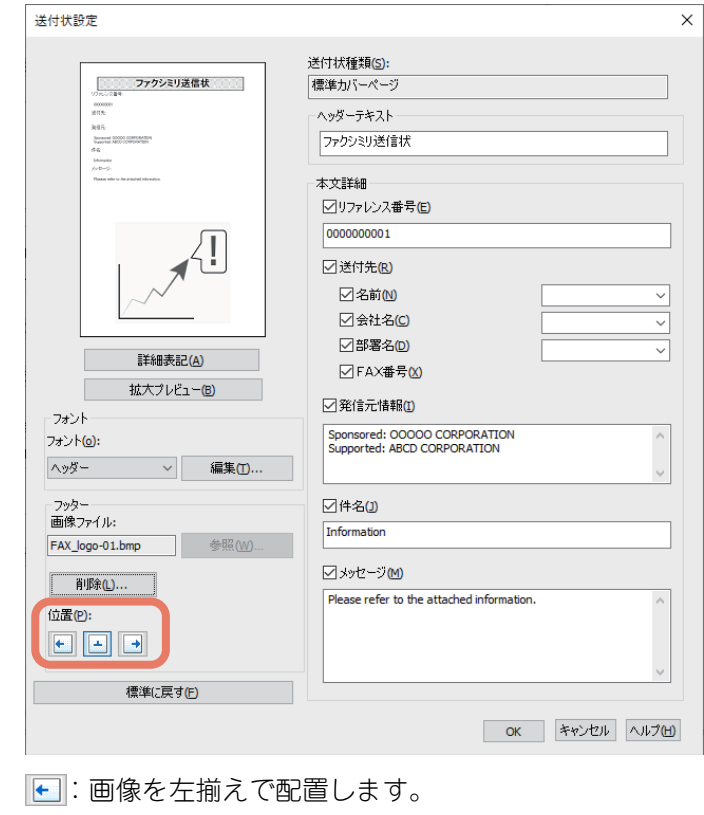

- :画像を中央揃えで配置します。
- ■:画像を右揃えで配置します。

**13**必要に応じて他のオプションを設定したら、[**OK**]をクリックします。

**14**[**OK**](または[印刷])をクリックし、複合機へ文書を送信します。

# 5

# インターネットファクスを使う

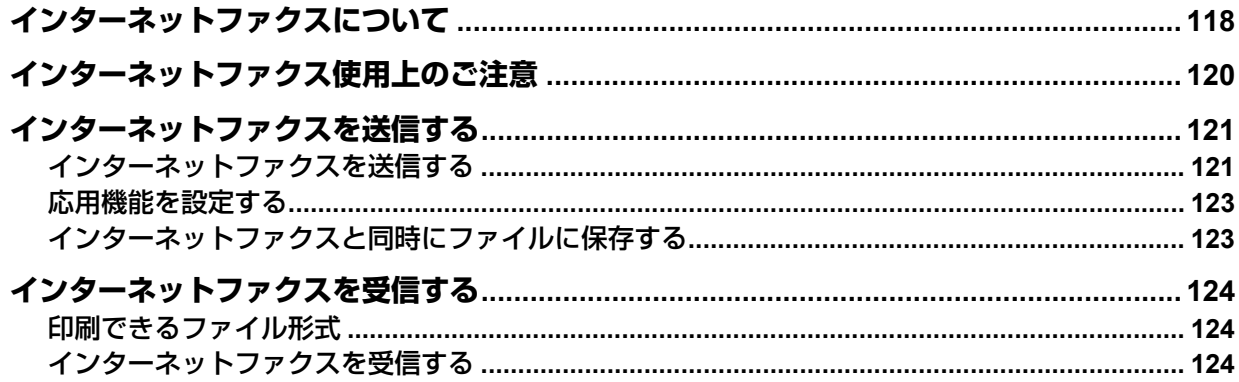

### <span id="page-117-1"></span><span id="page-117-0"></span>**インターネットファクスについて**

インターネットファクスとは、原稿をTIFF-FX (Profile S) 形式の添付ファイルにし、これをEメールで通信 する方法です。電話回線を使わずにインターネット回線を使用するので通信コストの削減をはかれます。 インターネットファクスは、電話番号の代わりにEメールアドレスを指定し、読み取った原稿をインターネッ トファクス対応機やコンピューターへ送信します。

また、インターネットファクス対応機は、インターネットファクスを受信すると、通常のファクスと同様に 自動的に出力を行います。

### 注意

インターネットファクスを機能させるためには、ネットワーク管理者による設定が必要です。ネットワーク 管理者にお問い合わせください。

インターネットファクスでは、次のような送信が可能です。

• インターネットファクス機→インターネットファクス機 インターネットまたはイントラネット経由で、別のインターネットファクス機にEメールで原稿を送信で きます。

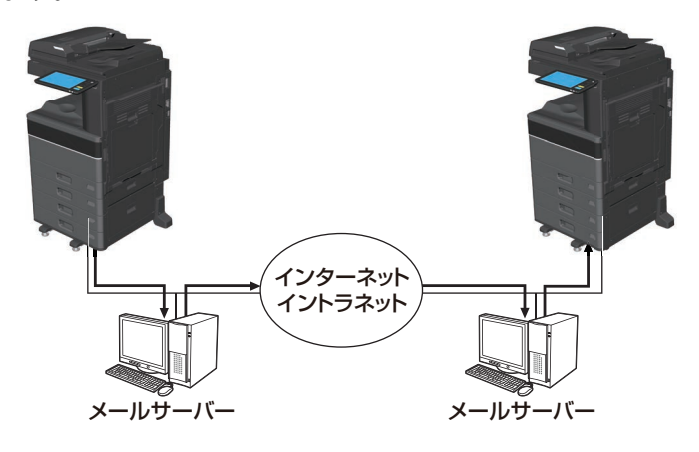

→ Eメール通信  $-1$ AN

インターネットファクス機→クライアントコンピューター

インターネットまたはイントラネット経由で、クライアントコンピューターにEメールで原稿を送信でき ます。また、クライアントコンピューターからインターネットファクス機へEメールを送信することもで きます。

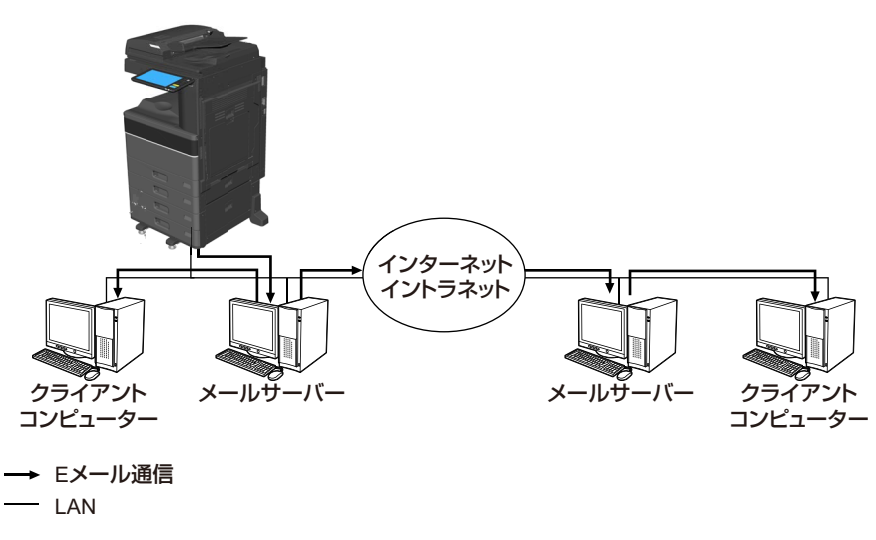

### 注意

- 本機からインターネットファクス機能で原稿を送信すると、クライアントコンピューターはTIFF-FX (Profile S) 形式の画像ファイルとして原稿を受信します。
- 複合機はテキストデータおよびTIFF形式の画像ファイルのみ出力することができます。クライアントコン ピューターから複合機にテキストデータおよびTIFF形式の画像ファイル以外を送信することはできません。 複合機で出力できるTIFF形式ファイルについての詳細は、以下の参照先をご覧ください。 P.124 [「印刷できるファイル形式」](#page-123-1)

# <span id="page-119-1"></span><span id="page-119-0"></span>**インターネットファクス使用上のご注意**

インターネットファクスはEメールと同様の仕組みで機能するので、その特長をよく理解しないと、Eメール と同様の障害が発生することがあります。インターネットファクス機能をお使いになる前に、以下の注意事 項をよくお読みください。

- インターネットファクスで送信された原稿は、お使いのメールサーバーに転送され、そこからさらにイン ターネットへと送信されます。インターネットファクスでは、通常のファクス送信と異なり、送信先の相 手と直接通信を行うわけではありません。送信された原稿は、メールサーバーに正常に送信した時点で、 送信を完了したものと扱われます。
- インターネット通信は秘匿性が低いので、重要な書類などは通常のファクス送信で行うことをお勧めしま す。
- インターネット通信は、ネットワークの混雑などにより、送信されてから相手に届くまでに長時間かかる ことがあります。
- メールサーバーの設定によっては、許容量以上の原稿を送信しようとすると、正常に送信できないことが あります。
- 複数の送信先を設定した場合、受信側でヘッダーページの印刷機能が設定されていると、送信先がすべて 印字されます。個人情報の流出に注意が必要な場合は、一度に複数の送信先に送信することは避けてくだ さい。

### <span id="page-120-3"></span><span id="page-120-0"></span>**インターネットファクスを送信する**

インターネットファクス機能では、Eメール送信機能と同様に、スキャンデータを添付ファイルとして指定の Eメールアドレスへ送信します。ただし、送信されるファイルの形式は、インターネットファクス装置で受信 および印刷可能な、TIFF-FX (Profile S)になります。送信データをファイルに保存したり、ジョブごとに応 用機能を設定して送信することも可能です。

注意

インターネットファクス機能を使用するには、ネットワーク管理者によるシステム構成の設定が必要です。

### <span id="page-120-1"></span>**■ インターネットファクスを送信する**

- **1** 原稿をセットします。
	- P.14 [「原稿をセットする」](#page-13-0)
- 2 ホーム画面で [ファクス] を押します。

### **3** 送信条件を設定します。

<span id="page-120-5"></span>原稿サイズ

目的の原稿サイズのボタンを選択します。原稿サイズを自動で検出させるには、[自動]を選択しま す。

<span id="page-120-2"></span>用紙の幅が異なる原稿をセットする場合は、[異幅サイズ混載]を選択します。 P.22 [「原稿サイズを設定する」](#page-21-0)

### <span id="page-120-4"></span>• 解像度

送信時の原稿を読み取る際の解像度を設定します。 P.23 [「解像度を設定する」](#page-22-0)

その他の送信条件で、インターネットファクスに関係する設定項目は以下のとおりです。 P.24 [「その他の送信条件を設定する」](#page-23-0)

<span id="page-120-9"></span>濃度

原稿をスキャンするための濃度を選択します。[自動]を選択すると、原稿に応じて自動的に濃度を設 定します。手動で設定する場合は、 ■ および ■ を押して適切な濃度レベルを設定してください。

<span id="page-120-6"></span>原稿モード

送信時の原稿を読み取る際の画質モードを設定します。

- [文字**/**写真]:テキストと写真で構成された原稿に適した画質でスキャンします。

- **「文字]**:テキスト原稿に適した画質でスキャンします。
- <span id="page-120-11"></span>- [写真]:写真原稿に適した画質でスキャンします。
- 両面原稿入力

読み取る原稿が片面か両面かを設定します。 片面:片面原稿の読み取りに使用します。 両面(左**/**右とじ):左右とじの両面原稿の読み取りに使用します。 両面(上**/**下とじ):上下とじの両面原稿の読み取りに使用します。

- <span id="page-120-7"></span>• 送信方法 インターネットファクス送信では、[メモリ送信]のみ選択可能です。
- <span id="page-120-8"></span> [タイトル] 送信されるインターネットファクスの件名を入力します。
- <span id="page-120-10"></span>• [本文] 送信されるインターネットファクスの本文を入力します。

### 注意

- インターネットファクス送信に必要な設定は上記の項目のみです。上記以外の設定項目は、インター ネットファクスではなく、ファクス送信の場合にのみ適用されます。
- インターネットファクスでは、[解像度]に[高精細]を選択しても [精細] で送信されます。
- インターネットファクスはA4サイズで送信します。A4サイズより大きい原稿はA4に縮小し、A4サイ ズより小さい原稿は拡大せずにA4サイズで送信します。
- 日本向け複合機を使用する場合、インターネットファクスの送信および受信時に本文は印刷されませ  $h_{\circ}$

補足

- [原稿モード]に[文字/写真]または[写真]を選択した場合、送信時間が長くなることがあります。
- 管理者は本文をTopAccessから変更することができます。詳しくは、以下の参照先をご覧ください。 **TopAccess -** [管理者] **-** [セットアップ]項目説明一覧 **-** インターネットファクス設定 **-** インター ネットファクス設定
- **4** 送信先の**E**メールアドレスを指定します。

P.28 [「宛先を指定する」](#page-27-0)

### 補足

送信データをファイルに保存することもできます。 P.121 [「インターネットファクスを送信する」](#page-120-0)

**5** [送信]を押します。

P.19 [「ファクスを送信する」](#page-18-0)

### <span id="page-122-3"></span><span id="page-122-0"></span>**■ 応用機能を設定する**

インターネットファクス送信の操作時に以下の応用機能を設定できます。 設定方法は通常のファクス送信での同機能と同じです。以下の参照先をご覧ください。

<span id="page-122-4"></span>• 優先送信:現在予約されている送信よりも先に送信を行いたい場合に設定します。 P.52 [「優先して送信する\(優先送信予約\)」](#page-51-0)

### <span id="page-122-2"></span><span id="page-122-1"></span>**■ インターネットファクスと同時にファイルに保存する**

インターネットファクスを送信する際、同時に複合機の共有フォルダーやネットワークフォルダー(リモー ト1または2)に送信データを保存できます。操作方法は以下のセクションを参照してください。 P.71 [「ファクス送信した原稿を共有フォルダーへ保存する」](#page-70-0)

### 注意

- 送信データをネットワークフォルダーに保存する場合は、管理者による設定が必要です。詳しくは、以下 の参照先をご覧ください。
- **TopAccess** [管理者][セットアップ]項目説明一覧共有フォルダーに保管設定宛先の設定
- 本機能は、強制暗号化機能が有効な場合には使用できません。強制暗号化機能についての詳細は、以下の 参照先をご覧ください。

設定**/**登録 **-** 設定項目(管理者設定) **-** セキュリティ設定 **-** セキュア**PDF**の初期設定をする

### <span id="page-123-4"></span><span id="page-123-0"></span>**インターネットファクスを受信する**

### <span id="page-123-7"></span><span id="page-123-1"></span>**■ 印刷できるファイル形式**

本機はTIFF-FX形式の画像ファイル、スキャナーでモノクロスキャンしたTIFF形式の画像ファイル、および テキストデータ(プレーンテキスト形式で記述されたメールの本文)を印刷することができます。TIFF-FX 形式の解像度は、8×3.85、8×7.7、8×15.4(dot/ mm)のいずれかである必要があります。また、スキャナー でスキャンしたTIFF形式の解像度は200×100、200×200、200×400、400×400、600×600(dpi)のいずれか である必要があります。

受信したインターネットファクスに上記以外のファイルが添付されていると、印刷を正常に終了できず、受 信ログにエラーコードとして記録されます。TopAccessでは、「Eメール印刷」設定が管理者に用意され、エ ラーコードをレポートとして印刷するよう設定できます。また、このようなインターネットファクスを別のE メールアドレスに転送するように設定することも可能です。詳しくは、以下の参照先をご覧ください。 **TopAccess -** [管理者] **-** [セットアップ]項目説明一覧 **-** インターネットファクス設定 **-** レポート設定 **TopAccess -** [管理者] **-** [登録]([管理者])項目説明一覧 **-** ファクス受信転送およびインターネットファク ス受信転送

### <span id="page-123-2"></span>**■ インターネットファクスを受信する**

本機は指定の間隔でメールサーバーにアクセスし、新着メールの有無を確認できます。新着メールは自動的 に受信および印刷されますが、手動でも確認できます。

補足

インターネットファクスの受信設定は、TopAccessで変更することができます。 詳しくは、以下の参照先をご覧ください。 **TopAccess -** [管理者] **-** [セットアップ]項目説明一覧 **-** インターネットファクス設定 **-** インターネット ファクス設定

### <span id="page-123-5"></span>**□ インターネットファクスを自動受信する**

<span id="page-123-8"></span>管理者は、本機がインターネットファクスをメールサーバーから自動的に受信するよう、TopAccess上で設 定できます。「ポーリングレート」を設定すると、指定した間隔でメールサーバーに新着メールの確認を自動 的に行います。(出荷時は5分間隔に設定されています。)詳しくは、以下の参照先をご覧ください。 **TopAccess -** [管理者] **-** [セットアップ]項目説明一覧 **-** ネットワーク設定 **- POP3**クライアントの設定

### <span id="page-123-6"></span>**□ インターネットファクスを手動受信する**

- **1** ホーム画面で[設定登録**-**ユーザー **-**]を押します。
- <span id="page-123-3"></span>

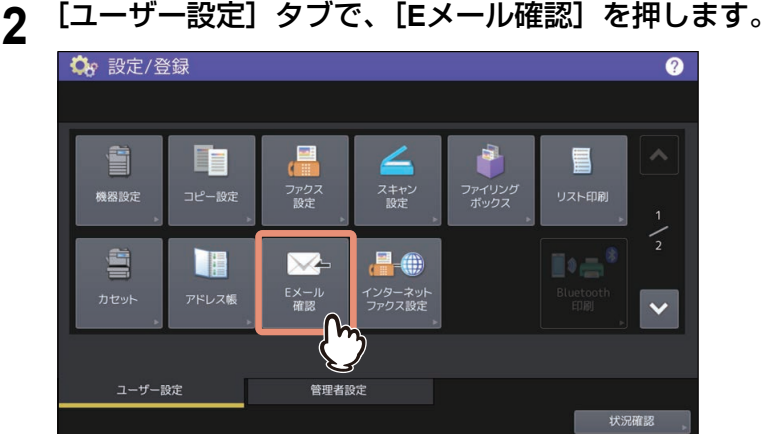

新着メールの確認が開始されます。インターネットファクスを受信すると、画面上に「メール受信中」 と表示されます。「新規Eメールあり」が表示された後、インターネットファクスの印刷が開始されます。 新着メールが確認されない場合は、「新規Eメールなし」が画面上に表示されます。

# 6

# リスト/レポートの項目

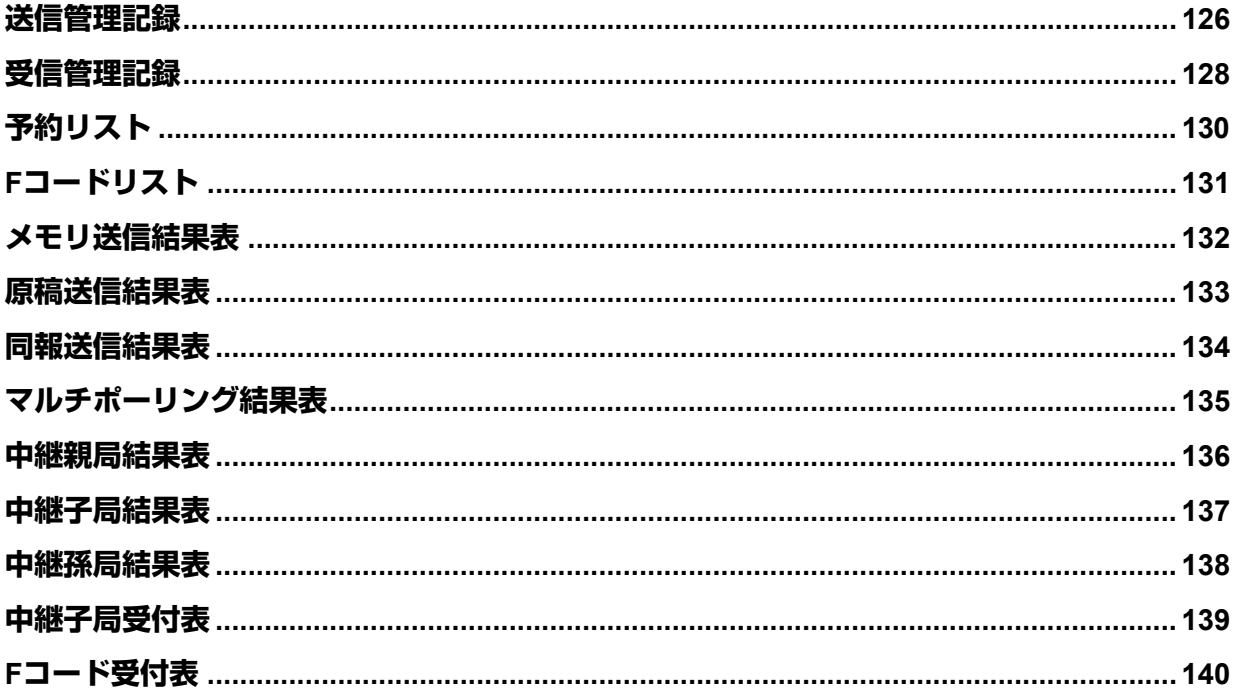

# <span id="page-125-0"></span>**送信管理記録**

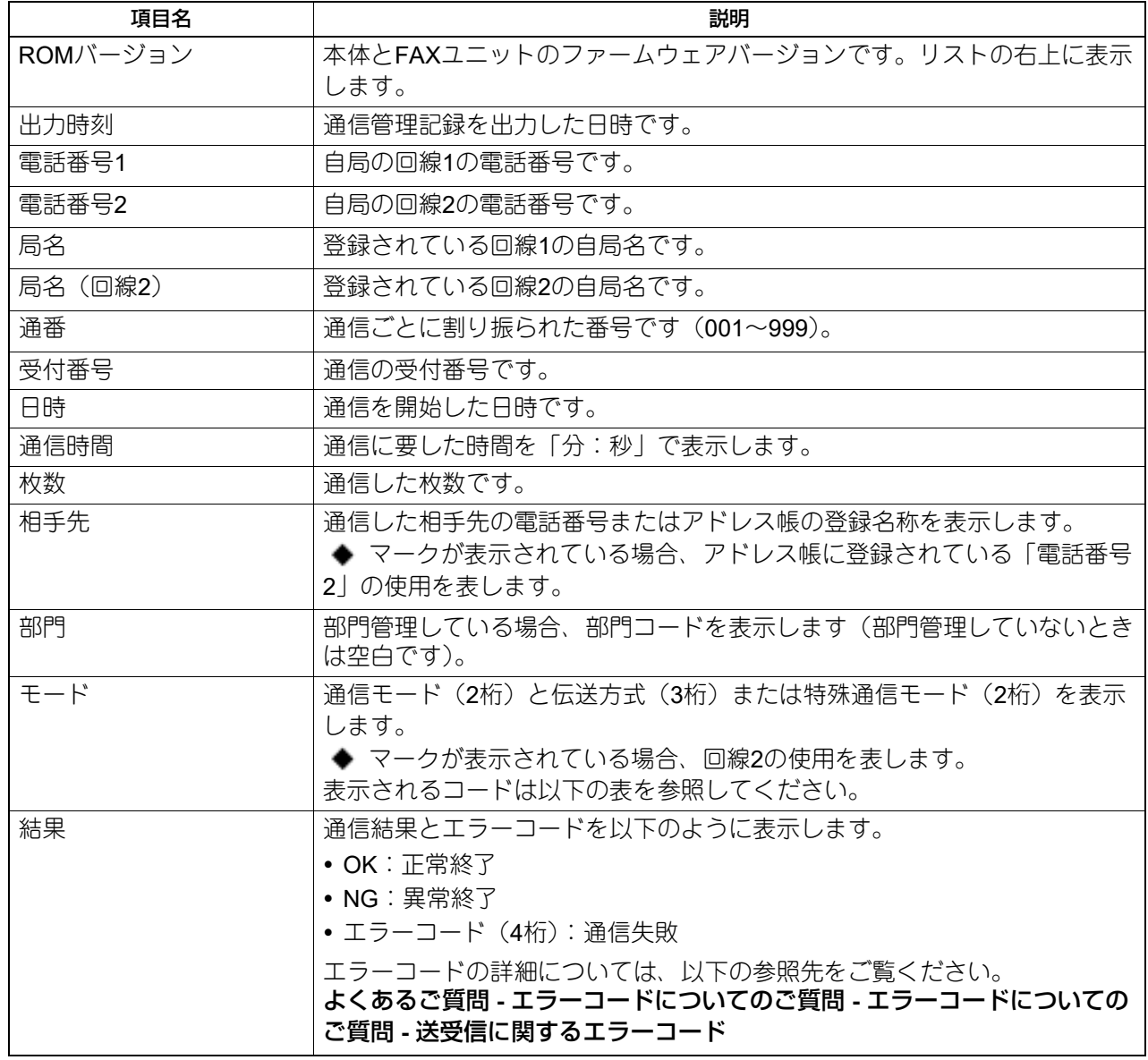

モード:1.通信モード

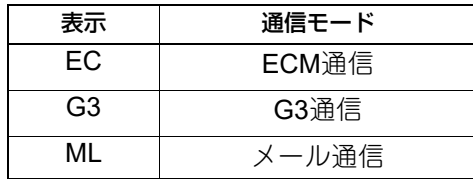

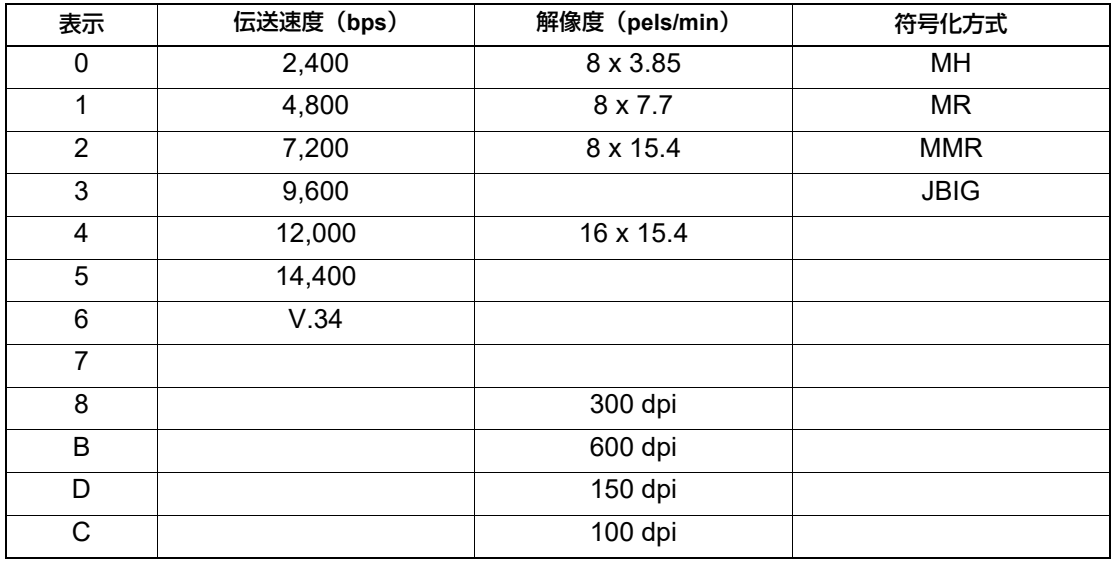

モード:3.特殊通信モード

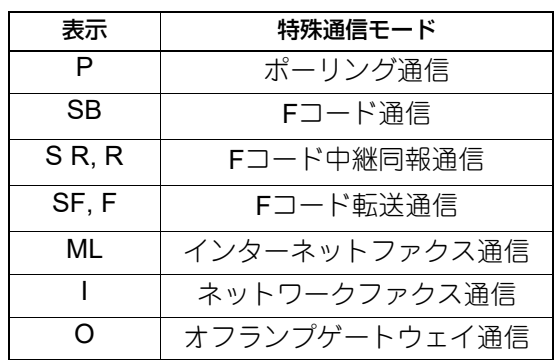

# <span id="page-127-0"></span>**受信管理記録**

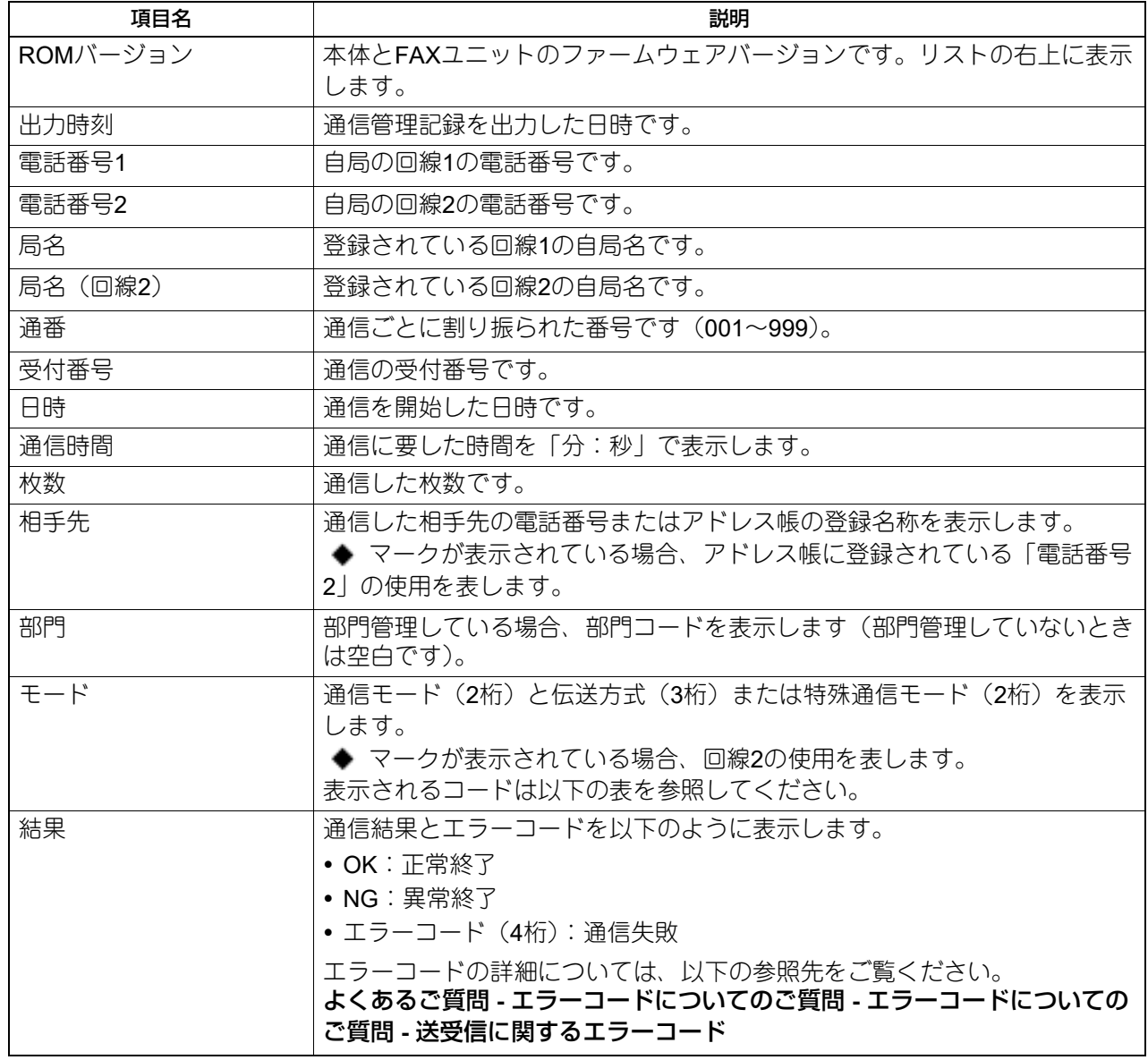

モード:1.通信モード

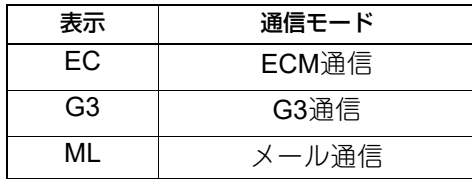

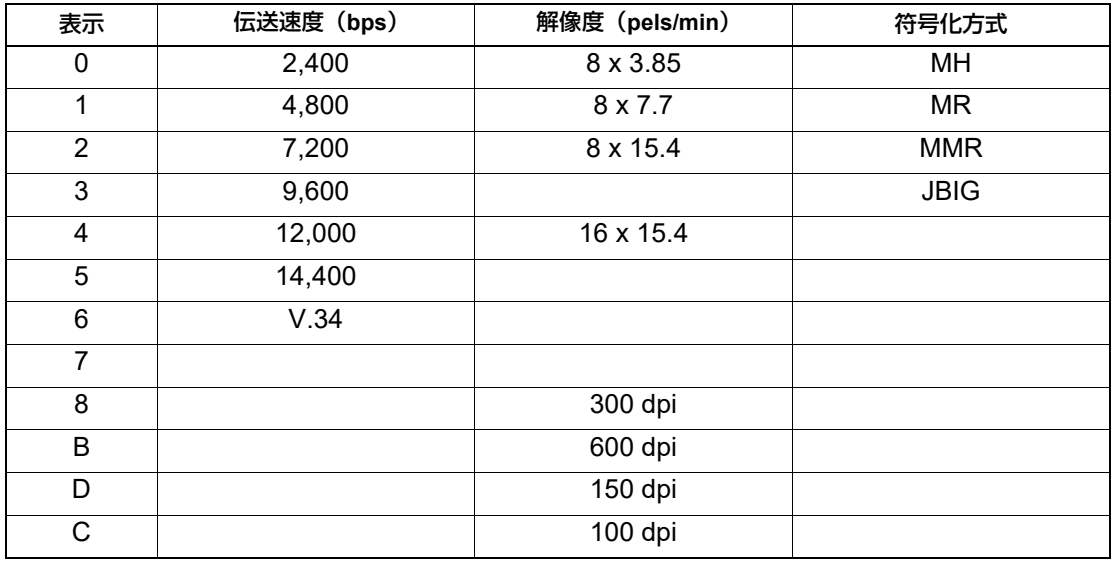

モード:3.特殊通信モード

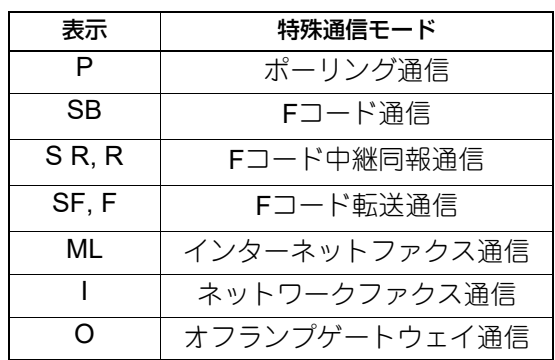

<span id="page-129-0"></span>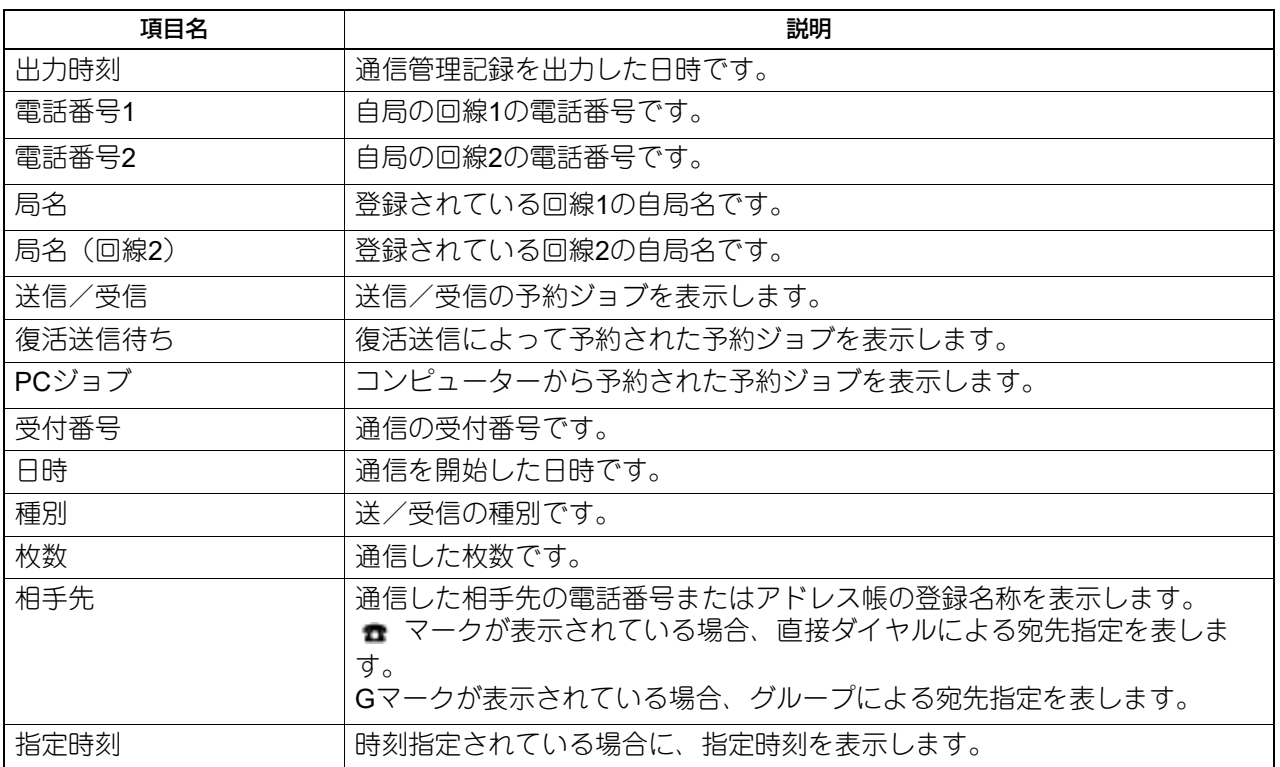

<span id="page-130-0"></span>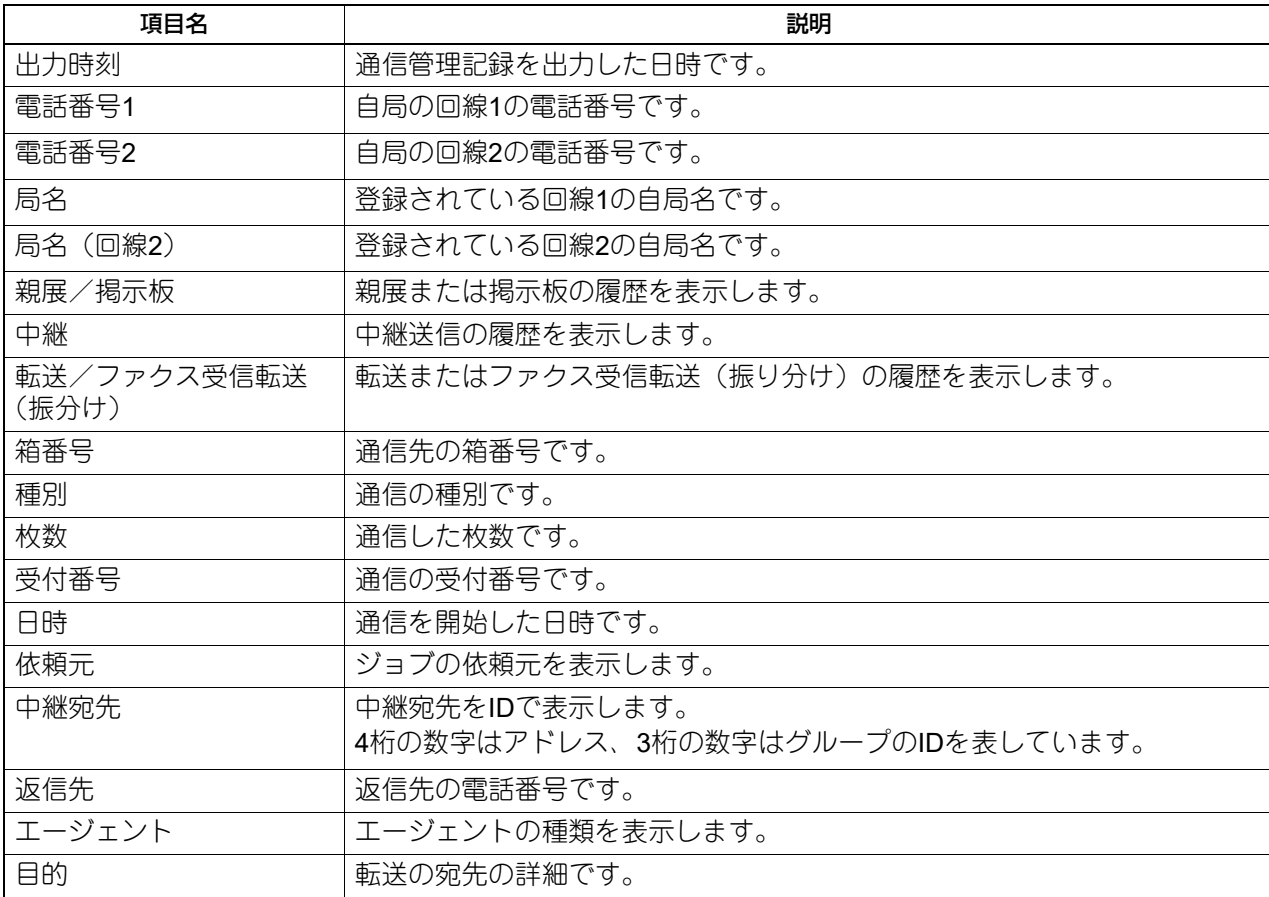

# <span id="page-131-0"></span>**メモリ送信結果表**

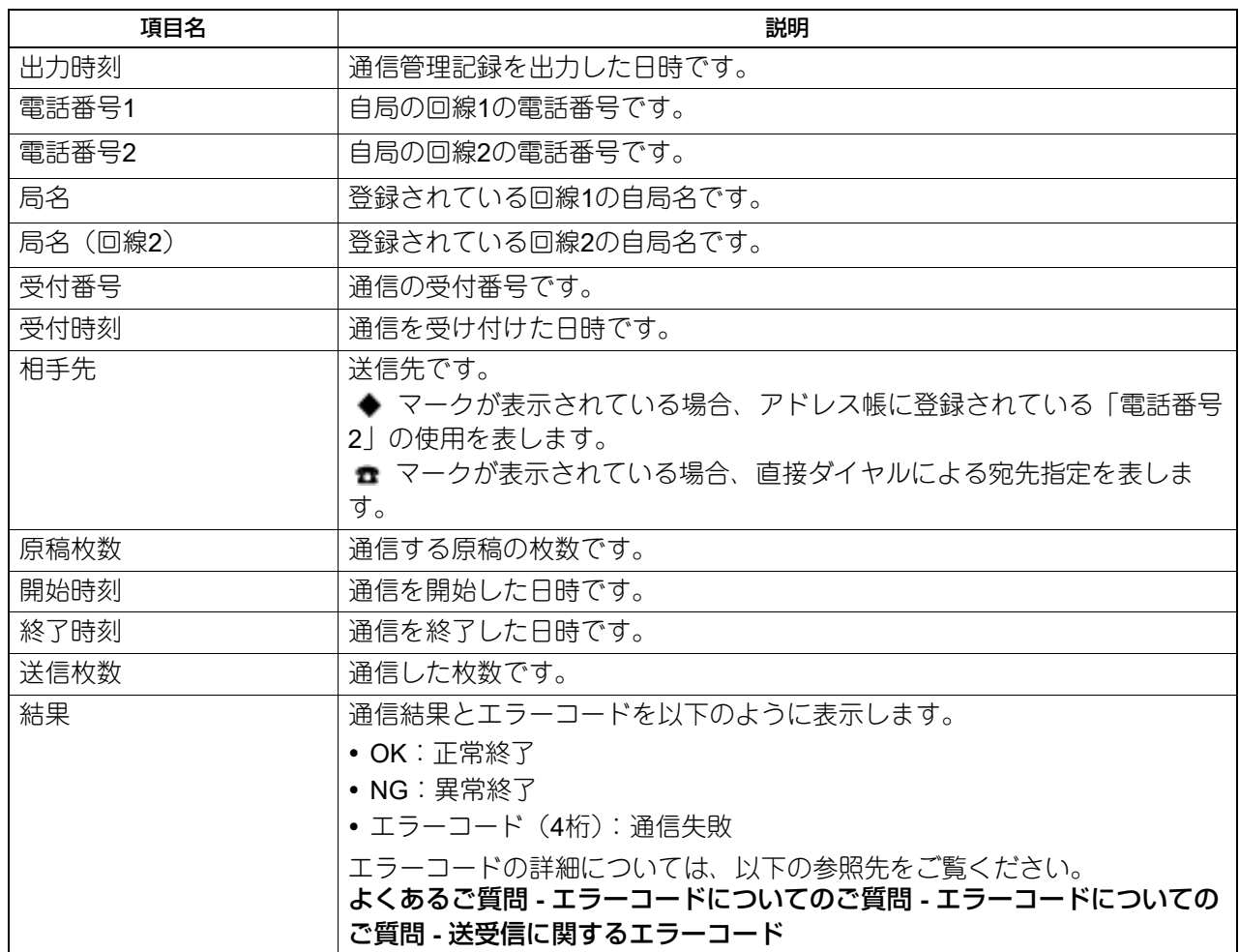

# <span id="page-132-0"></span>**原稿送信結果表**

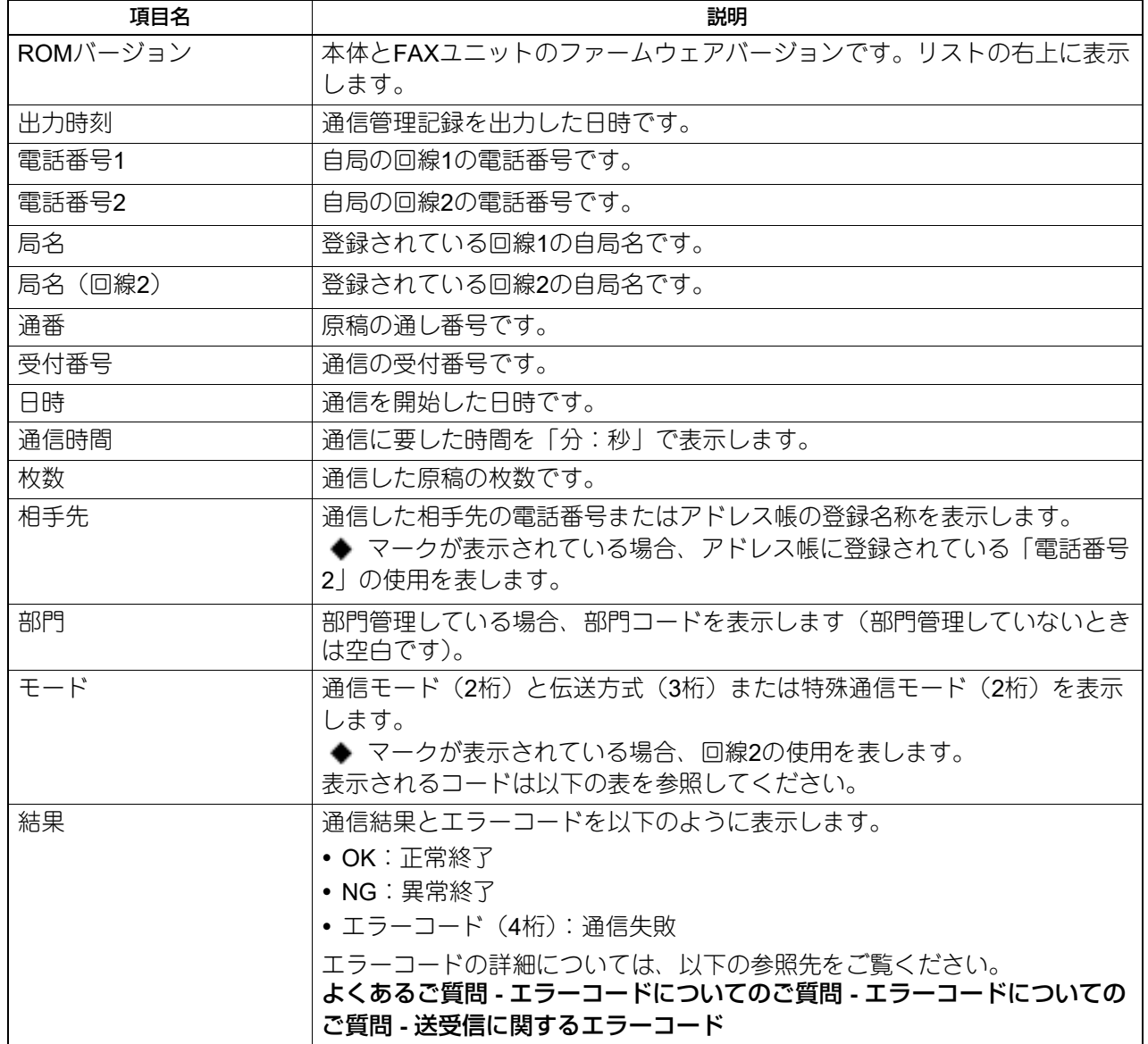

リスト**/**レポートの項目

# <span id="page-133-0"></span>**同報送信結果表**

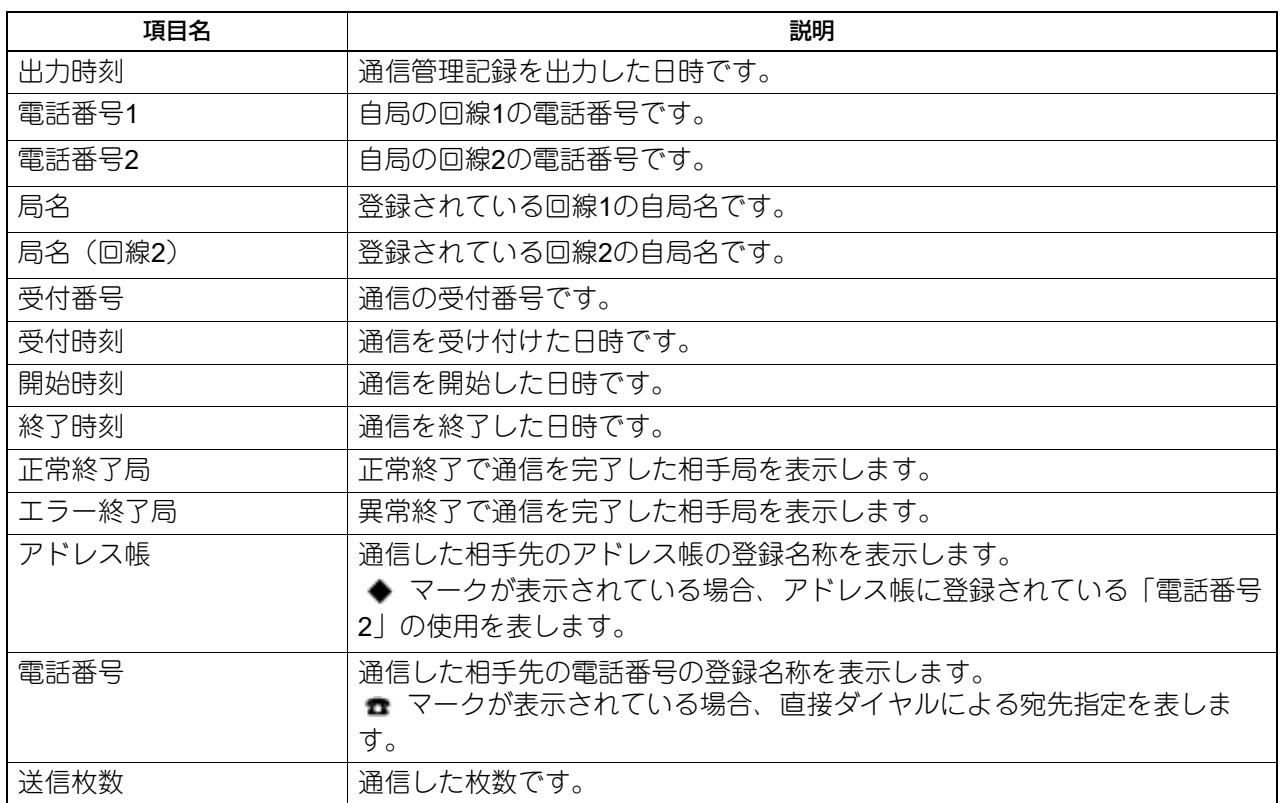

<span id="page-134-0"></span>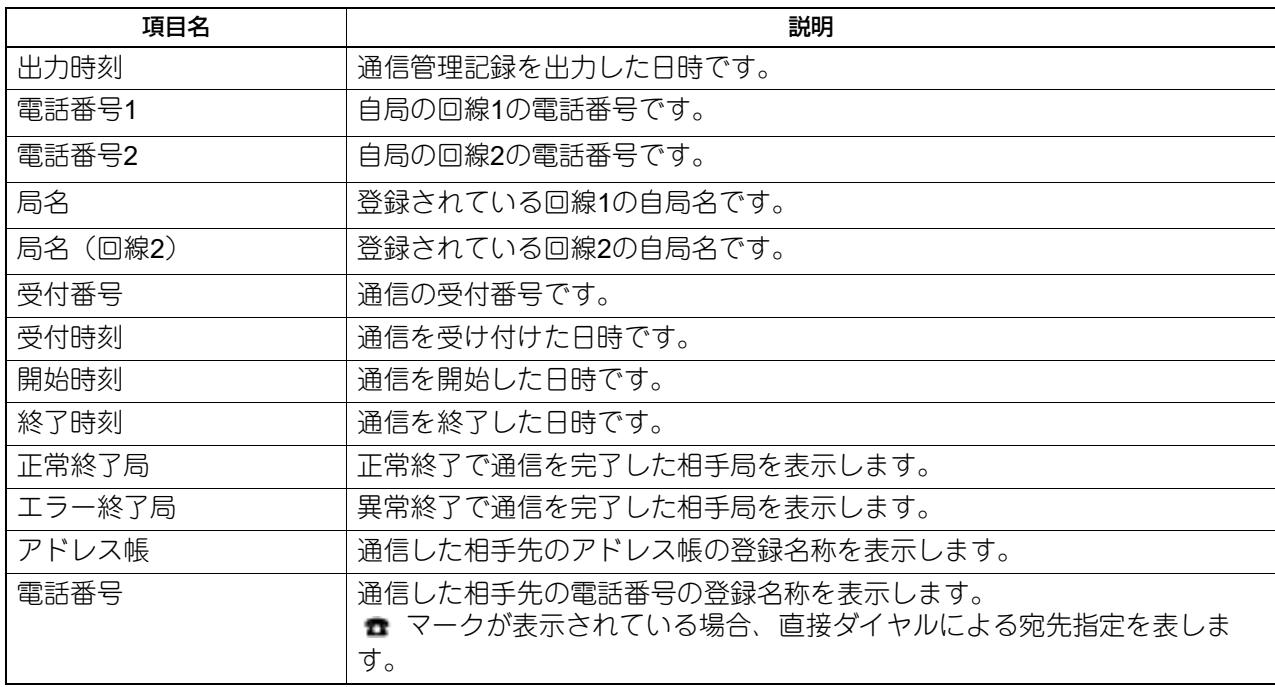

<span id="page-135-0"></span>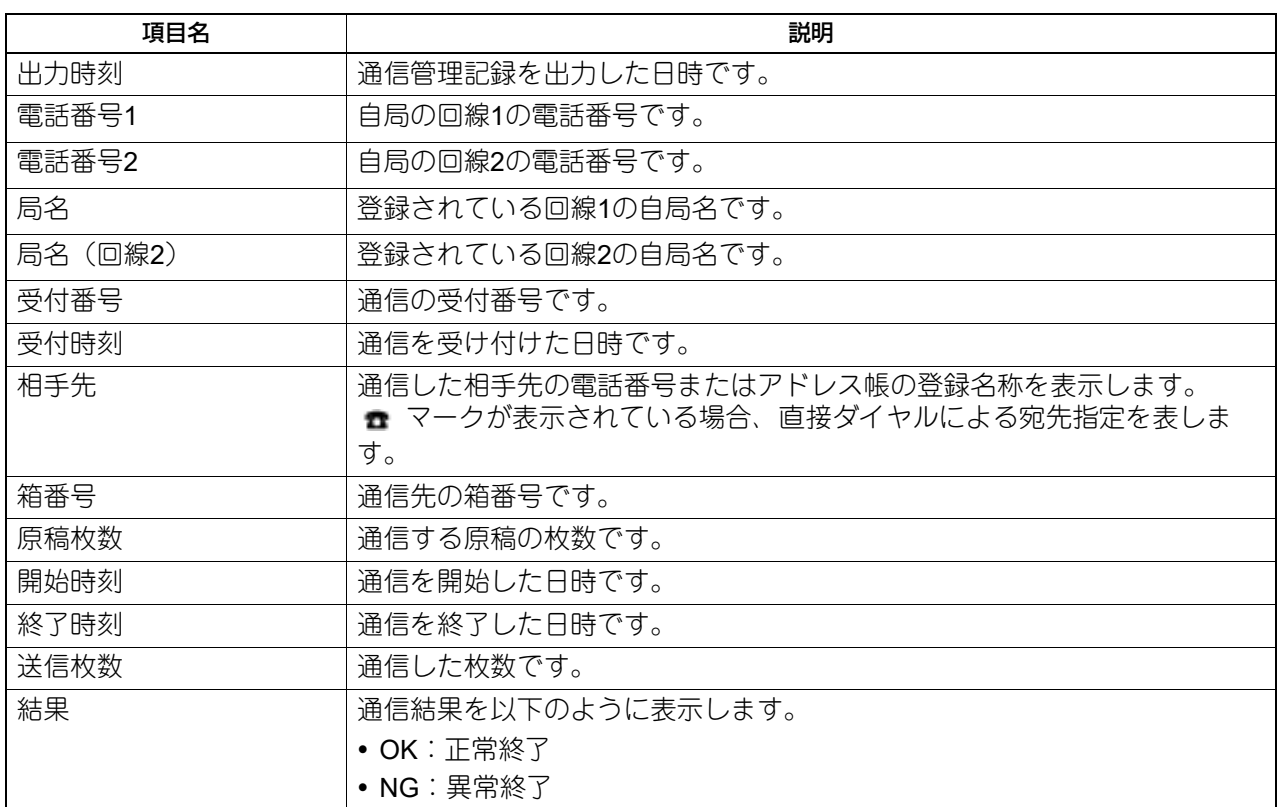

<span id="page-136-0"></span>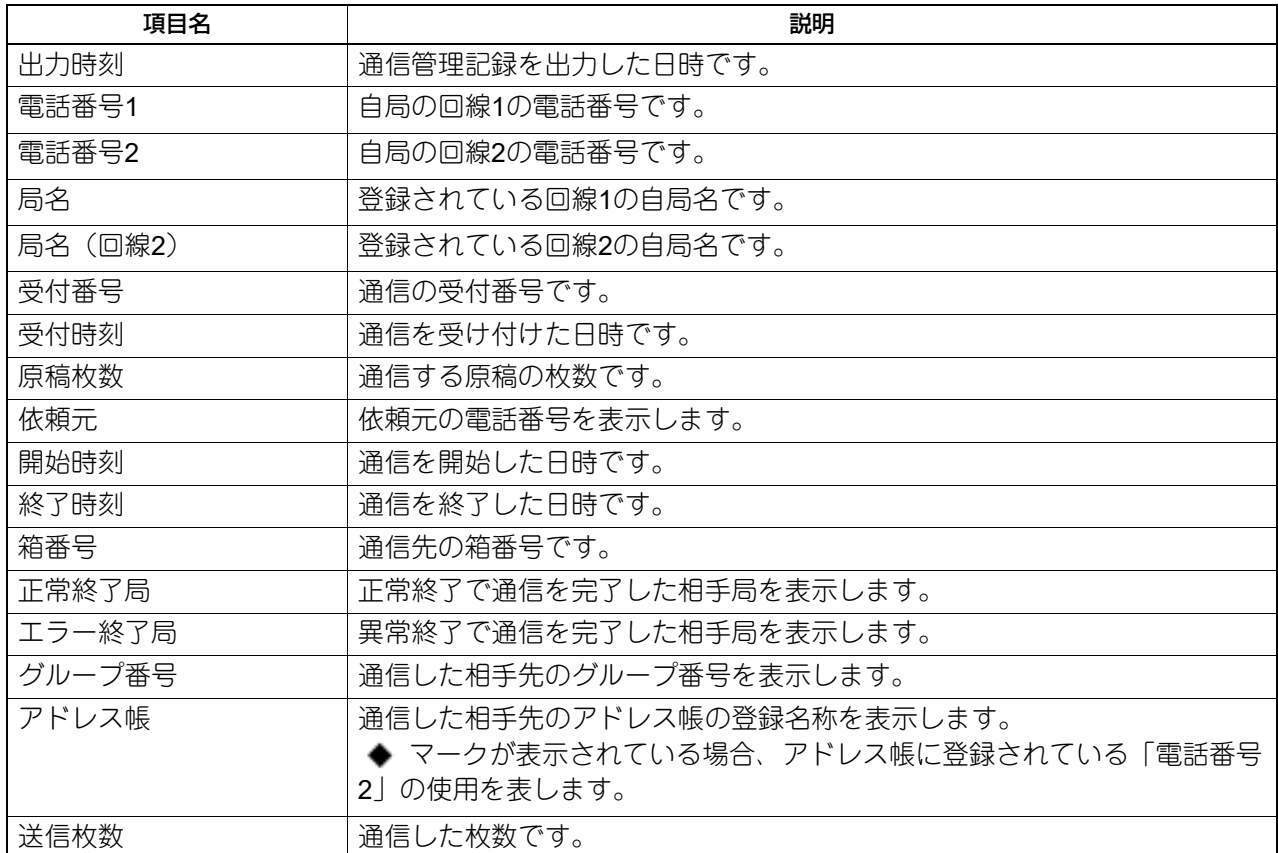

# <span id="page-137-0"></span>**中継孫局結果表**

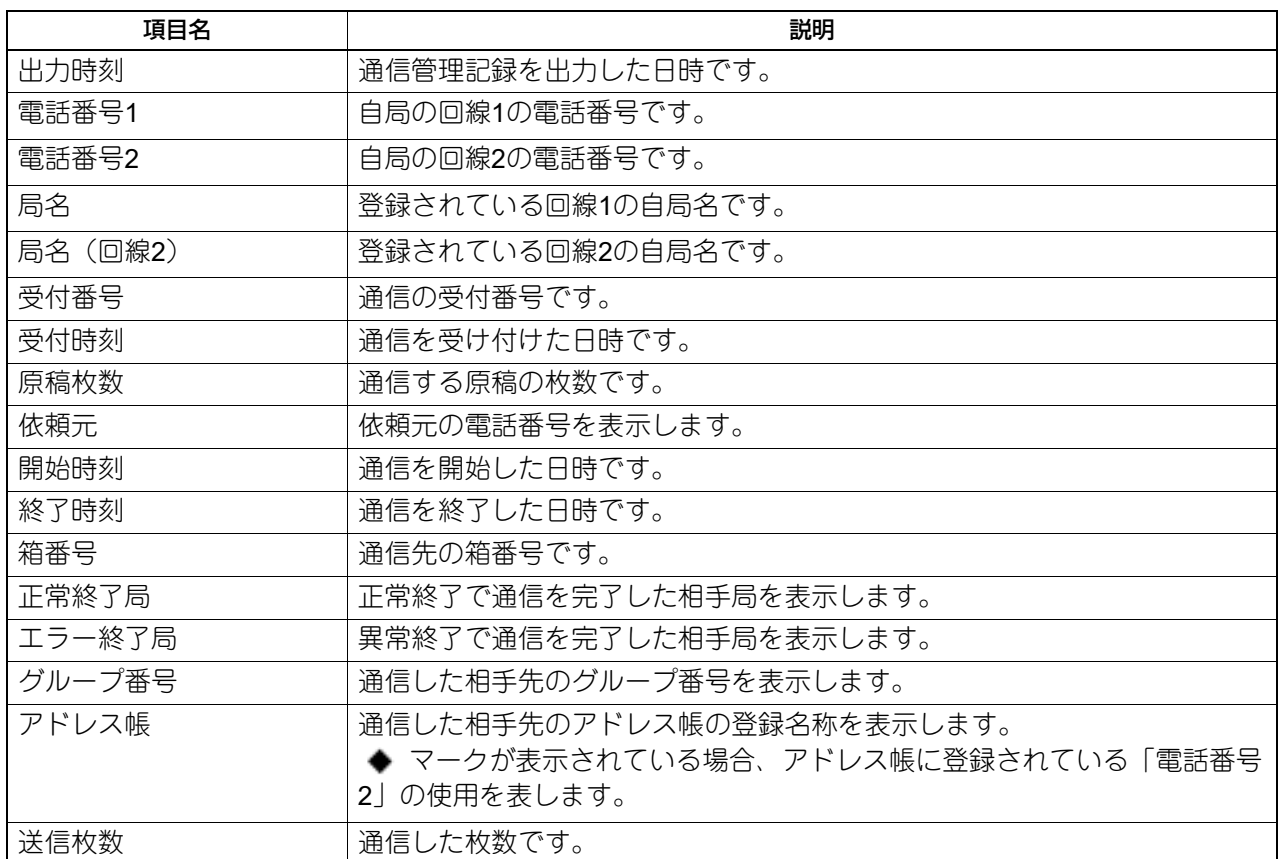

<span id="page-138-0"></span>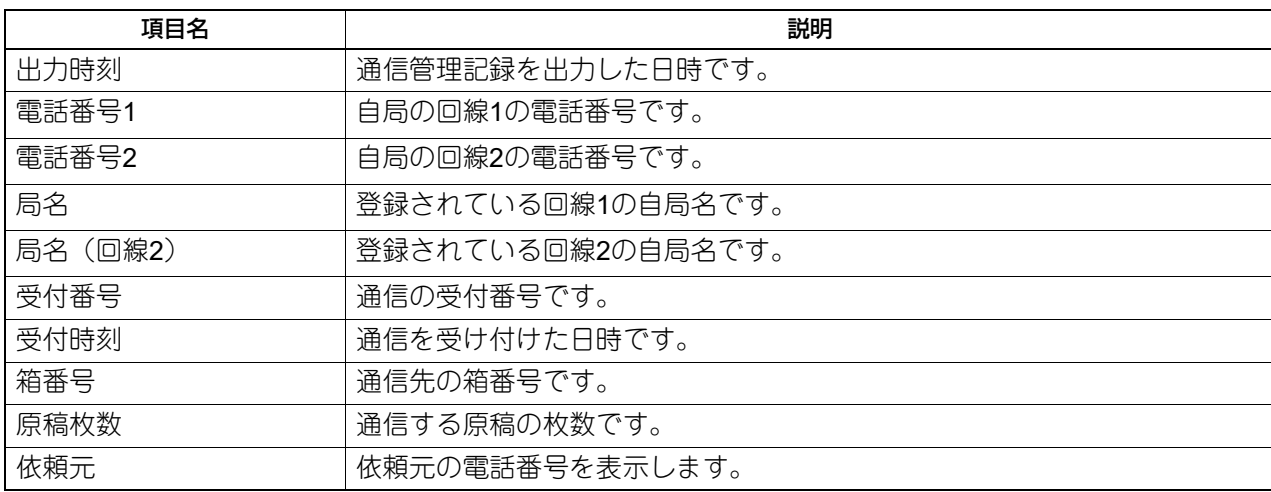

# <span id="page-139-0"></span>**Fコード受付表**

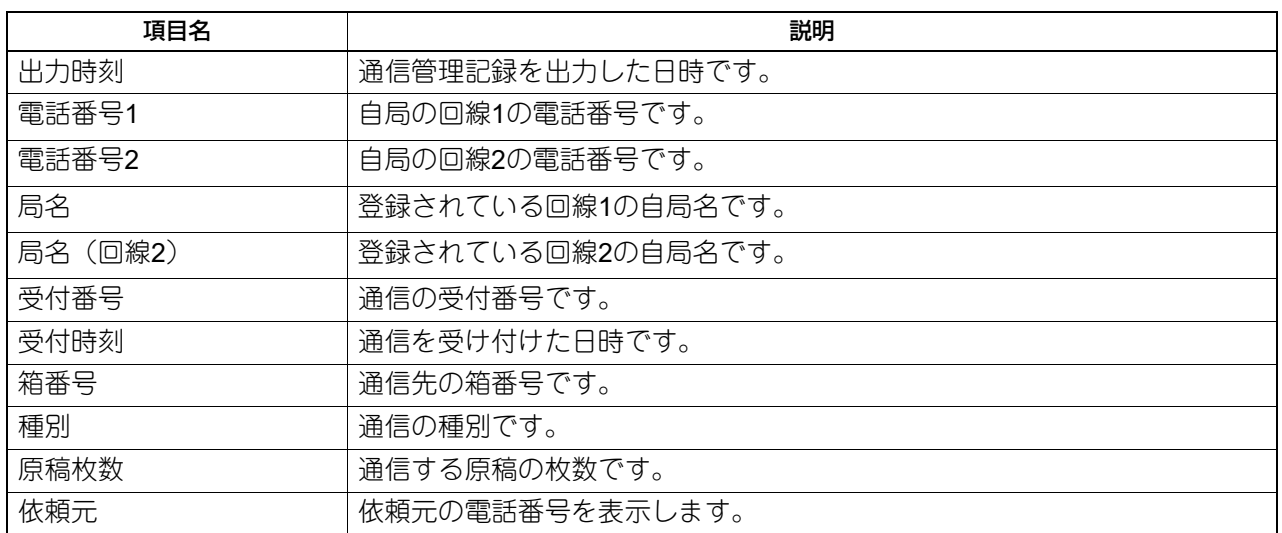

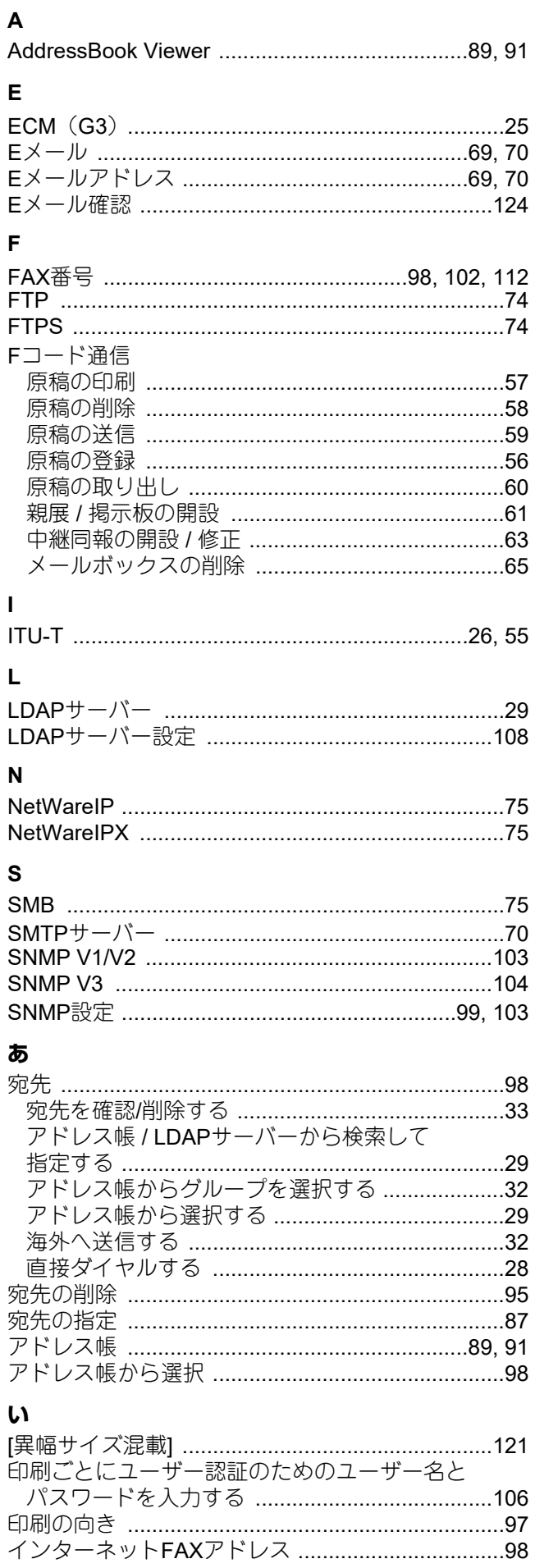

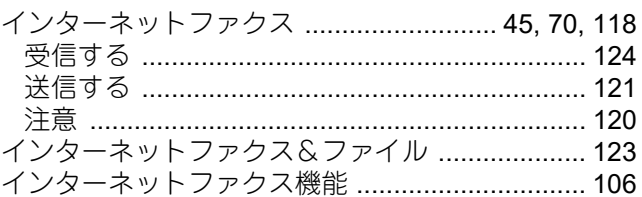

### お

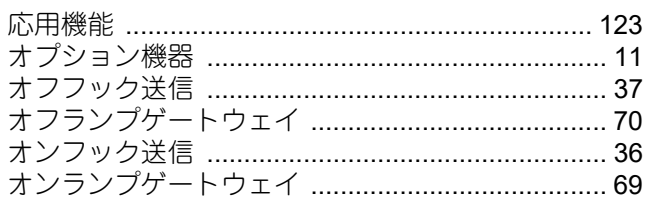

## か

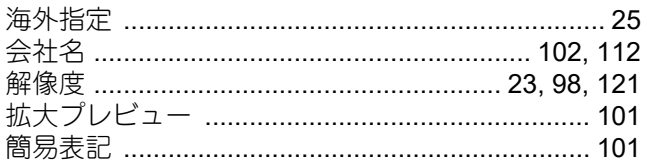

# $\ddot{\vec{c}}$

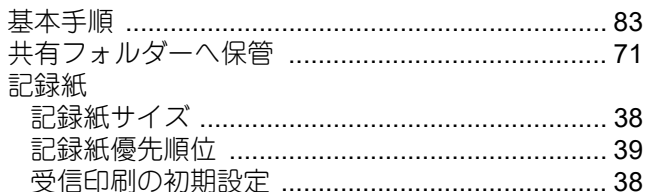

### け

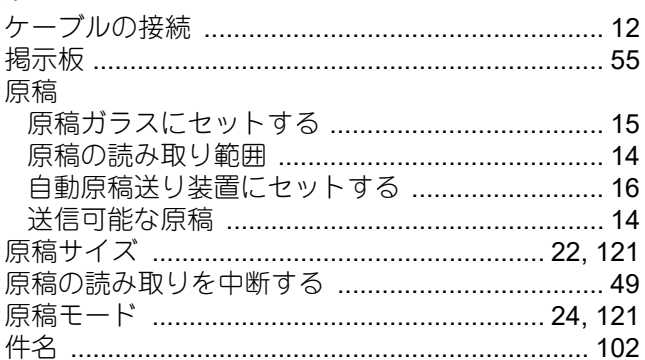

### こ

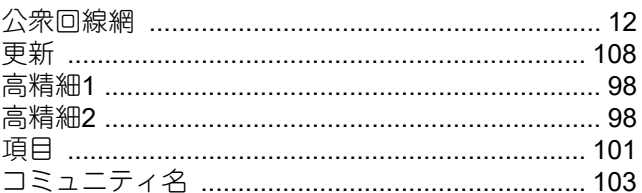

# さ

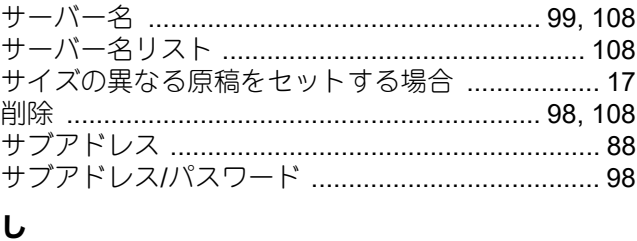

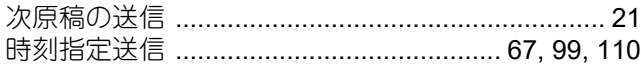

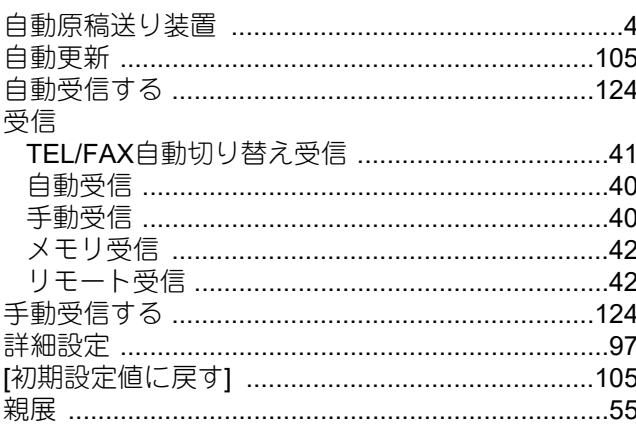

# <u>t</u>

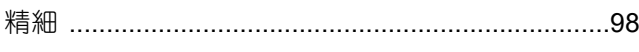

# そ

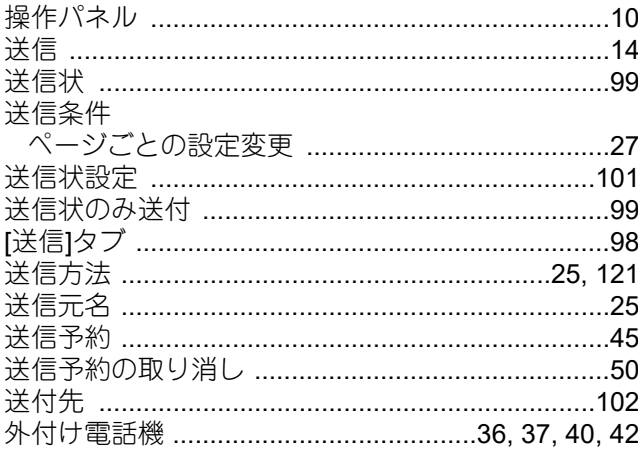

# た

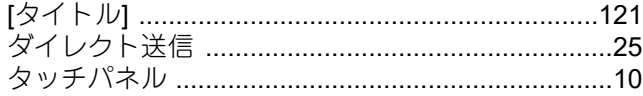

## ち

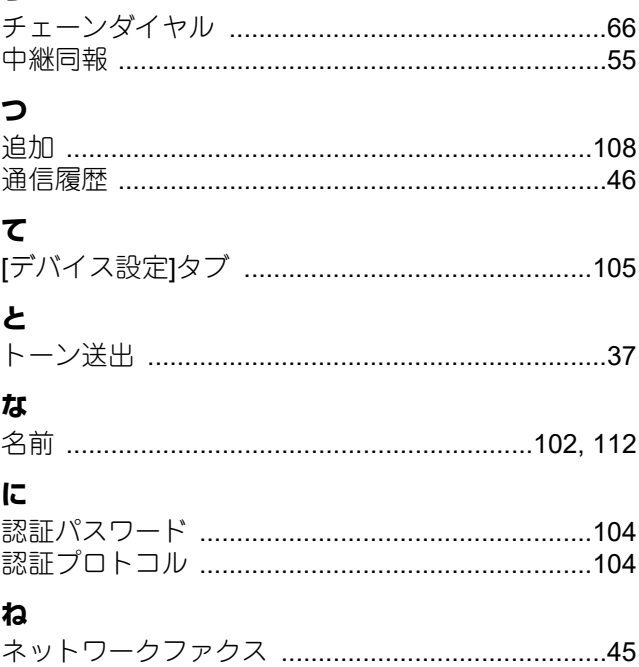

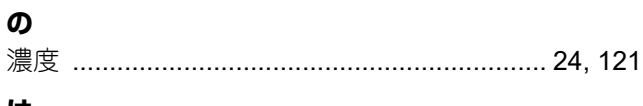

#### は バージョン

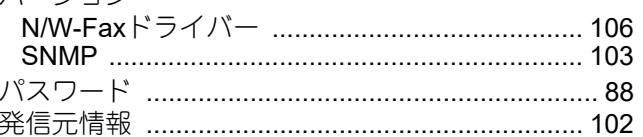

# ıζı

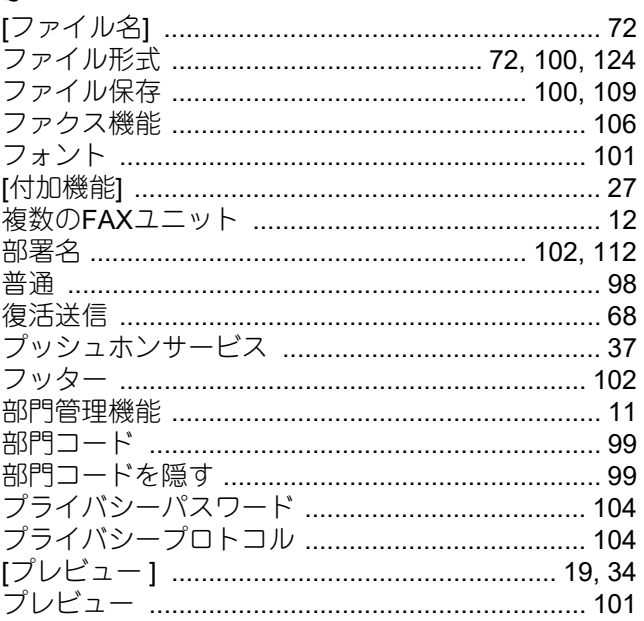

## $\ddot{\phantom{1}}$

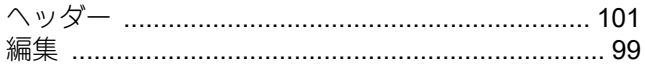

# ほ

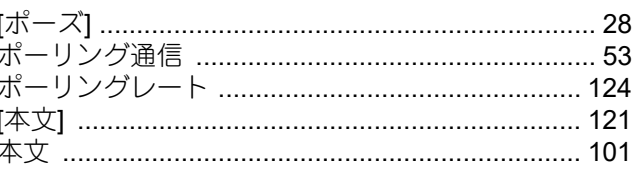

### ま

# め

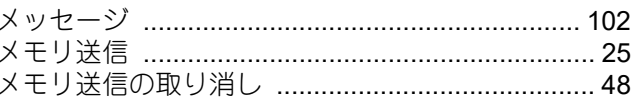

### IФ

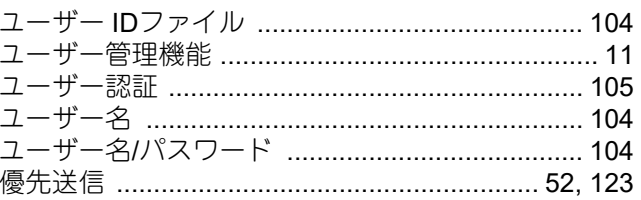

## פ

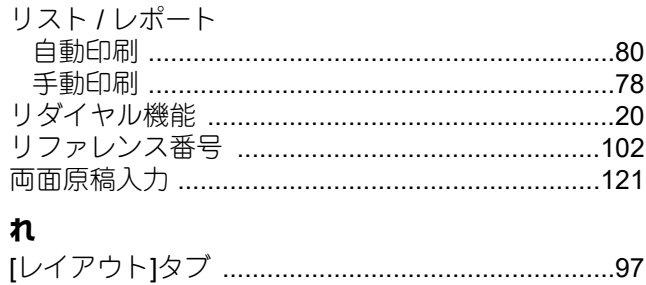
FC-2020AC FC-2525AC/3525AC/4525AC/5525AC DP-2528A/3528A/4528A/5528A FC-6527AC/7527AC DP-6529A/9029A 東芝デジタル複合機 ファクス **E**STUDIO2020AC **e**sTUDIO2525AC/3525AC/4525AC/5525AC **C-STUDIO2528A/3528A/4528A/5528A e**-STUDIO6527AC/7527AC **2** STUDIO 6529A/9029A

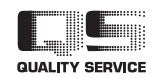

OMJ210021A0 R210220X5701-TTEC Ver01 F 発行 2022年10月

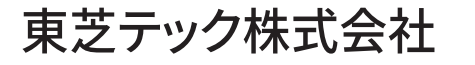